Guía del usuario de HP Mini

© Copyright 2009 Hewlett-Packard Development Company, L.P.

Windows es una marca comercial registrada de Microsoft Corporation en los Estados Unidos.

La información contenida en el presente documento está sujeta a cambios sin previo aviso. Las únicas garantías para los productos y servicios de HP están estipuladas en las declaraciones expresas de garantía que acompañan a dichos productos y servicios. La información contenida en este documento no debe interpretarse como una garantía adicional. HP no se responsabilizará por errores técnicos o de edición ni por omisiones contenidas en el presente documento.

Primera edición: diciembre de 2008

Número de referencia del documento: 518016-E51

#### **Aviso del producto**

Esta guía del usuario describe los recursos comunes a la mayoría de los modelos. Es posible que algunos recursos no estén disponibles en su dispositivo.

Para obtener la información más reciente en la *Guía del usuario de HP Mini*, visite el sitio web de HP en <http://www.hp.com/support>.

# **Advertencias de seguridad**

**¡ADVERTENCIA!** Para reducir la posibilidad de lesiones por calor o de sobrecalentamiento del dispositivo, no coloque el dispositivo directamente sobre el regazo ni obstruya los orificios de ventilación del dispositivo. Use el dispositivo sólo sobre una superficie plana y firme. No permita que ninguna superficie dura, como una impresora opcional adyacente, o una superficie blanda, como cojines, alfombras o ropa, bloqueen el flujo de aire. Tampoco permita que el adaptador de CA entre en contacto con la piel o con una superficie blanda como cojines, alfombras o ropa durante el funcionamiento. El dispositivo y el adaptador de CA cumplen con los límites de temperatura de superficie accesible por el usuario definidos por el Estándar Internacional para la Seguridad de Tecnología de la Información (IEC 60950).

# Tabla de contenido

#### 1 Conocimiento de las partes

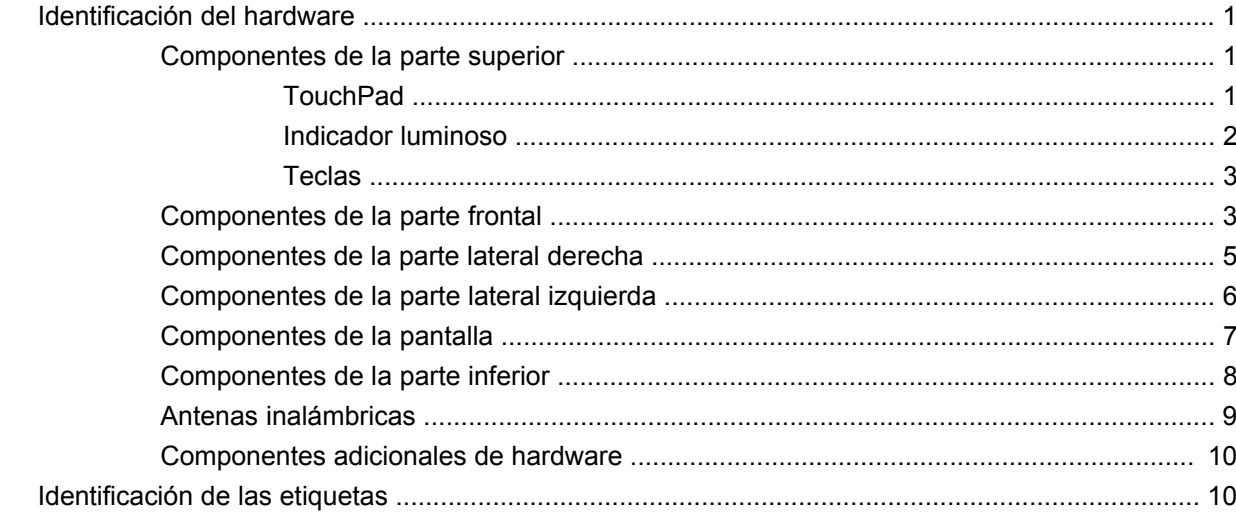

#### 2 Administración de energía

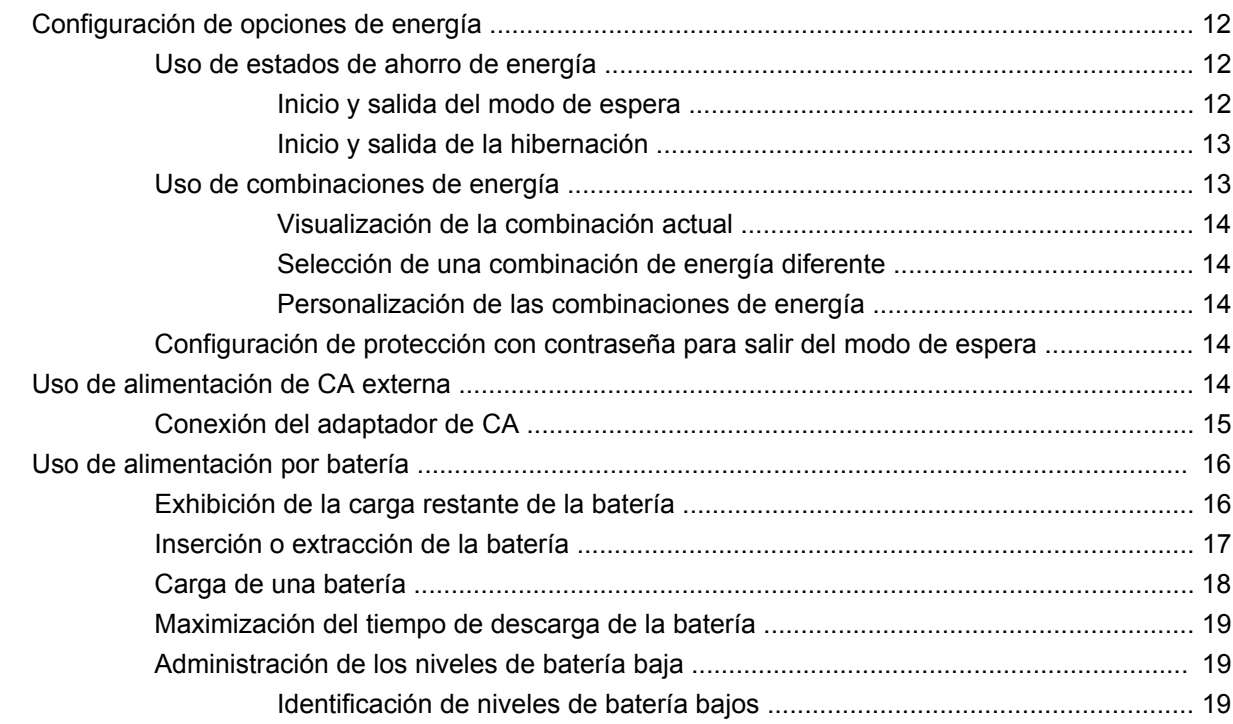

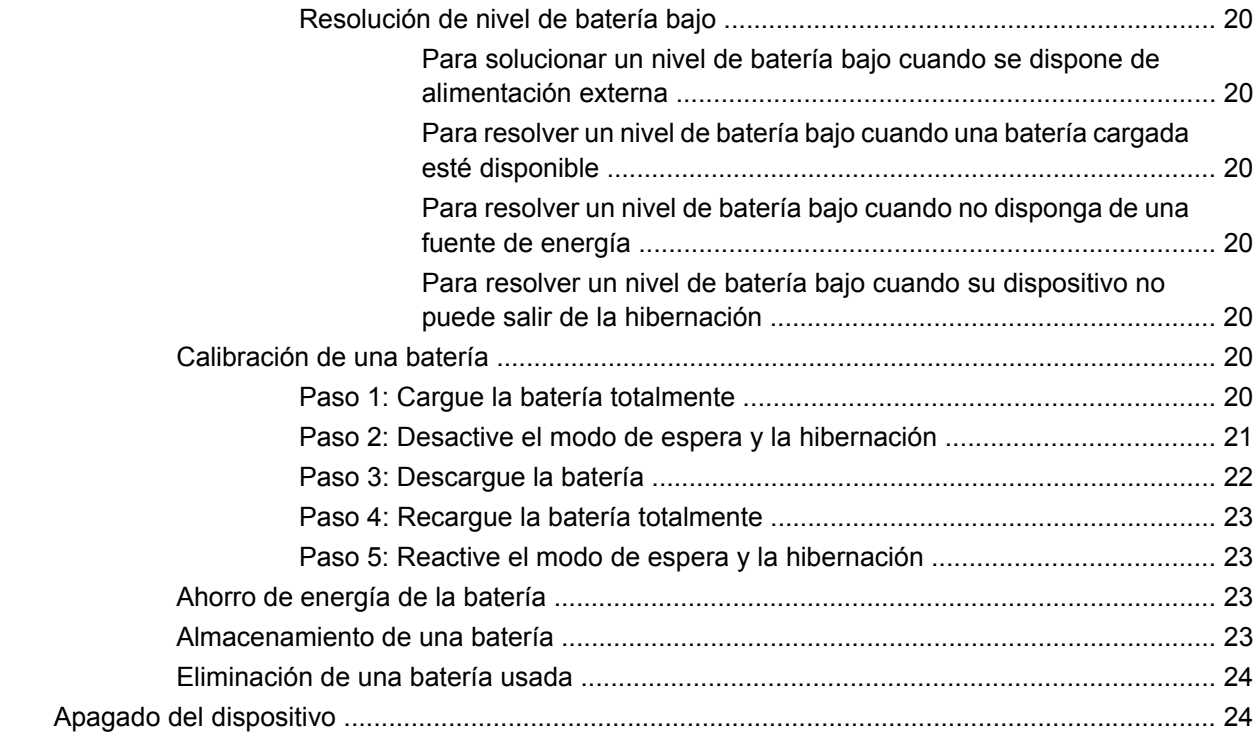

#### **[3 Internet](#page-32-0)**

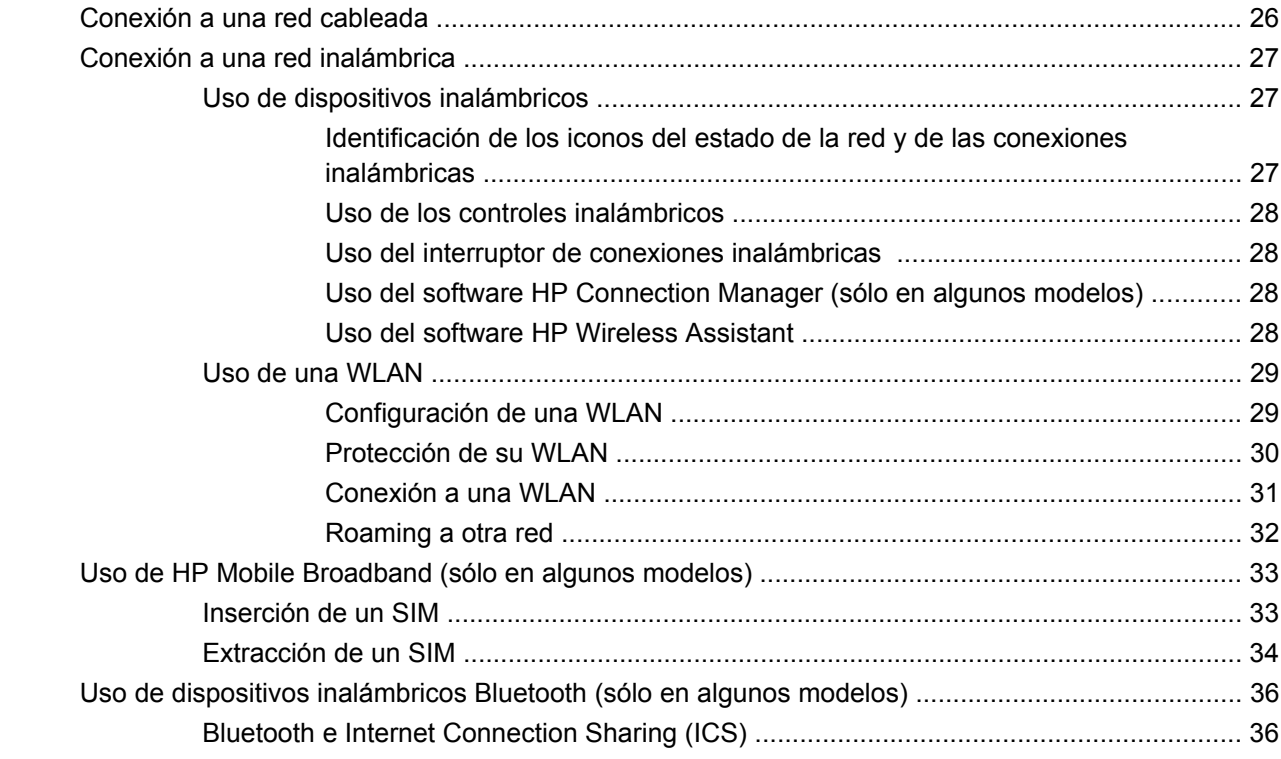

#### **[4 Multimedia](#page-44-0)**

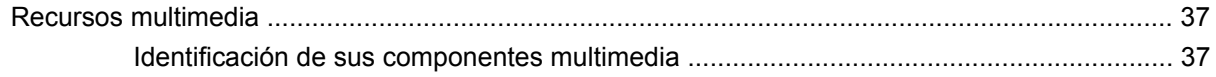

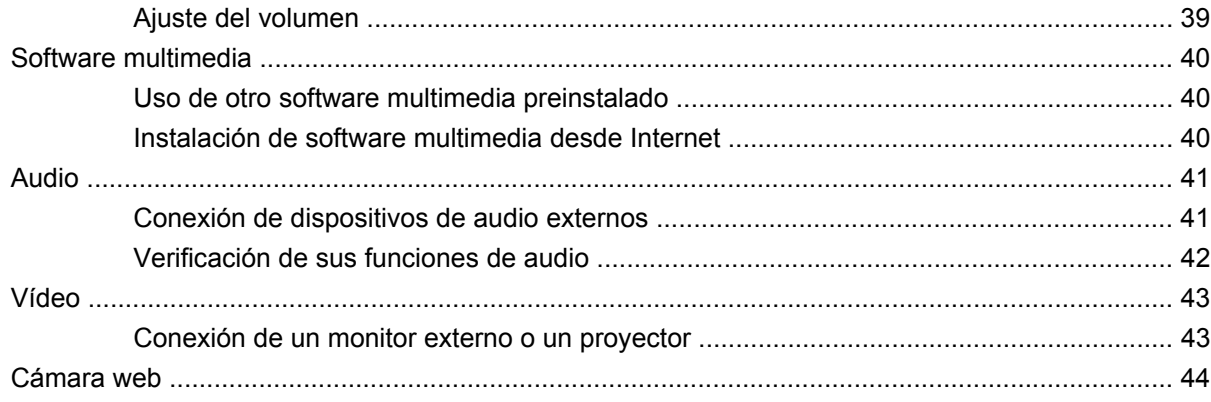

## 5 Seguridad

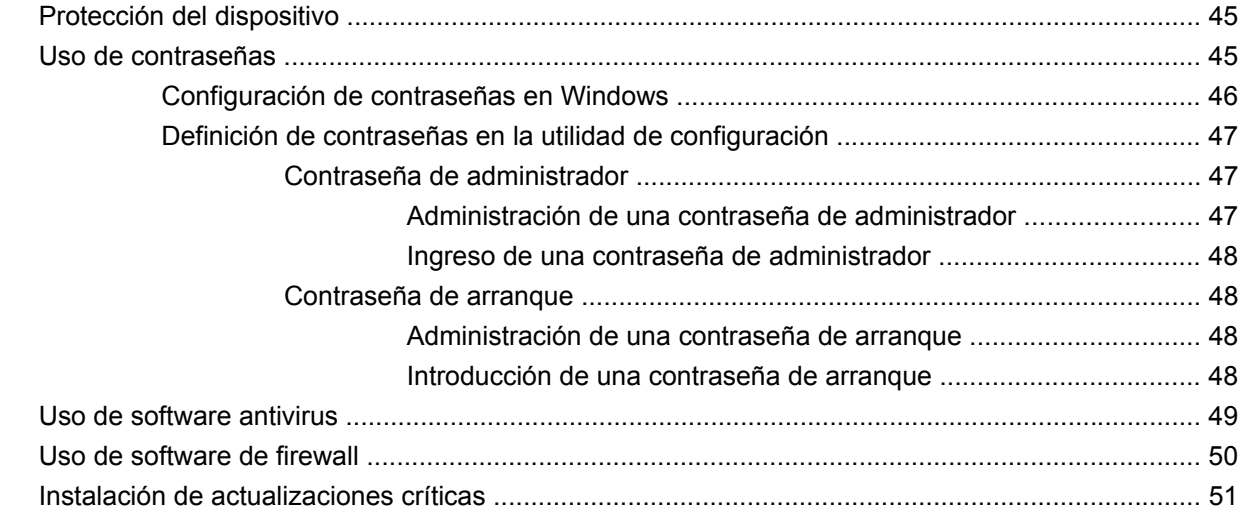

## 6 Tarjetas digitales

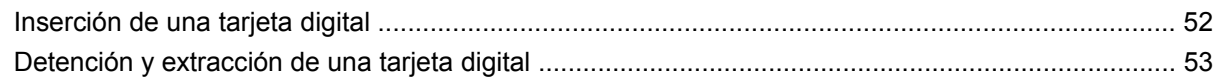

## **7 Dispositivos USB**

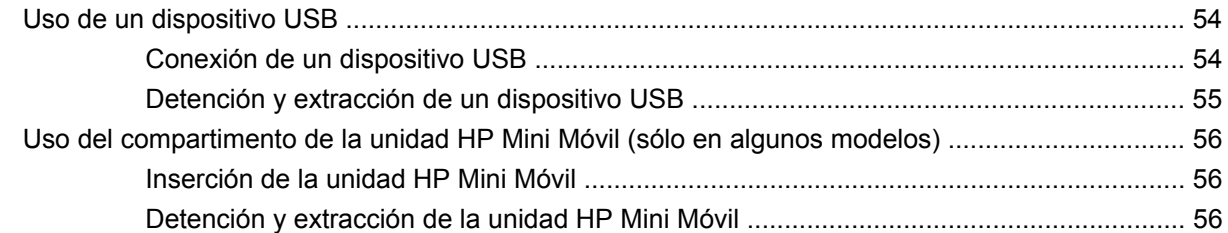

## 8 Dispositivos señaladores y teclado

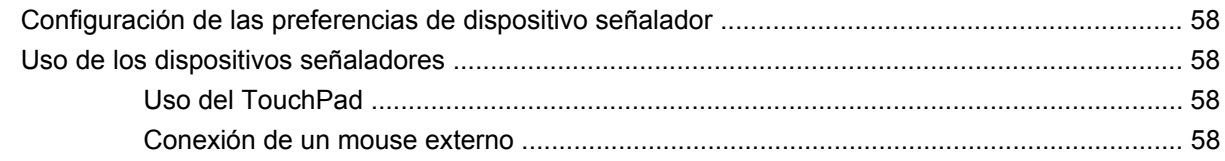

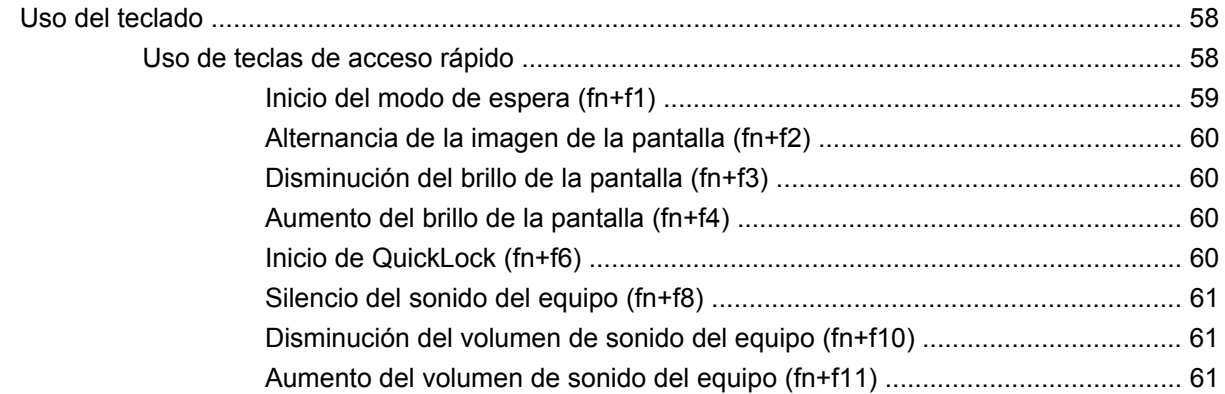

#### **[9 Unidades](#page-69-0)**

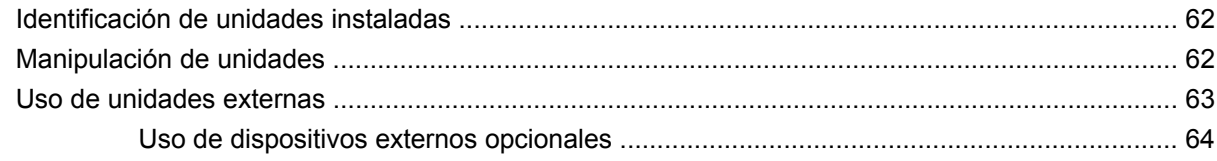

#### **[10 Módulos de memoria](#page-72-0)**

#### **[11 Actualización de software](#page-75-0)**

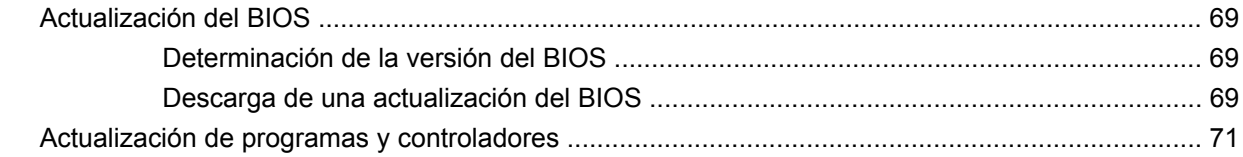

## **[12 Utilidad de configuración](#page-79-0)**

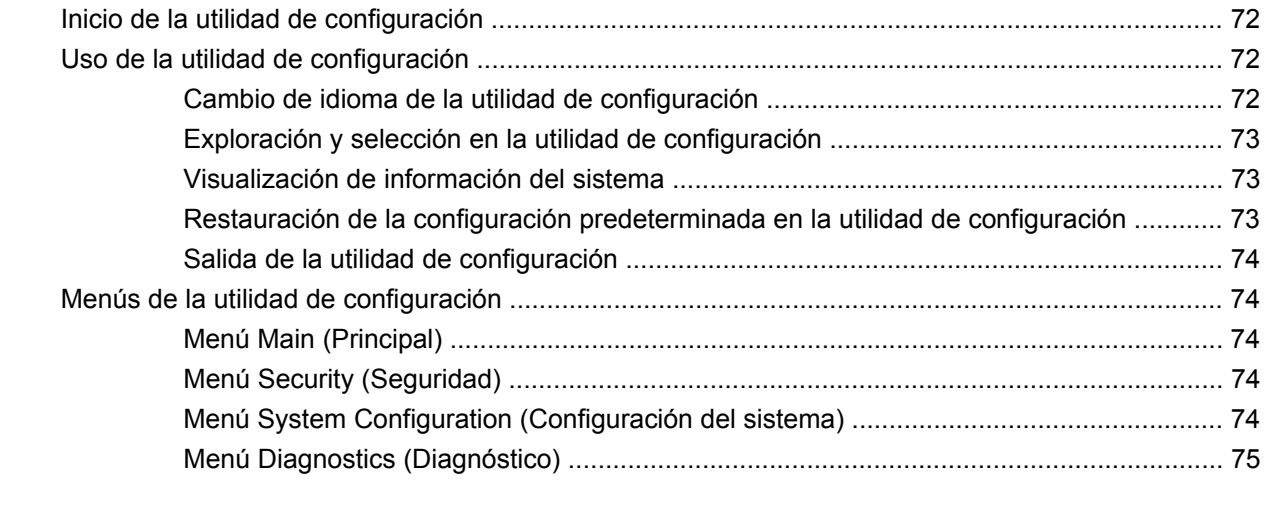

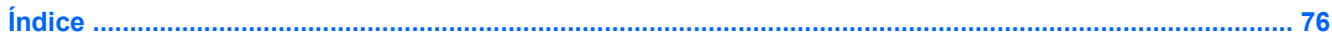

# <span id="page-8-0"></span>**1 Conocimiento de las partes**

# **Identificación del hardware**

Los componentes incluidos con el dispositivo varían según la región y el modelo. Las ilustraciones que aparecen en este capítulo identifican los recursos estándar incluidos en la mayoría de los modelos de dispositivo.

Para ver una lista del hardware instalado en el dispositivo, siga estos pasos:

- **1.** Seleccione **Inicio > Mi PC**.
- **2.** En el panel izquierdo de la ventana Tareas del sistema, seleccione **Ver información del sistema**.
- **3.** Seleccione la ficha **Hardware > Administrador de dispositivos**.

También puede agregar hardware o modificar configuraciones de dispositivos con el Administrador de dispositivos.

## **Componentes de la parte superior**

#### **TouchPad**

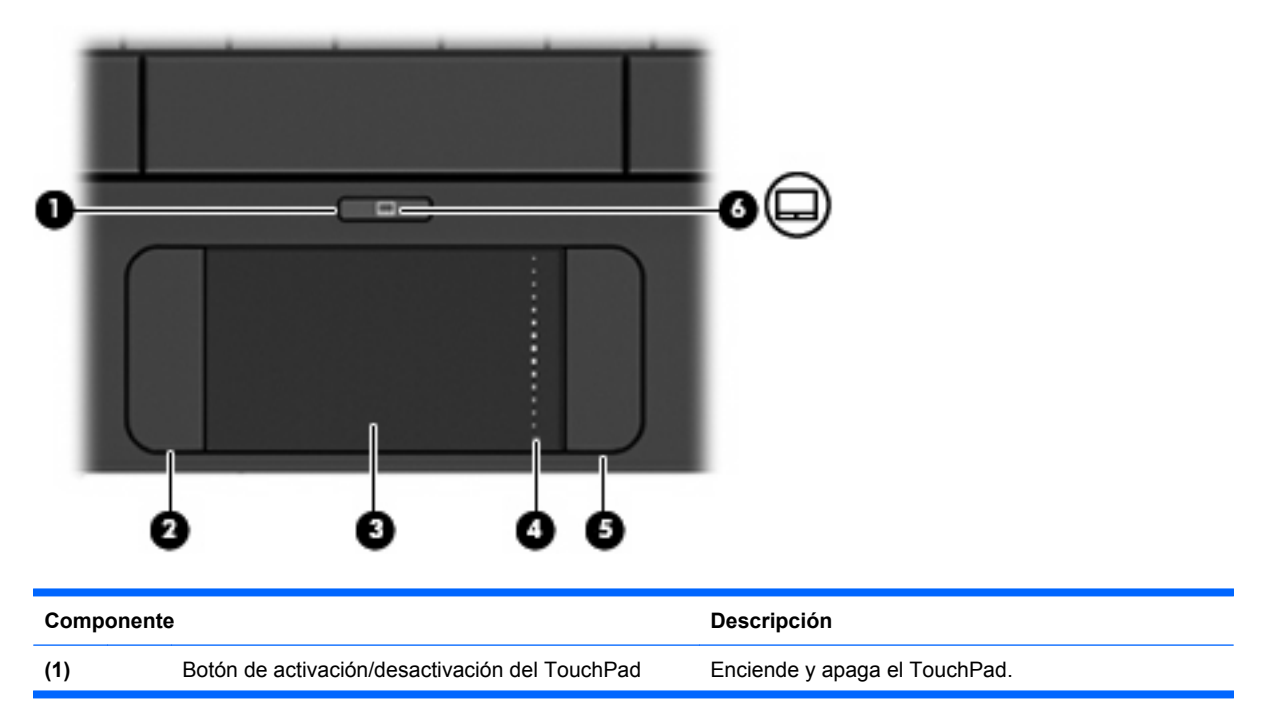

<span id="page-9-0"></span>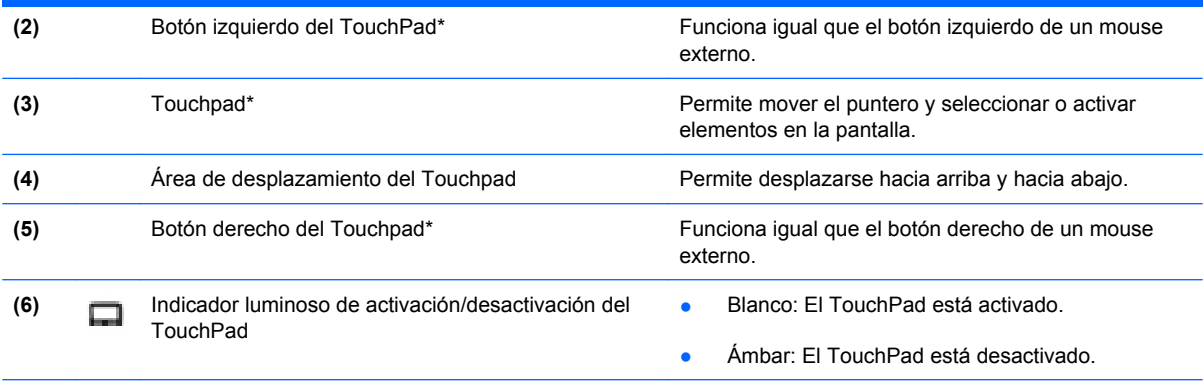

\*Esta tabla describe las configuraciones de fábrica. Para ver o modificar las preferencias de dispositivo señalador, seleccione **Inicio > Panel de control > Impresoras y otro hardware > Mouse**.

## **Indicador luminoso**

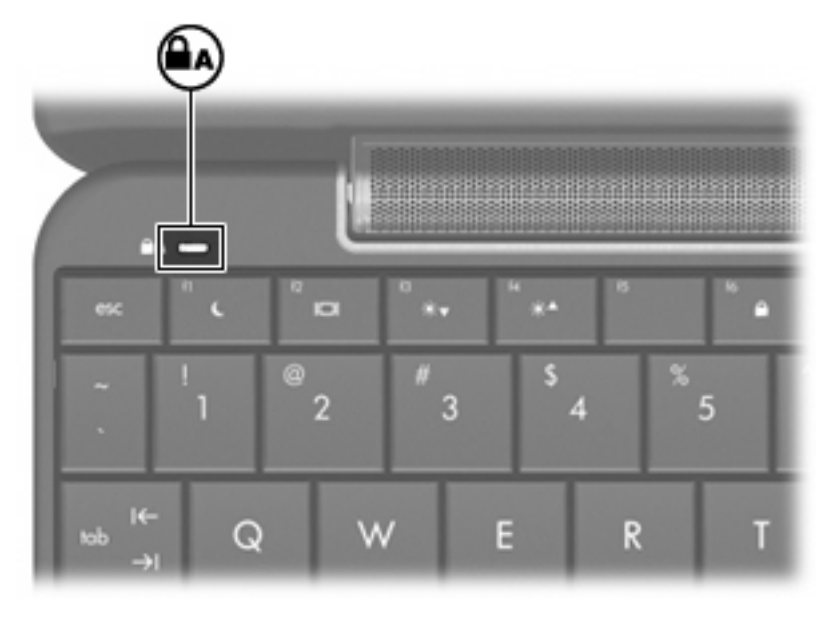

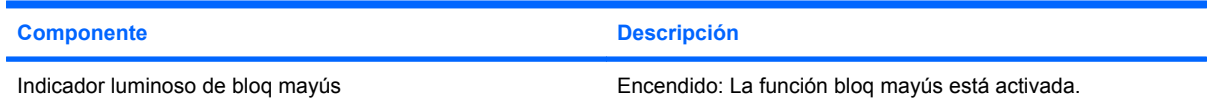

## <span id="page-10-0"></span>**Teclas**

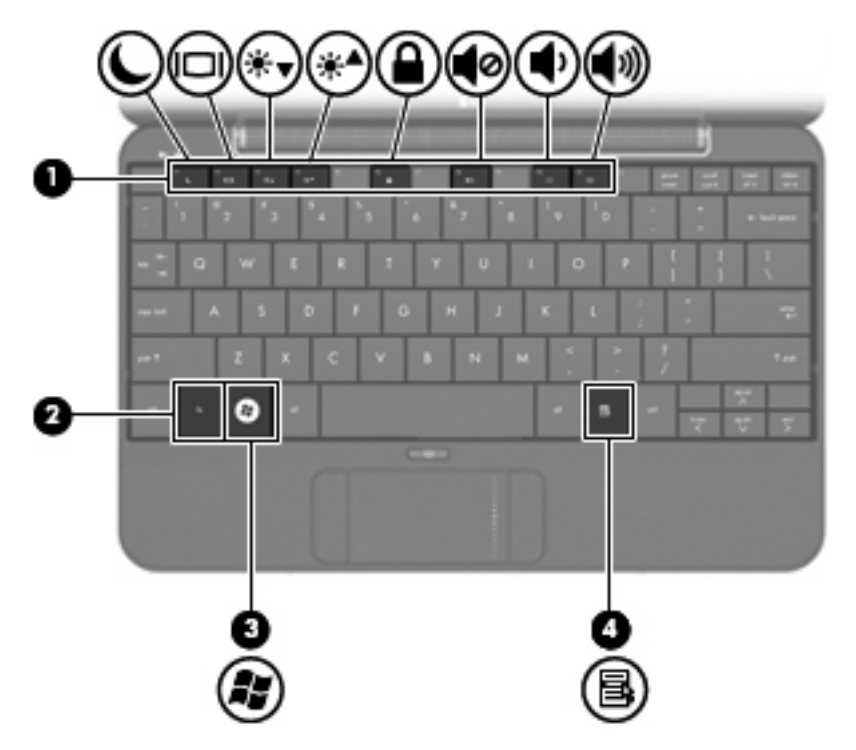

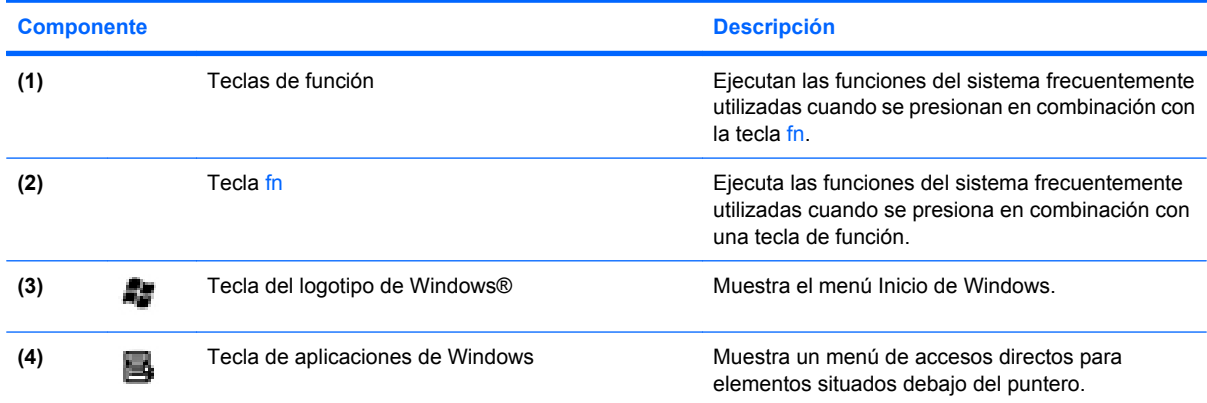

# **Componentes de la parte frontal**

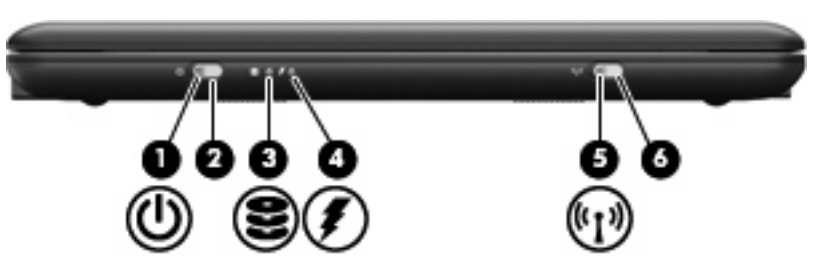

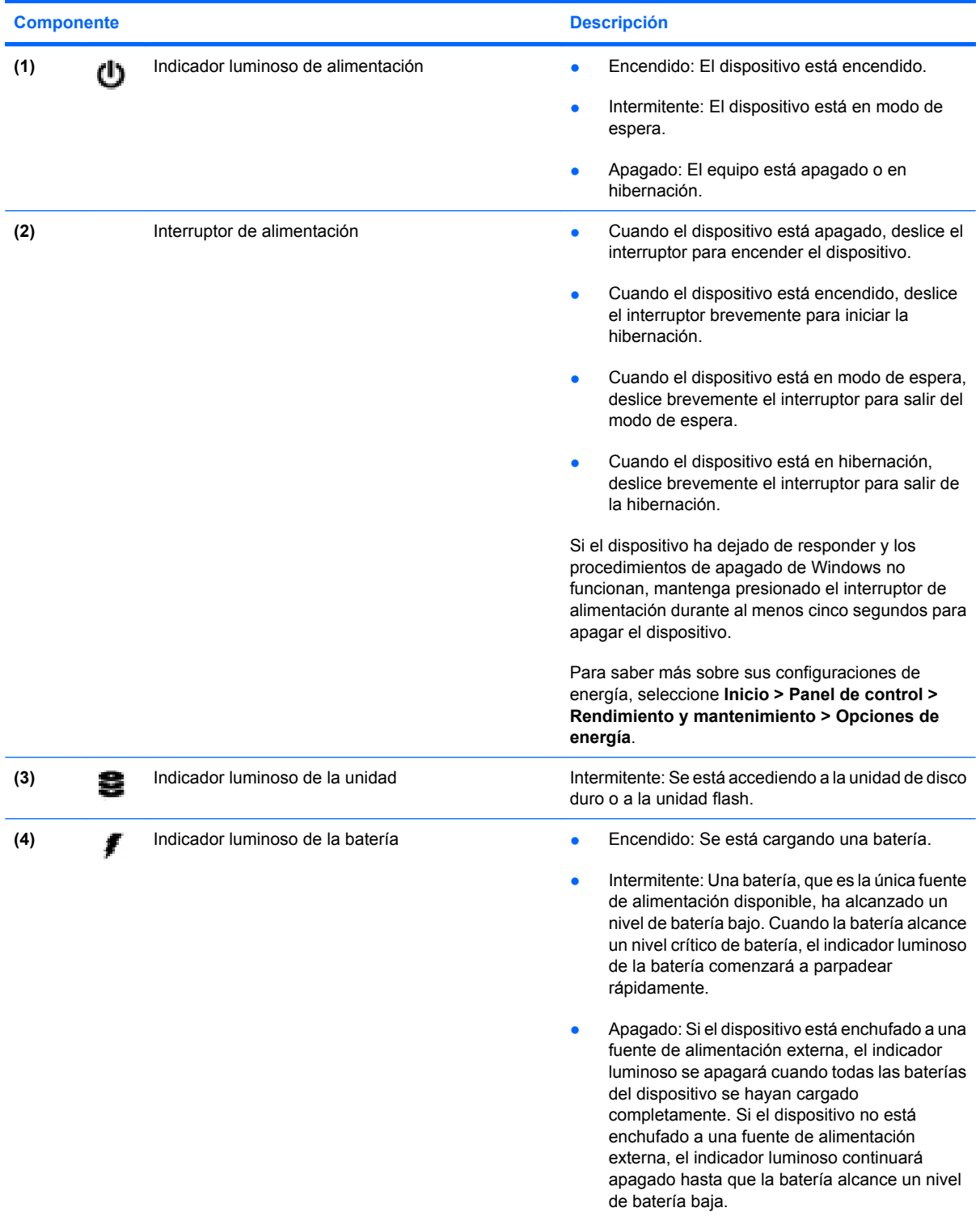

<span id="page-12-0"></span>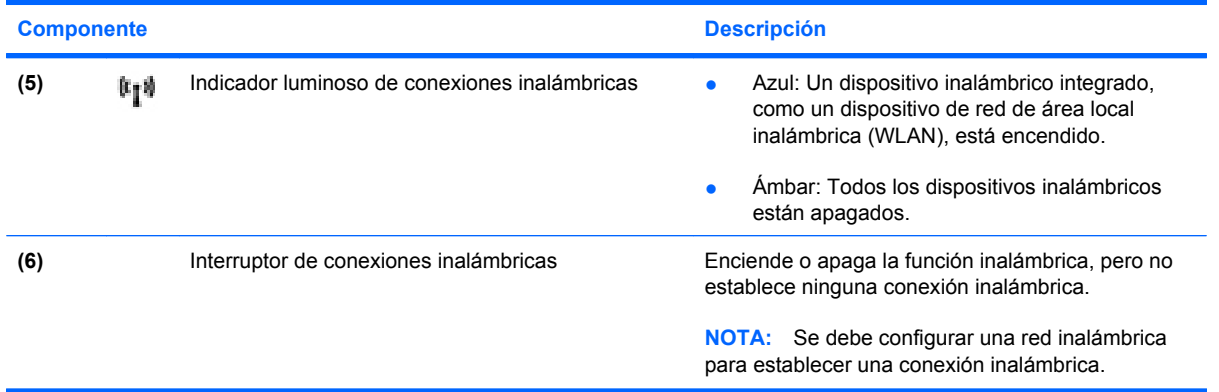

# **Componentes de la parte lateral derecha**

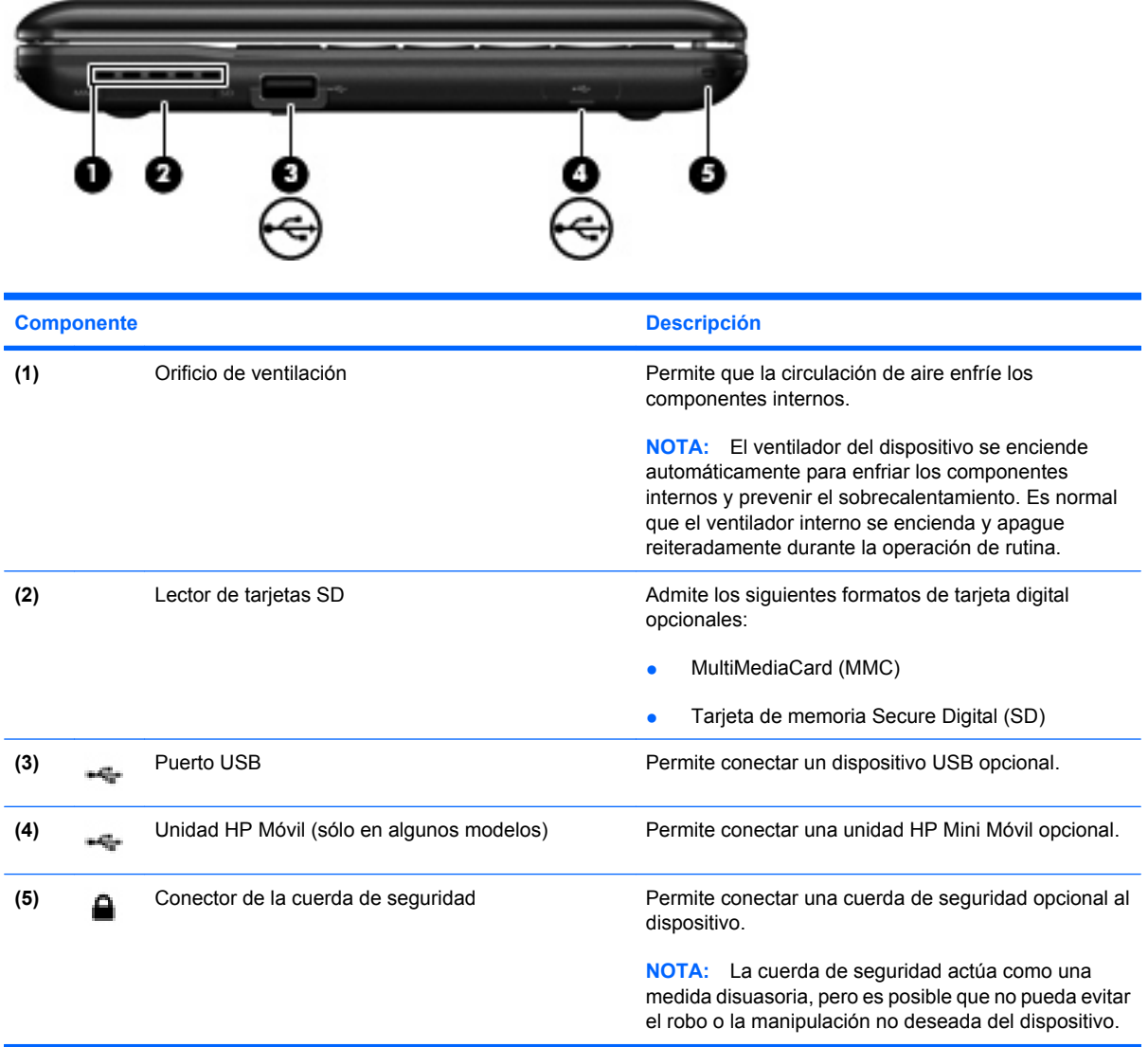

# <span id="page-13-0"></span>**Componentes de la parte lateral izquierda**

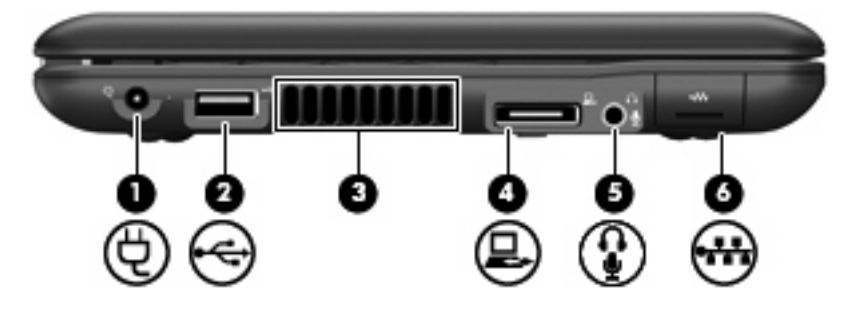

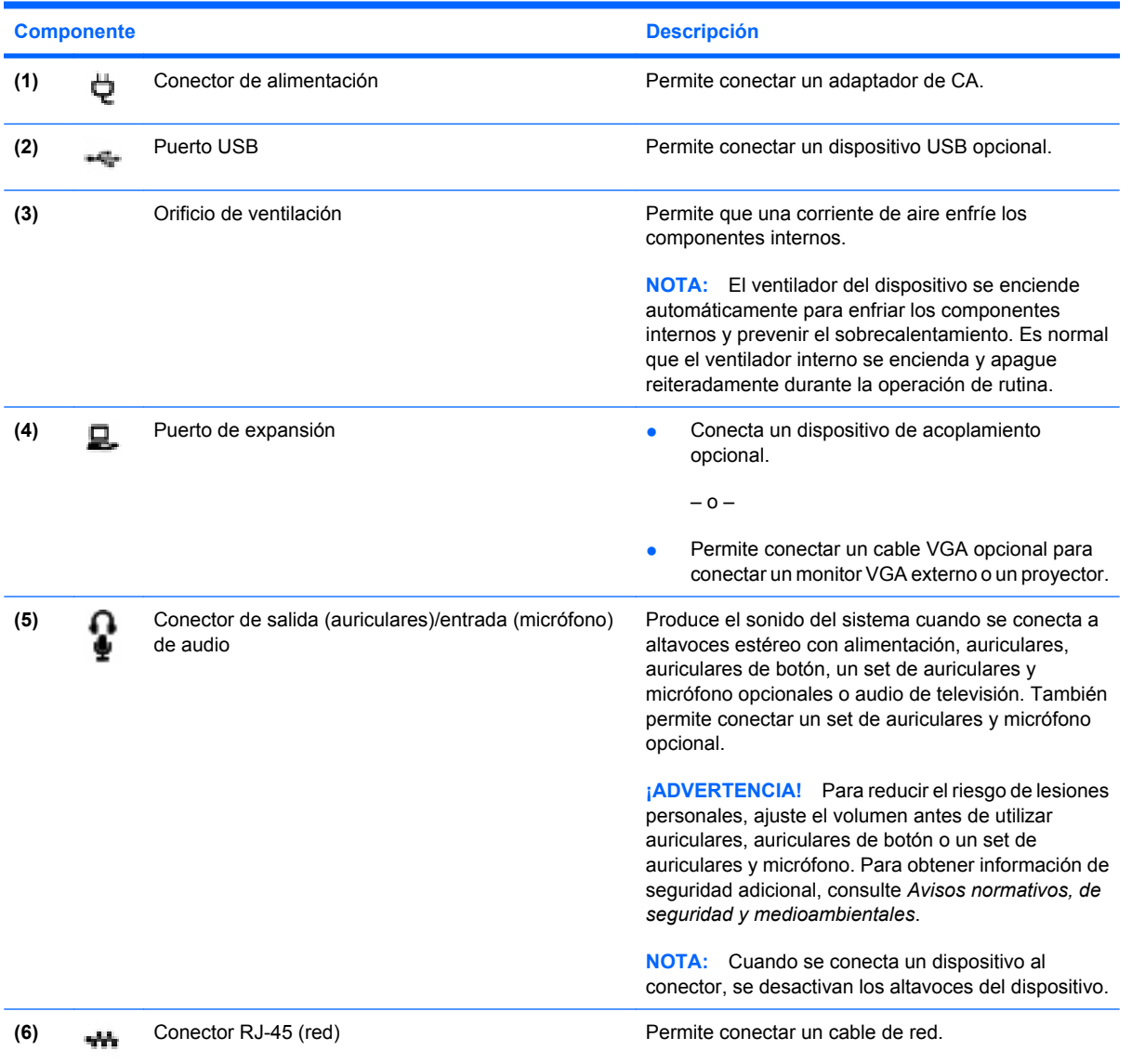

# <span id="page-14-0"></span>**Componentes de la pantalla**

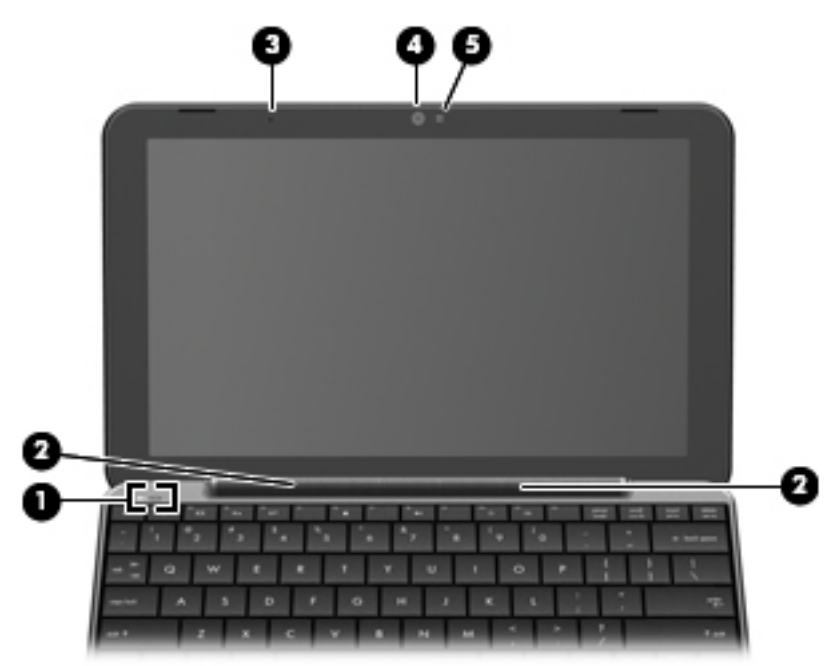

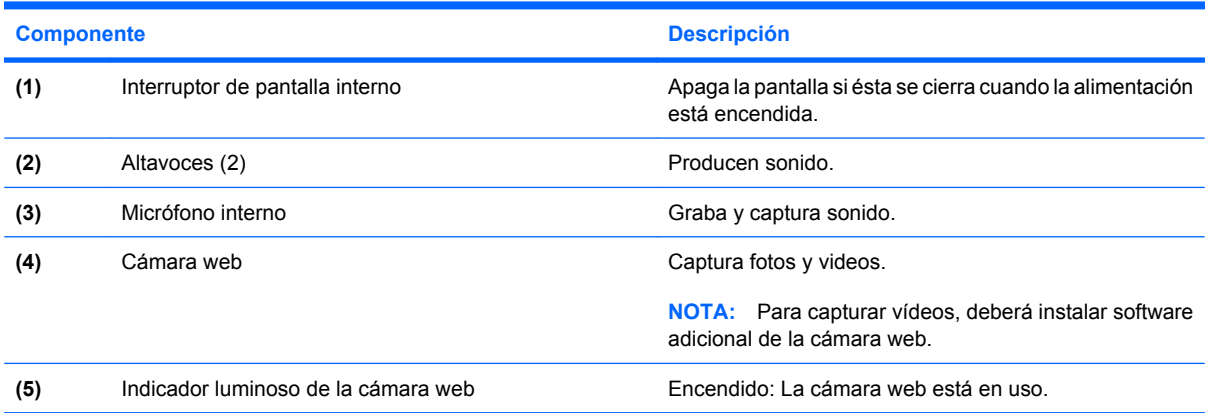

# <span id="page-15-0"></span>**Componentes de la parte inferior**

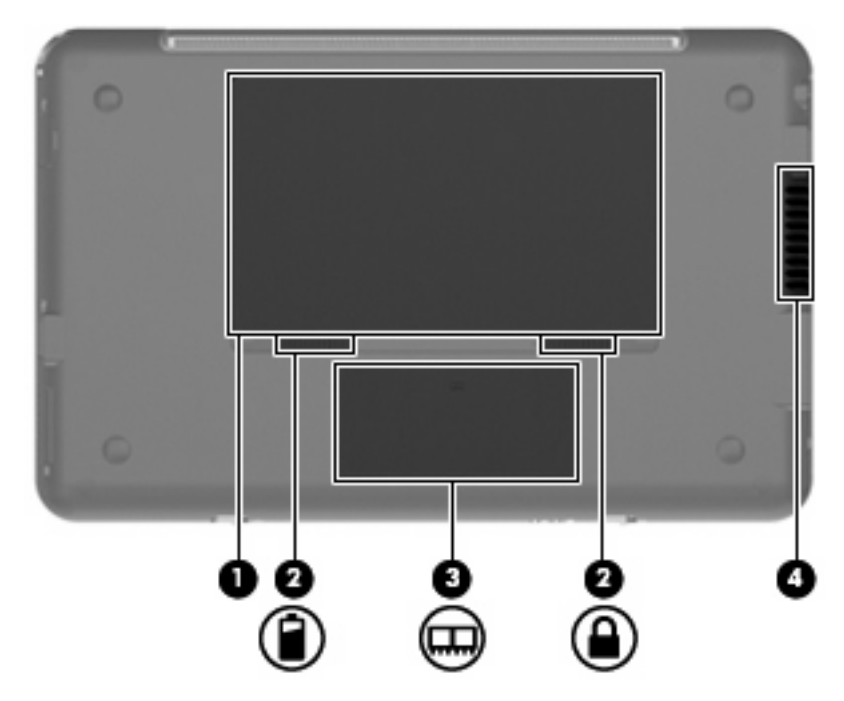

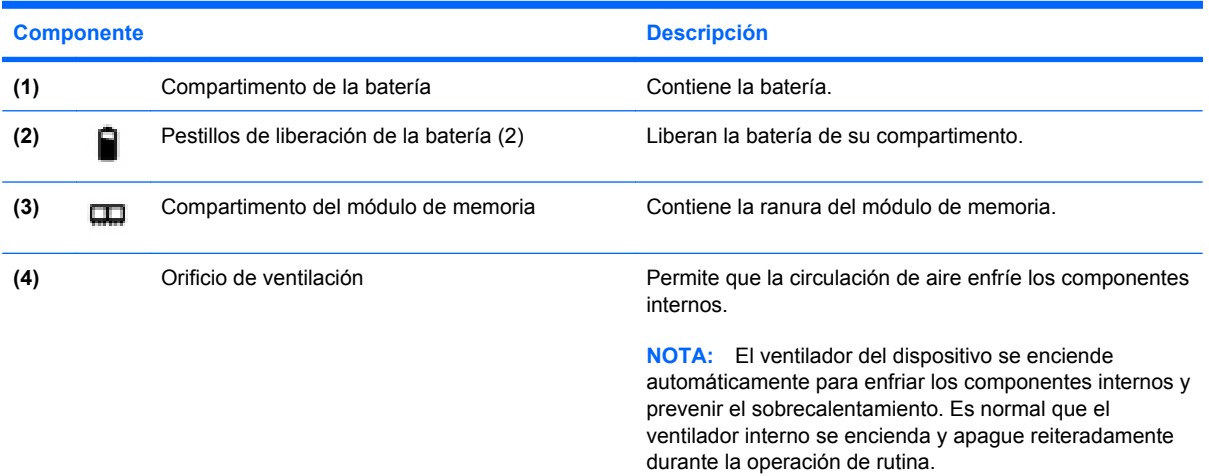

## <span id="page-16-0"></span>**Antenas inalámbricas**

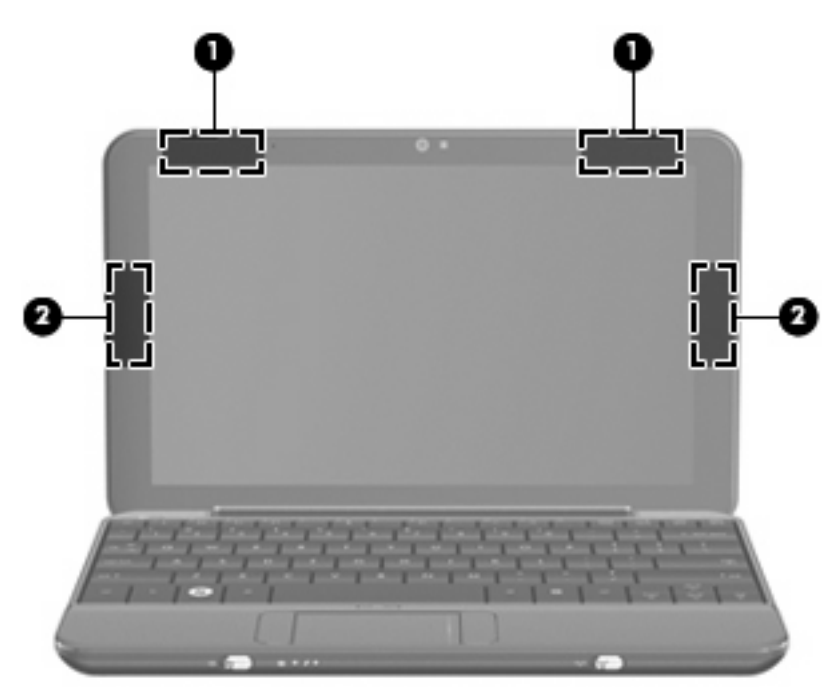

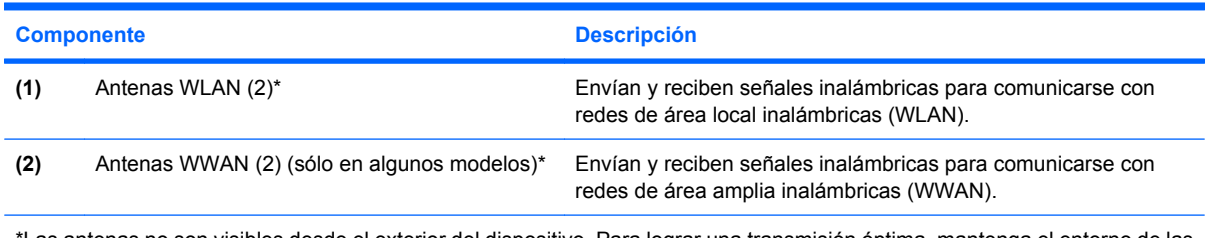

\*Las antenas no son visibles desde el exterior del dispositivo. Para lograr una transmisión óptima, mantenga el entorno de las antenas libre de obstáculos.

Para ver los avisos normativos sobre los dispositivos inalámbricos, consulte la sección de *Avisos normativos, de seguridad y medioambientales* que se aplica a su país o región. Para acceder a estos avisos, haga clic en **Inicio > Ayuda y soporte técnico > Guías del usuario**.

## <span id="page-17-0"></span>**Componentes adicionales de hardware**

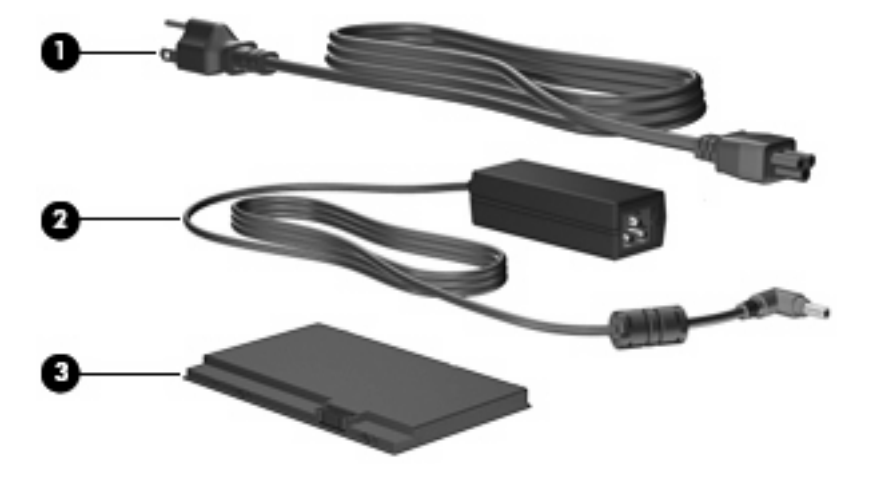

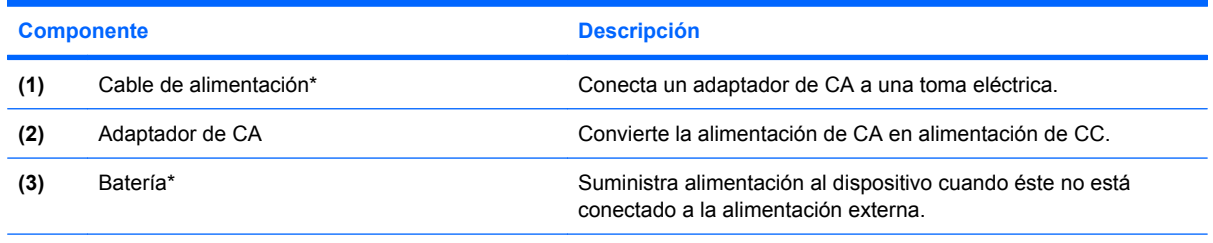

\*El aspecto de las baterías y los cables de alimentación varía según la región y el país.

# **Identificación de las etiquetas**

Las etiquetas adheridas al dispositivo proporcionan información que podría ser necesaria para solucionar problemas del sistema o al realizar viajes al exterior con el dispositivo.

Etiqueta de servicio técnico: proporciona información importante, como la siguiente:

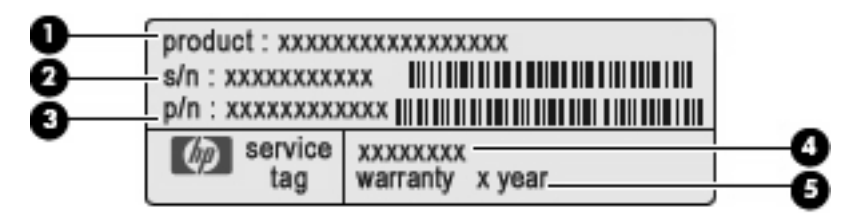

- Nombre del producto **(1)**. Es el nombre del producto adherido a la parte frontal de su dispositivo.
- Número de serie (s/n) **(2)**. Es un código alfanumérico específico de cada producto.
- Número de pieza/Número de producto (p/n) **(3)**. Este número brinda información específica sobre los componentes de hardware del producto. El número de pieza ayuda a un técnico de servicio a determinar qué componentes y piezas se necesitan.
- Descripción del modelo **(4)**. Es el número que usted usa para encontrar documentos, controladores y soporte para su dispositivo.
- Período de garantía **(5)**. Este número describe la duración (en años) del período de garantía para este dispositivo.

Tenga esta información disponible cuando se comunique con el soporte técnico. La etiqueta de servicio técnico está adherida a la parte inferior del dispositivo.

- Certificado de autenticidad de Microsoft®: contiene la clave del producto Windows®. Es posible que necesite la clave del producto para solucionar problemas del sistema operativo o actualizarlo. Este certificado está adherido a la parte inferior del dispositivo.
- Etiqueta reglamentaria: suministra información normativa acerca del dispositivo, incluyendo:
	- Información sobre los dispositivos inalámbricos opcionales y las marcas de aprobación de algunos de los países en los que se aprobó su uso. Un dispositivo opcional puede ser un dispositivo de red inalámbrica local (WLAN) o un dispositivo Bluetooth® opcional. Es posible que necesite esta información cuando viaje al exterior.
	- El número de serie de su módulo HP Mobile Broadband (sólo en algunos modelos).

La etiqueta reglamentaria está adherida dentro del compartimento de la batería.

# <span id="page-19-0"></span>**2 Administración de energía**

# **Configuración de opciones de energía**

## **Uso de estados de ahorro de energía**

El dispositivo tiene dos estados de ahorro de energía activados de fábrica: modo de espera e hibernación.

Al iniciar el modo de espera, los indicadores luminosos de alimentación se encienden de forma intermitente y la pantalla se pone en blanco. Su trabajo se guarda en la memoria. Salir del modo de espera es más rápido que salir de la hibernación. Si su dispositivo permanece en modo de espera durante un período prolongado o la batería alcanza un nivel crítico durante el modo de espera, el dispositivo inicia la hibernación.

Cuando se inicia la hibernación, su trabajo se guarda en un archivo de hibernación en la unidad de disco duro y el dispositivo se apaga.

- **PRECAUCIÓN:** Para evitar la posible degradación de audio y vídeo, la pérdida de funcionalidad de reproducción de audio o vídeo o la pérdida de información, no inicie el modo de espera o la hibernación mientras se lee o se graba un disco o una tarjeta multimedia externa.
- **EX NOTA:** No es posible iniciar ningún tipo de conexión de red ni realizar funciones del dispositivo mientras éste esté en modo de espera o en hibernación.

#### **Inicio y salida del modo de espera**

El sistema está configurado de fábrica para iniciar el modo de espera después de 10 minutos de inactividad si está alimentado por batería y de 25 minutos de inactividad si recibe alimentación externa.

Las configuraciones y los intervalos de energía pueden cambiarse utilizando Opciones de energía en el Panel de control de Windows.

Con el dispositivo encendido, puede iniciar el modo espera en cualquiera de las siguientes formas:

- Presione fn+f1.
- Haga clic en **Inicio > Apagar equipo > En espera**.

Para salir del modo de espera:

Deslice brevemente el interruptor de alimentación.

Cuando el dispositivo sale del modo de espera, los indicadores luminosos de alimentación se encienden y su trabajo vuelve a la pantalla donde paró de trabajar.

<span id="page-20-0"></span>**E** NOTA: En caso de que tenga una contraseña que le sea requerida cuando el dispositivo sale del modo de espera, deberá introducir su contraseña de Windows para que su trabajo retorne a la pantalla.

#### **Inicio y salida de la hibernación**

El sistema está configurado de fábrica para iniciar la hibernación después de 30 minutos de inactividad cuando está funcionando con batería o cuando ésta se encuentra en un nivel crítico.

**E** NOTA: El sistema no iniciará la hibernación cuando está funcionando con alimentación externa.

**NOTA:** Para reducir el riesgo de que se pierda información, guarde su trabajo periódicamente.

Es posible modificar las configuraciones de energía y los intervalos de tiempo mediante Opciones de energía del Panel de control de Windows.

Para iniciar la hibernación.

- **1.** Seleccione **Inicio > Apagar equipo**.
- **2.** Mantenga presionada la tecla mayús y seleccione **Hibernar**.

– o –

Si el dispositivo está encendido, deslice brevemente el interruptor de alimentación.

Para salir de la hibernación.

Deslice brevemente el interruptor de alimentación.

El indicador luminoso de alimentación se enciende y su trabajo vuelve a la pantalla donde paró de trabajar.

**Eta NOTA:** En el caso de que tenga una contraseña que le sea requerida cuando el dispositivo sale de la hibernación, deberá introducir su contraseña de Windows para que su trabajo retorne a la pantalla.

#### **Uso de combinaciones de energía**

Una combinación de energía es un conjunto de configuraciones del sistema que administra la forma en que el dispositivo usa la energía. Las combinaciones de energía pueden ayudarle a ahorrar energía y maximizar el desempeño del dispositivo.

Se encuentran disponibles las siguientes combinaciones de energía:

- Equipo portátil (recomendada)
- Escritorio u oficina
- Presentación
- Siempre encendida
- Administración de energía mínima
- Batería máxima

Es posible modificar las configuraciones de estos planes de energía a través de Opciones de energía.

#### <span id="page-21-0"></span>**Visualización de la combinación actual**

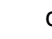

▲ Haga clic en el icono **Medidor de energía** que aparece en el área de notificación, en el extremo derecho de la barra de tareas.

o

Seleccione **Inicio > Panel de control > Rendimiento y mantenimiento > Opciones de energía**.

#### **Selección de una combinación de energía diferente**

▲ Haga clic en el icono **Medidor de energía** del área de notificación, en el extremo derecho de la barra de tareas, y luego seleccione una combinación de energía del listado.

o

- **a.** Seleccione **Inicio > Panel de control > Rendimiento y mantenimiento > Opciones de energía**.
- **b.** Seleccione una combinación de energía del listado de **Combinaciones de energía**.
- **c.** Haga clic en **Aceptar**.

#### **Personalización de las combinaciones de energía**

- **1.** Seleccione **Inicio > Panel de control > Rendimiento y mantenimiento > Opciones de energía**.
- **2.** Seleccione una combinación de energía del listado de **Combinaciones de energía**.
- **3.** Modifique las configuraciones **Funcionando con CA** y **Funcionando con baterías** según sea necesario.
- **4.** Haga clic en **Aceptar**.

### **Configuración de protección con contraseña para salir del modo de espera**

Para que el dispositivo solicite una contraseña cuando sale del modo de espera, siga estos pasos:

- **1.** Haga clic con el botón derecho del mouse en el icono **Medidor de energía** del área de notificación y, a continuación, haga clic en **Ajustar propiedades de energía**.
- **2.** Haga clic en la ficha **Opciones avanzadas**.
- **3.** Active la casilla de verificación **Solicitar una contraseña cuando el equipo se active tras un tiempo de inactividad**.
- **4.** Haga clic en **Aplicar**.

# **Uso de alimentación de CA externa**

La alimentación de CA externa es suministrada a través de uno de los siguientes dispositivos:

- <span id="page-22-0"></span>**¡ADVERTENCIA!** Para reducir posibles problemas de seguridad, debe usar sólo el adaptador de CA que se suministra con el dispositivo, un adaptador de CA de repuesto suministrado por HP o un adaptador de CA compatible adquirido a HP.
	- Adaptador de CA aprobado
	- Dispositivo de acoplamiento o producto de expansión opcional

Conecte el dispositivo a la alimentación de CA externa en cualquiera de las siguientes condiciones:

- **△ ¡ADVERTENCIA!** No cargue la batería del dispositivo a bordo de un avión.
	- Cuando cargue o calibre una batería
	- Cuando esté instalando o modificando el software del sistema
	- Cuando esté grabando información en un CD o DVD

Cuando conecte el dispositivo a la alimentación de CA externa, ocurrirán los siguientes eventos:

- La batería comienza a cargarse.
- Si el dispositivo se enciende, el icono del medidor de batería en el área de notificación cambia su apariencia.

Cuando desconecte la alimentación de CA externa, ocurrirán los siguientes eventos:

- El dispositivo cambia a la alimentación por batería.
- El brillo de la pantalla se reduce automáticamente para extender la duración de la batería. Para aumentar el brillo de la pantalla, presione la tecla de acceso rápido fn+f4 o reconecte el adaptador de CA.

## **Conexión del adaptador de CA**

**¡ADVERTENCIA!** Para reducir el riesgo de que se produzcan descargas eléctricas o daños en el equipo:

Conecte el cable de alimentación a una toma eléctrica de CA a la que pueda acceder con facilidad en todo momento.

Desconecte la alimentación del dispositivo desenchufando el cable de alimentación de la toma eléctrica de CA (y no desenchufando el cable de alimentación del dispositivo).

Si el cable de alimentación del equipo que se le suministra dispone de un enchufe de tres patas, conéctelo a una fuente de alimentación de tres patas con conexión a tierra. No desactive la pata de conexión a tierra del cable de alimentación, por ejemplo conectando un adaptador de dos patas. El enchufe de conexión a tierra es un recurso de seguridad muy importante.

Para conectar el dispositivo a la fuente de alimentación externa de CA, siga estos pasos:

- **1.** Conecte el adaptador de CA al conector de alimentación **(1)** del dispositivo.
- **2.** Conecte el cable de alimentación al adaptador de CA **(2)**.

<span id="page-23-0"></span>**3.** Conecte el otro extremo del cable de alimentación a una toma eléctrica de CA **(3)**.

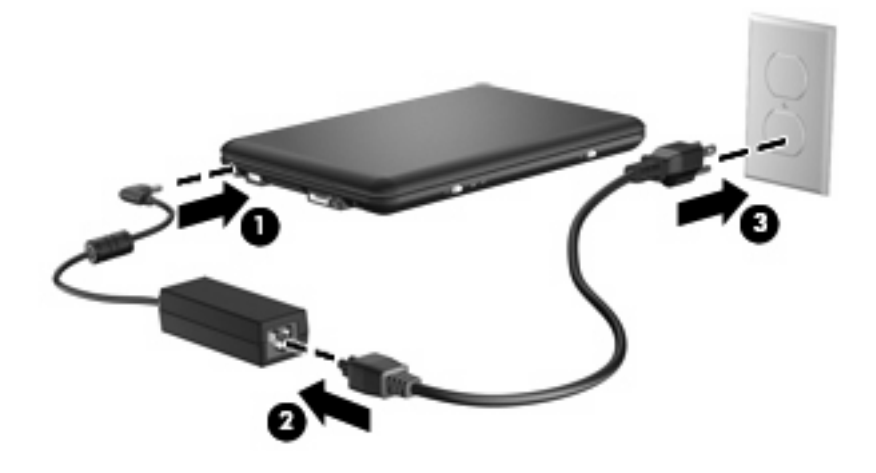

# **Uso de alimentación por batería**

Cuando hay una batería cargada en el dispositivo y éste no está conectado a una fuente de alimentación externa, el dispositivo funciona con alimentación por batería. Cuando está conectado a la alimentación de CA externa, el dispositivo funciona con alimentación de CA.

Si el dispositivo contiene una batería cargada y está funcionando con alimentación de CA externa suministrada a través del adaptador de CA, el dispositivo cambiará a alimentación por batería si el adaptador de CA se desconecta.

**ETA:** El brillo de la pantalla disminuye para prolongar la duración de la batería cuando se desconecta la alimentación de CA. Para aumentar el brillo de la pantalla, use la tecla de acceso rápido fn+f4 o conecte nuevamente el adaptador de CA.

Puede dejar una batería en el dispositivo o guardarla en otro lugar, según la forma en que trabaje. Mantener la batería en el dispositivo siempre que esté conectado a una fuente de alimentación de CA externa permite que se cargue la batería y también protege su trabajo en caso de que se produzca una interrupción en el suministro de energía. Sin embargo, una batería en el dispositivo se descarga lentamente cuando el dispositivo está apagado y desconectado de una fuente de alimentación externa.

**¡ADVERTENCIA!** Para reducir riesgos a la seguridad, use solamente la batería suministrada con el dispositivo, una batería de reemplazo suministrada por HP, o una batería compatible comprada a HP.

La vida útil de una batería varía de acuerdo con las configuraciones de administración de la energía, los programas que contiene el dispositivo, el brillo de la pantalla, los dispositivos externos conectados a éste y otros factores.

## **Exhibición de la carga restante de la batería**

▲ Haga doble clic en el icono **Medidor de energía** que aparece en el área de notificación, en el extremo derecho de la barra de tareas.

o

Seleccione **Inicio > Panel de control > Rendimiento y mantenimiento > Opciones de energía >** ficha **Medidor de energía**.

<span id="page-24-0"></span>La mayoría de los indicadores de carga informan sobre el estado de la batería y el porcentaje y la cantidad de minutos de carga restante:

- El porcentaje indica la cantidad aproximada de carga restante en la batería.
- El tiempo indica el tiempo de funcionamiento aproximado restante en la batería *si ésta continúa suministrando alimentación al nivel actual*. Por ejemplo, el tiempo restante disminuirá cuando esté reproduciendo un DVD y aumentará si se deja de reproducir el DVD.

Cuando se está cargando la batería, es posible que aparezca superpuesto un icono de rayo sobre el icono de la batería en la pantalla Medidor de energía.

#### **Inserción o extracción de la batería**

**PRECAUCIÓN:** Si se extrae una batería que es la única fuente de alimentación, esto puede provocar la pérdida de información. Para evitar la pérdida de información, guarde su trabajo e inicie la hibernación o apague el dispositivo a través de Windows antes de retirar la batería.

Para insertar la batería:

- **1.** Desconecte todos los dispositivos externos.
- **2.** Si el dispositivo está conectado a la alimentación de CA, desconecte el cable de alimentación de la toma eléctrica de CA.
- **3.** Voltee el dispositivo sobre una superficie plana.
- **4.** Inserte la batería en el compartimento de la batería **(1)** y gírela hasta que encaje **(2)**.
- **5.** Deslice el pestillo de liberación de la batería **(3)** del lado derecho hacia la derecha para trabar la batería en su lugar.

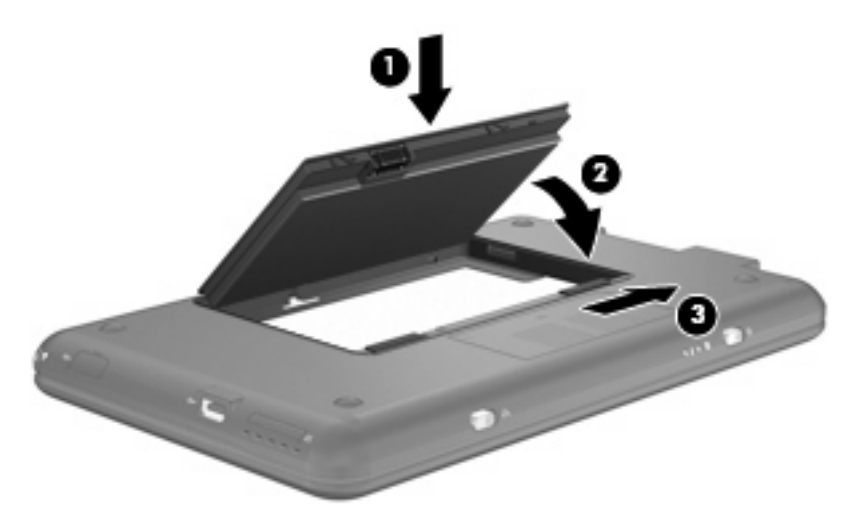

Para extraer la batería:

- **1.** Desconecte todos los dispositivos externos.
- **2.** Si el dispositivo está conectado a la alimentación de CA, desconecte el cable de alimentación de la toma eléctrica de CA.
- **3.** Voltee el dispositivo sobre una superficie plana.
- **4.** Deslice los pestillos de liberación de la batería **(1)** para liberar la batería.

<span id="page-25-0"></span>**5.** Gire la batería **(2)** hacia arriba y sáquela del dispositivo **(3)**.

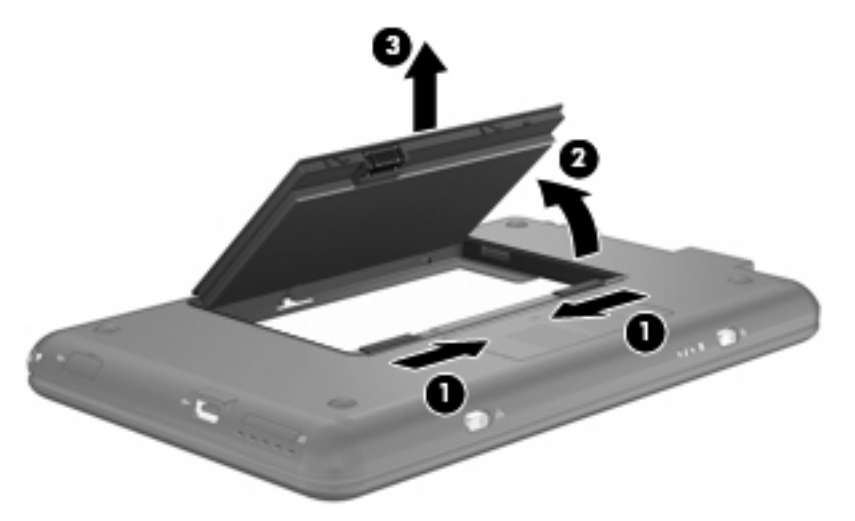

## **Carga de una batería**

**¡ADVERTENCIA!** No cargue la batería del dispositivo a bordo de un avión.

La batería se carga siempre que el dispositivo está conectado a la energía externa a través del adaptador de CA, un adaptador de alimentación opcional, una base de expansión o un dispositivo de acoplamiento opcionales.

Una batería puede cargarse con el dispositivo apagado o en uso, pero se cargará más rápido si está apagado.

La carga puede tardar más si la batería es nueva, si no se ha utilizado durante dos o más semanas, o si su temperatura es muy superior o muy inferior a la temperatura ambiente.

Para prolongar la vida útil de la batería y optimizar la precisión de los mensajes de carga de la batería, siga estas recomendaciones:

- Si está cargando una nueva batería, cárguela por completo antes de encender el dispositivo.
- Carque la batería hasta que el indicador luminoso de la batería se apaque.
- **E NOTA:** Si el dispositivo está encendido mientras la batería está cargándose, el medidor de la batería en el área de notificación puede indicar un 100 por ciento de la carga antes de que la batería esté completamente cargada.
- Deje que la batería se descargue menos del cinco por ciento de la carga total utilizándola de forma normal antes de cargarla.
- Si no se ha utilizado la batería durante uno o varios meses, calíbrela en lugar de simplemente cargarla.

El indicador luminoso de la batería muestra el estado de la carga:

- Encendido: Se está cargando la batería.
- Intermitente: Una batería, que es la única fuente de alimentación disponible, ha alcanzado un nivel de batería baja. Cuando la batería alcance un nivel crítico de batería, el indicador luminoso de la batería comenzará a parpadear rápidamente.
- Apagado: La batería está totalmente cargada, en uso o no está instalada.

## <span id="page-26-0"></span>**Maximización del tiempo de descarga de la batería**

El tiempo de descarga de la batería varía según los recursos que utilice mientras utilice la alimentación por batería. El tiempo de descarga máximo se reduce gradualmente, a medida que se degrada naturalmente la capacidad de almacenamiento de la batería.

Consejos para maximizar el tiempo de descarga de la batería:

- Disminuya el brillo de la pantalla.
- Saque la batería del dispositivo cuando no esté en uso o no se esté cargando.
- Guarde la batería en un lugar fresco y seco.

### **Administración de los niveles de batería baja**

La información de esta sección describe las alertas y las respuestas del sistema configuradas de fábrica. Algunas alertas de condición de batería baja y respuestas del sistema pueden modificarse utilizando Opciones de energía en el Panel de control de Windows. Las preferencias configuradas en Opciones de energía no afectan a los indicadores luminosos.

#### **Identificación de niveles de batería bajos**

Cuando la batería es la única fuente de energía del dispositivo y alcanza un nivel de batería bajo, el indicador luminoso de la batería se enciende de forma intermitente.

Si no se resuelve un nivel de batería bajo, el dispositivo entra en un nivel crítico de batería y el indicador luminoso de la batería comienza a encenderse de forma intermitente más rápidamente.

El dispositivo realiza las siguientes acciones en caso de nivel de batería crítico:

- Si la hibernación está activada y el dispositivo está encendido o en modo de espera, el dispositivo iniciará la hibernación.
- Si la hibernación está desactivada y el dispositivo está encendido o en modo de espera, permanecerá unos instantes en modo de espera y, a continuación, se apagará. La información que no se haya guardado se perderá.

#### <span id="page-27-0"></span>**Resolución de nivel de batería bajo**

**PRECAUCIÓN:** Para reducir el riesgo de pérdida de información cuando el dispositivo alcanza un nivel crítico de batería y ha iniciado la hibernación, no restaure la alimentación hasta que se apaguen los indicadores luminosos de alimentación.

**Para solucionar un nivel de batería bajo cuando se dispone de alimentación externa**

- ▲ Conecte uno de los siguientes dispositivos:
	- Adaptador de CA
	- Producto de expansión opcional o dispositivo de acoplamiento
	- Adaptador opcional de alimentación

#### **Para resolver un nivel de batería bajo cuando una batería cargada esté disponible**

- **1.** Apague el dispositivo o inicie la hibernación.
- **2.** Extraiga la batería descargada y luego inserte una batería cargada.
- **3.** Encienda el dispositivo.

#### **Para resolver un nivel de batería bajo cuando no disponga de una fuente de energía**

Inicie la hibernación.

– o –

Guarde su trabajo y apague el dispositivo.

#### **Para resolver un nivel de batería bajo cuando su dispositivo no puede salir de la hibernación**

Cuando el dispositivo no tenga alimentación suficiente para salir de la hibernación, siga estos pasos:

- **1.** Inserte una batería cargada o conecte el dispositivo a la alimentación externa.
- **2.** Salga de la hibernación deslizando brevemente el interruptor de alimentación.

### **Calibración de una batería**

Calibre la batería en las siguientes condiciones:

- Cuando los mensajes de carga de la batería parezcan imprecisos.
- Cuando observe un cambio importante en el tiempo de funcionamiento de la batería.

Aunque una batería se utilice con mucha frecuencia, no precisará calibrarla más de una vez al mes. Tampoco es necesario calibrar una batería nueva.

#### **Paso 1: Cargue la batería totalmente**

- *A iADVERTENCIA!* No cargue la batería del dispositivo a bordo de un avión.
- **ET NOTA:** Una batería puede cargarse con el dispositivo apagado o en uso, pero se cargará más rápido si está apagado.

<span id="page-28-0"></span>Para cargar la batería totalmente:

- **1.** Inserte la batería en el dispositivo.
- **2.** Conecte el dispositivo a un adaptador de CA, un adaptador de alimentación opcional, un producto de expansión opcional o un dispositivo de acoplamiento opcional, y luego, conecte el adaptador o dispositivo a la fuente de alimentación externa.

El indicador luminoso de la batería del dispositivo se enciende.

**3.** Deje el dispositivo conectado a la alimentación externa hasta que la batería esté completamente cargada.

El indicador luminoso de la batería del dispositivo se apaga.

#### **Paso 2: Desactive el modo de espera y la hibernación**

**1.** Haga clic con el botón derecho del mouse en el icono **Medidor de energía** del área de notificación, en el extremo derecho de la barra de tareas, y luego haga clic en **Ajustar propiedades de energía**.

o

Seleccione **Inicio > Panel de control > Rendimiento y mantenimiento > Opciones de energía**.

- **2.** Tome nota de las cuatro configuraciones que aparecen en las columnas **Funcionando con baterías** y **Funcionando con CA** de modo que pueda restablecerlas después de la calibración.
- **3.** Configure las cuatro opciones en **Nunca**.
- **4.** Haga clic en **Aceptar**.

#### <span id="page-29-0"></span>**Paso 3: Descargue la batería**

El dispositivo debe permanecer encendido mientras se descarga la batería. La batería puede descargarse con el dispositivo en uso o apagado pero la batería se descargará más rápido con el dispositivo en uso.

- Si piensa dejar el dispositivo sin supervisión durante la descarga, guarde su información antes de comenzar el procedimiento de descarga.
- Si utiliza ocasionalmente el dispositivo durante el procedimiento de descarga y ha configurado tiempos de espera de ahorro de energía, observará el siguiente comportamiento del sistema durante el proceso de descarga:
	- La pantalla no se apagará automáticamente.
	- La velocidad del disco duro no disminuirá automáticamente mientras el dispositivo esté inactivo.
	- No comenzará la hibernación iniciada por el sistema.

Para descargar una batería:

- **1.** Desenchufe el dispositivo de su fuente de alimentación externa, pero *no* lo apague.
- **2.** Ponga el dispositivo en funcionamiento con alimentación por batería hasta que la batería se descargue. El indicador luminoso de la batería empezará a parpadear cuando la batería se haya descargado y esté en una condición de batería baja. Cuando la batería está descargada, el indicador luminoso de la batería se apaga y el dispositivo se desconecta.

#### <span id="page-30-0"></span>**Paso 4: Recargue la batería totalmente**

Para recargar la batería:

**1.** Conecte el dispositivo a la alimentación externa y manténgalo así hasta que la batería se haya recargado completamente. Cuando se vuelva a cargar la batería, el indicador luminoso de la batería del dispositivo se apagará.

Puede utilizar el dispositivo mientras la batería se está recargando, pero ésta se carga más rápido con el equipo apagado.

**2.** Si el dispositivo está apagado, enciéndalo cuando la batería esté completamente cargada y el indicador luminoso de la batería se haya apagado.

#### **Paso 5: Reactive el modo de espera y la hibernación**

- **PRECAUCIÓN:** Si no rehabilita la hibernación después de la calibración, esto puede resultar en la descarga total de la batería y en que se pierda la información en caso de que el dispositivo llegue a un nivel crítico de batería
	- **1.** Seleccione **Inicio > Panel de control > Rendimiento y mantenimiento > Opciones de energía**.
	- **2.** Ingrese nuevamente la configuración que registró para los elementos de la columna **Funcionando con CA** y de la columna **Funcionando con baterías**.
	- **3.** Haga clic en **Aceptar**.

#### **Ahorro de energía de la batería**

- Seleccione las configuraciones de baja energía por medio de las Opciones de energía en el Panel de control de Windows.
- Apague las conexiones inalámbricas y de red de área local (LAN) y salga de las aplicaciones de módem cuando no esté utilizándolas.
- Desconecte los dispositivos externos que no estén conectados en una fuente de energía externa cuando no esté usándolos.
- Detenga, desactive o extraiga cualquier tarjeta multimedia externa que no esté utilizando.
- Utilice las teclas de acceso rápido fn+f3 y fn+f4 para ajustar el brillo de la pantalla según sus necesidades.
- Si abandona su trabajo, inicie el modo de espera o la hibernación o apague el dispositivo.

#### **Almacenamiento de una batería**

**PRECAUCIÓN:** Para evitar dañar la batería, no la exponga a altas temperaturas durante períodos de tiempo prolongados.

Si el dispositivo no va a utilizarse y va a permanecer desconectado de una fuente de alimentación externa durante más de dos semanas, retire la batería y guárdela por separado.

Para prolongar la carga de una batería almacenada, colóquela en un lugar frío y seco.

Calibre la batería antes de utilizarla si ha estado almacenada durante un mes o más.

# <span id="page-31-0"></span>**Eliminación de una batería usada**

**¡ADVERTENCIA!** Para reducir el riesgo de fuego o quemaduras, no desarme, aplaste ni perfore la batería; no provoque cortocircuitos en los contactos externos de la batería, y, por último, no arroje la batería ni al agua ni al fuego. No exponga la batería a temperaturas superiores a 60 °C (140 °F). Sustituya la batería por una batería aprobada para este dispositivo.

Consulte los *Avisos normativos, de seguridad y medioambientales* para obtener instrucciones acerca de la eliminación de una batería.

# **Apagado del dispositivo**

**PRECAUCIÓN:** La información que no se haya guardado se perderá cuando apague el dispositivo.

El comando de Apagado cierra todos los programas en abierto, incluyendo el sistema operacional y luego apaga la pantalla y el dispositivo.

Apague el dispositivo en cualquiera de las siguientes condiciones:

- Cuando precise sustituir la batería o tener acceso a los componentes dentro del dispositivo
- Cuando conecta un dispositivo externo de hardware que no se conecta a un puerto USB
- Cuando el dispositivo no vaya a ser utilizado y permanezca desconectado de una fuente de alimentación externa durante un período prolongado

Para apagar el dispositivo, siga estos pasos:

- **ET NOTA:** Si el dispositivo está en el modo de espera o en hibernación, antes de apagarlo deberá salir del modo de espera o de la hibernación.
	- **1.** Guarde su trabajo y cierre todas los programas abiertos.
	- **2.** Seleccione **Inicio > Apagar equipo > Apagar**.

Si el dispositivo ha dejado de responder y no puede utilizar los procedimientos de apagado anteriores, tiente los siguientes procedimientos de emergencia en el orden en que aparecen:

- Presione ctrl+alt+supr. A continuación, haga clic en **Apagar > Apagar**.
- Deslice el interruptor de alimentación y manténgalo en esa posición por lo menos durante cinco segundos.
- Desconecte el dispositivo de la alimentación externa y retire la batería.

# <span id="page-32-0"></span>**3 Internet**

Su dispositivo admite los siguientes tipos de acceso a Internet:

- Con cable: Puede acceder a Internet conectándose a una red de banda ancha usando el conector RJ-45 (red).
- Inalámbrico: Para obtener acceso móvil a Internet, puede utilizar una conexión inalámbrica. Para saber más acerca de la configuración de una red inalámbrica o de la inclusión de su dispositivo a una red existente, consulte la sección "Conexión a una red inalámbrica".

# <span id="page-33-0"></span>**Conexión a una red cableada**

La conexión a una red de área local (LAN) requiere un cable de red RJ-45 de 8 pines (adquirido por separado). Si el cable de red incluye un circuito de supresión de ruido **(1)**, que impide las interferencias con la recepción de señales de televisión y radio, oriente el extremo del cable del circuito **(2)** hacia el dispositivo.

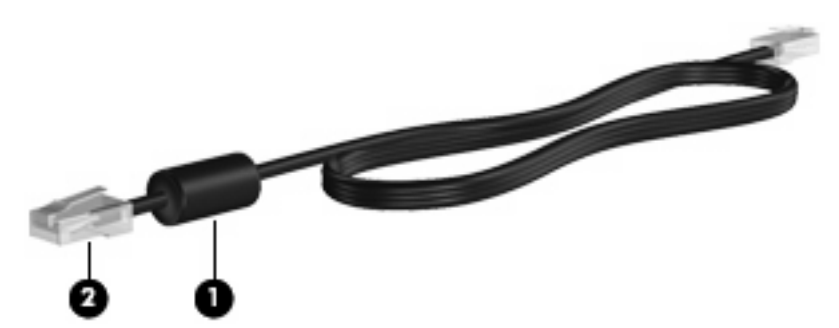

Para conectar el cable de red:

- **¡ADVERTENCIA!** Para reducir el riesgo de que se produzca una descarga eléctrica, un incendio o daños al equipo, no conecte el cable de módem o telefónico a un conector RJ-45 (de red).
	- **1.** Conecte el cable de red al conector de red **(1)** del dispositivo.
	- **2.** Conecte el otro extremo del cable a un conector de red de pared **(2)**.

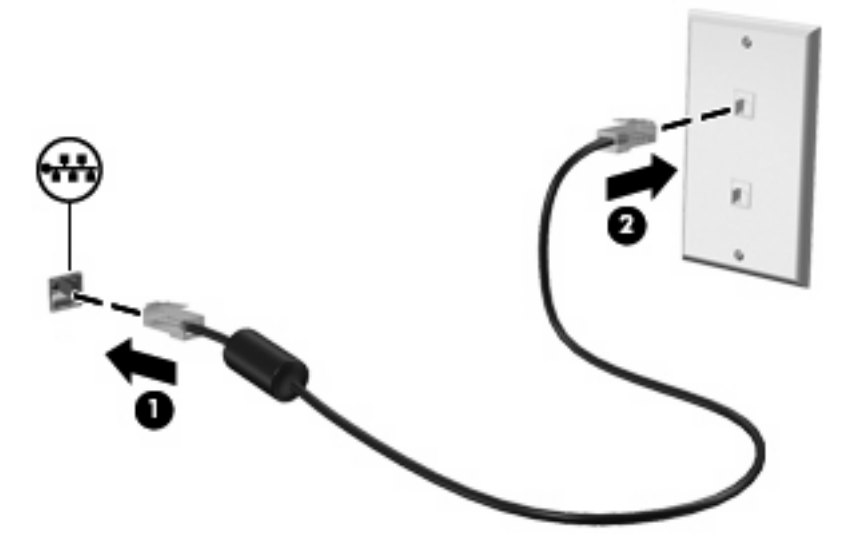

# <span id="page-34-0"></span>**Conexión a una red inalámbrica**

## **Uso de dispositivos inalámbricos**

La tecnología inalámbrica transmite datos a través de ondas de radio, en vez de cables. El dispositivo puede estar equipado con uno o más de los siguientes dispositivos inalámbricos:

- Dispositivo de red de área local inalámbrica (WLAN): Conecta el dispositivo a redes de área local inalámbricas (generalmente denominadas redes Wi-Fi, LAN inalámbricas o WLAN) de empresas, domicilios y lugares públicos como aeropuertos, restaurantes, cafeterías, hoteles o universidades. En una WLAN, cada dispositivo inalámbrico móvil se comunica con un enrutador inalámbrico o un punto de acceso inalámbrico.
- Módulo HP Broadband Wireless (sólo en algunos modelos): Un dispositivo de red de área amplia inalámbrica (WWAN) que proporciona acceso a información cuando hay un servicio de operador de red móvil disponible. En una WWAN, cada dispositivo móvil se comunica con una estación base de un operador de red móvil. Los operadores de redes móviles instalan redes de estaciones base (similares a las torres de telefonía móvil) en grandes áreas geográficas, ofreciendo cobertura efectiva en varios estados, regiones o incluso países.

El admite los siguientes estándares IEEE del sector:

- El dispositivo 802.11b es el primer estándar común que admite velocidades de transferencia de datos de hasta 11 Mbps y funciona a una frecuencia de 2,4 GHz.
- El dispositivo 802.11g admite velocidades de transmisión de datos de hasta 54 Mbps y funciona a una frecuencia de 2,4 GHz. Un dispositivo WLAN 802.11g es retroactivamente compatible con dispositivos 802.11b, de modo que puede operar en la misma red.

Para obtener más información sobre tecnología inalámbrica, consulte la información y los enlaces a sitios web que aparecen en Ayuda y soporte técnico.

#### **Identificación de los iconos del estado de la red y de las conexiones inalámbricas**

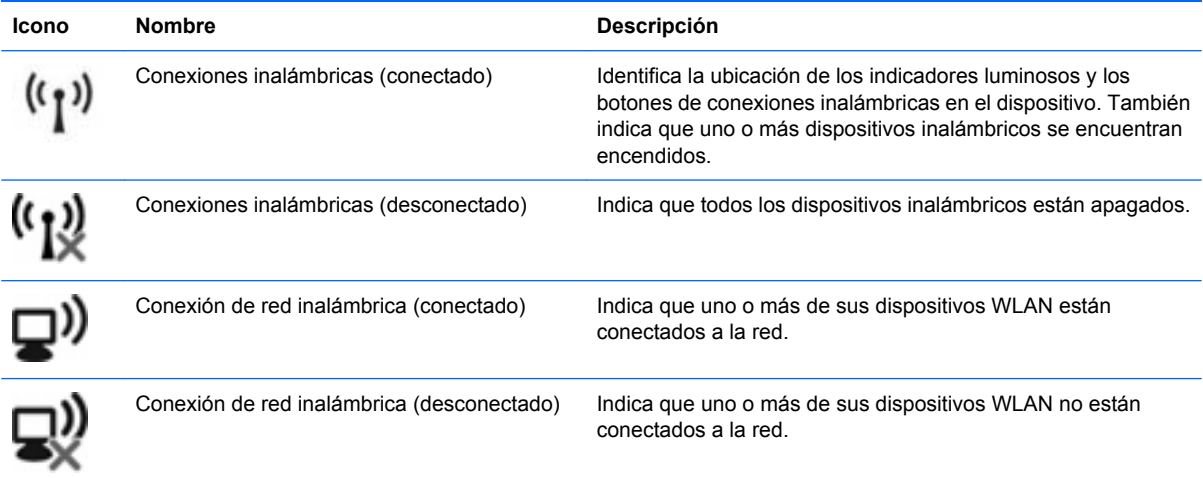

<span id="page-35-0"></span>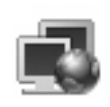

Estado de la red (conectada) Indica que uno o más de sus controladores LAN están instalados y que uno o más de los dispositivos LAN están conectados a la red.

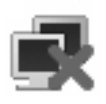

Estado de la red (desconectada) localidades uno o más de sus controladores LAN están instalados pero que no hay dispositivos LAN conectados a la red.

#### **Uso de los controles inalámbricos**

Puede controlar los dispositivos inalámbricos de su dispositivo usando estos tres recursos:

- Interruptor de conexiones inalámbricas
- Controles del sistema operativo

#### **Uso del interruptor de conexiones inalámbricas**

El dispositivo tiene un interruptor de conexiones inalámbricas, uno o más dispositivos inalámbricos y un indicador luminoso de conexiones inalámbricas. Todos los dispositivos inalámbricos del dispositivo vienen activados de fábrica, de manera que el indicador luminoso de conexiones inalámbricas se enciende (en azul) cuando se inicia el dispositivo.

El indicador luminoso de conexiones inalámbricas indica el estado general de la energía de sus dispositivos inalámbricos, no el estado de cada dispositivo en forma individual. Si este indicador luminoso está azul, al menos un dispositivo inalámbrico está encendido. Si el indicador luminoso de conexiones inalámbricas está ámbar, todos los dispositivos inalámbricos están apagados.

Como los dispositivos inalámbricos vienen activados de fábrica, puede usar el interruptor de conexiones inalámbricas para encender o apagar todos los dispositivos inalámbricos simultáneamente.

#### **Uso del software HP Connection Manager (sólo en algunos modelos)**

HP Connection Manager le permite administrar sus perfiles de Internet, de mensajería SMS (servicio de mensajes cortos), de conexión de dispositivos y métodos y editar configuraciones adicionales.

- ▲ Para iniciar HP Connection Manager, haga clic en el icono de **HP Connection Manager** que aparece en el área de notificación, en el extremo derecho de la barra de tareas.
- **E NOTA:** Para obtener más detalles sobre el uso de HP Connection Manager, consulte la ayuda de HP Connection Manager.

#### **Uso del software HP Wireless Assistant**

Un dispositivo inalámbrico puede encenderse o apagarse usando el software HP Wireless Assistant. Si un dispositivo está desactivado por la utilidad de configuración, debe volver a activarse mediante esta utilidad antes de que pueda encenderlo o apagarlo usando HP Wireless Assistant.

**E NOTA:** La activación o encendido de un dispositivo inalámbrico no conecta automáticamente el dispositivo a una red o a un dispositivo compatible con Bluetooth®.

Para ver el estado de los dispositivos inalámbricos, coloque el puntero del mouse sobre el icono de conexiones inalámbricas en el área de notificación, en el extremo derecho de la barra de tareas.
**Et NOTA:** Para visualizar el icono de conexiones inalámbricas, haga clic en el icono Mostrar iconos **ocultos** (**<** o **<<**) en el área de notificación.

Si no se muestra el icono de conexiones inalámbricas en el área de notificación, siga estos pasos para cambiar las propiedades de HP Wireless Assistant:

- **1.** Haga clic en**Inicio > Panel de control > Conexiones de red e Internet > HP Wireless Assistant**.
- **2.** Haga clic en **Propiedades**.
- **3.** Seleccione la casilla de verificación junto a **Icono de Wireless Assistant en el área de notificación**.
- **4.** Haga clic en **Aplicar**.

Para obtener más información, consulte la ayuda de software de HP Wireless Assistant:

- **1.** Abra HP Wireless Assistant haciendo doble clic en el icono ubicado en el área de notificación.
- **2.** Haga clic en el botón **Ayuda**.

### **Uso de una WLAN**

Un dispositivo WLAN le permite acceder a una red de área local inalámbrica (WLAN), que está integrada por otros dispositivos y accesorios conectados mediante un enrutador inalámbrico o un punto de acceso inalámbrico.

- **NOTA:** Los términos *enrutador inalámbrico* y *punto de acceso inalámbrico* suelen utilizarse indistintamente.
	- Una WLAN de gran escala, como una WLAN corporativa o pública, por lo general emplea puntos de acceso inalámbricos capaces de admitir una gran cantidad de dispositivos y accesorios y puede separar las funciones de red importantes.
	- Una WLAN doméstica o para pequeñas oficinas por lo general emplea un enrutador inalámbrico que permite que varios dispositivos inalámbricos y cableados compartan una conexión a Internet, una impresora y archivos, sin necesidad de utilizar recursos de hardware o software adicionales.

Para usar un dispositivo WLAN en su dispositivo, debe conectarse a una infraestructura de WLAN (suministrada a través de un proveedor de servicios o una red pública o corporativa).

#### **Configuración de una WLAN**

Para configurar una WLAN y conectarse a Internet, necesita el siguiente equipo:

- Un módem de banda ancha (DSL o cable) **(1)** y un servicio de Internet de alta velocidad contratado con un proveedor de servicios de Internet (ISP)
- Un enrutador inalámbrico (se adquiere por separado) **(2)**
- El dispositivo inalámbrico **(3)**

La siguiente ilustración muestra un ejemplo de instalación de una red inalámbrica completa conectada a Internet.

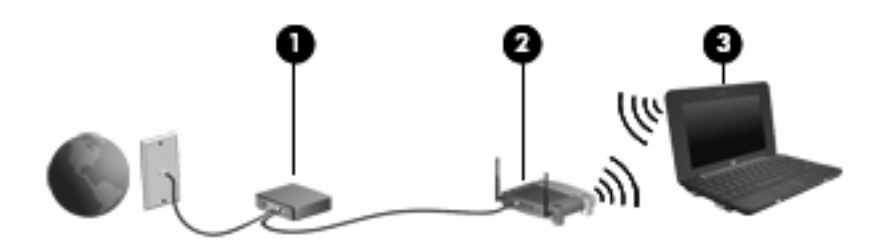

A medida que su red se expande, es posible conectar a ella dispositivos inalámbricos y cableados adicionales para acceder a Internet.

Para obtener ayuda para la configuración de su WLAN, consulte la información proporcionada por el fabricante de su enrutador o su ISP.

#### **Protección de su WLAN**

Como el estándar de WLAN se diseñó sólo con recursos de seguridad limitados, básicamente para impedir la interceptación casual en lugar de formas más poderosas de ataque, es esencial entender que las WLAN son vulnerables a debilidades de seguridad bien conocidas y documentadas.

Es posible que las WLAN en áreas públicas o puntos de acceso, como cafeterías y aeropuertos, no brinden seguridad. Los fabricantes de dispositivos inalámbricos y los proveedores de servicio de punto de acceso están desarrollando nuevas tecnologías para hacer que el entorno público sea más seguro y anónimo. Si le preocupa la seguridad de su dispositivo en un punto de acceso, limite sus actividades en la red a correo electrónico no crítico y navegación básica por Internet.

Cuando configure una WLAN o acceda a una WLAN existente, active siempre los recursos de seguridad para proteger su red de un acceso no autorizado. Los niveles de seguridad comunes son acceso protegido a Wi-Fi (WPA) y privacidad equivalente a conexión por cable (WEP). Debido a que las señales de radio inalámbricas viajan fuera de la red, otros dispositivos WLAN pueden captar señales sin protección y conectarse a su red (sin invitación) o capturar información que se está enviando a través de ella. Sin embargo, usted puede tomar precauciones para proteger su WLAN:

#### ● **Use un transmisor inalámbrico con seguridad incorporada**

Muchas estaciones de base, gateways y enrutadores inalámbricos proporcionan recursos de seguridad incorporados como protocolos de seguridad inalámbrica y firewalls. Con el transmisor inalámbrico correcto, usted puede proteger su red de los riesgos de seguridad inalámbrica más comunes.

#### ● **Trabaje detrás de un firewall**

Un firewall es una barrera que comprueba tanto los datos como las solicitudes de datos que se envían a su red y luego descarta cualquier elemento sospechoso. Existen diversos tipos de firewall, tanto de software como de hardware. Algunas redes usan una combinación de ambos tipos.

#### ● **Use encriptación inalámbrica**

Se encuentra disponible una variedad de sofisticados protocolos de encriptación para su WLAN. Encuentre la solución que funcione mejor para la seguridad de su red:

◦ **Privacidad equivalente a conexión por cable (WEP)**: Es un protocolo de seguridad que utiliza una clave WEP para codificar o encriptar todos los datos de la red antes de que se transmitan. Por lo general, usted puede permitir que la red asigne la clave WEP. De manera alternativa, puede configurar su propia clave, generar una clave distinta o elegir otras opciones avanzadas. Sin la clave correcta, otros no podrán usar la WLAN.

◦ **WPA (acceso protegido a Wi-Fi)**: Al igual que WEP, utiliza configuraciones de seguridad para encriptar y desencriptar datos que se transmiten a través de la red. Sin embargo, en lugar de utilizar una clave de seguridad estática para encriptaciones, como lo hace WEP, WPA emplea un protocolo de integridad de claves temporal (TKIP) para generar de manera dinámica una nueva clave para cada paquete. También genera diferentes conjuntos de claves para cada dispositivo en la red.

#### **Cierre su red**

Si es posible, impida que el nombre de su red (SSID) sea transmitido por el transmisor inalámbrico. La mayoría de las redes transmiten inicialmente el nombre, lo que le indica a cualquier dispositivo en las cercanías que su red está disponible. Al cerrar la red, es menos probable que otros dispositivos sepan que existe su red.

**NOTA:** Si su red está cerrada y no se transmite el SSID, necesitará saber o recordar el SSID para conectar nuevos dispositivos a la red. Anote el SSID y guárdelo en un lugar seguro antes de cerrar la red.

#### **Conexión a una WLAN**

Para conectarse a la WLAN, siga estos pasos:

- **1.** Asegúrese de que el dispositivo WLAN está encendido. Si está encendido, el indicador luminoso de conexiones inalámbricas está azul. Si el indicador luminoso de conexiones inalámbricas está ámbar, deslice el interruptor de conexiones inalámbricas.
- **2.** Seleccione **Inicio > Conectar a**.
- **3.** Seleccione su WLAN en la lista y escriba la clave de seguridad de la red, si es necesario.
	- Si la red no es segura, lo que significa que cualquiera puede acceder a ella, aparecerá una advertencia. Haga clic en **Conectarse de cualquier forma** para aceptar la advertencia y completar la conexión.
	- Si la red es una WLAN con seguridad activada, se le pedirá que ingrese una clave de seguridad de red, que es un código de seguridad. Escriba el código y luego haga clic en **Conectar** para realizar la conexión.
	- **E** NOTA: Si no hay WLAN listadas, usted está fuera del alcance de un punto de acceso o de un enrutador inalámbrico.

**NOTA:** Si no ve la red a la que desea conectarse, haga clic en **Configurar una conexión o una red**. Se mostrará una lista de opciones. Puede elegir buscar y conectarse manualmente a una red o crear una nueva conexión de red.

- **4.** Una vez establecida la conexión, coloque el cursor sobre el icono de conexiones de red en el área de notificación, en el extremo derecho de la barra de tareas, para verificar el nombre, la velocidad, la fuerza y el estado de la conexión.
- **ET NOTA:** El radio de acción (la distancia que recorrerán sus señales inalámbricas) depende de la implementación de la WLAN, del fabricante del enrutador y de la interferencia de otros dispositivos electrónicos o de barreras estructurales como paredes y pisos.

Se dispone de información adicional acerca del uso de una WLAN a través de los siguientes recursos:

- Información de su ISP y guías del usuario incluidas con su enrutador inalámbrico y otros equipos de WLAN
- **·** Información y los enlaces a sitios web que se proporcionan en Ayuda y soporte técnico

Para obtener una lista de las WLAN públicas cercanas a su ubicación, póngase en contacto con su ISP o busque en la web. Algunos de los sitios Web que ofrecen listas de WLAN públicas son los de Cisco Internet Mobile Office Wireless Locations, Hotspotlist y Geektools. Consulte en cada ubicación de WLAN pública el coste y los requerimientos de la conexión.

#### **Roaming a otra red**

Cuando mueve su dispositivo dentro del alcance de otra WLAN, Windows intenta conectarse a esa red. Si el intento tiene éxito, su dispositivo se conecta automáticamente a la nueva red. Si Windows no reconoce la nueva red, siga el mismo procedimiento que utilizó inicialmente para conectarse a su WLAN.

# **Uso de HP Mobile Broadband (sólo en algunos modelos)**

El módulo HP Mobile Broadband permite que su dispositivo acceda a Internet desde más lugares y en áreas mayores que las WLAN. Para usar HP Mobile Broadband se necesita un proveedor de servicio de red (conocido como *operador de red móvil*) que, en la mayoría de los casos, es un operador de red de telefonía móvil. La cobertura de HP Mobile Broadband es parecida a la cobertura de voz de la telefonía móvil.

Cuando se utiliza con un servicio de operador de red móvil, HP Mobile Broadband le brinda la libertad de mantenerse conectado a Internet, enviar mensajes de correo electrónico o conectarse a su red corporativa, ya sea que esté en movimiento o fuera del alcance de los puntos de acceso Wi-Fi.

HP Mobile Broadband es compatible con las siguientes tecnologías:

- El módulo HSPA (High Speed Packet Access), que proporciona acceso a redes basadas en el estándar de telecomunicaciones Global System for Mobile Communications (GSM).
- EV-DO (Evolution Data Optimized), que proporciona acceso a redes basadas en el estándar de telecomunicaciones de acceso múltiple de división de código (CDMA).

Es posible que necesite el número de serie del módulo HP Mobile Broadband para activar el servicio de banda ancha móvil. El número de serie viene impreso en una etiqueta dentro del compartimento de la batería de su dispositivo. Algunos operadores de red móviles requieren el uso de un módulo de identidad del suscriptor (SIM). Un SIM contiene información básica sobre usted, como un PIN (número de identificación personal), al igual que información de la red. Algunos dispositivos incluyen un SIM que viene preinstalado en el compartimento de la batería. Si el SIM no viene preinstalado, puede proporcionarse en el paquete de información de HP Mobile Broadband que viene con su dispositivo o bien el operador de la red móvil puede suministrarlo de forma separada del dispositivo.

Para obtener más información sobre la inserción y extracción del SIM, consulte las secciones "Inserción de un SIM" y "Extracción de un SIM" en este capítulo.

Para obtener información sobre HP Mobile Broadband y sobre cómo activar el servicio con un operador de red de telefonía móvil preferido, consulte la información sobre HP Mobile Broadband incluida con su dispositivo. Para obtener más información, vaya al sitio web de HP en [http://www.hp.com/go/](http://www.hp.com/go/mobilebroadband) [mobilebroadband](http://www.hp.com/go/mobilebroadband) (sólo en EE.UU.)

### **Inserción de un SIM**

**PRECAUCIÓN:** Para evitar dañar los conectores, utilice la mínima fuerza posible cuando inserte un SIM.

Para insertar un SIM:

- **1.** Apague el dispositivo. Si no está seguro de si el dispositivo está apagado o en hibernación, encienda el dispositivo presionando el botón de alimentación. Entonces, apague el dispositivo mediante el sistema operativo.
- **2.** Cierre la pantalla.
- **3.** Desconecte todos los dispositivos externos conectados al dispositivo.
- **4.** Desconecte el cable de alimentación de la toma eléctrica de CA.
- **5.** Voltee el dispositivo sobre una superficie plana, con el compartimento de la batería orientado hacia usted.
- **6.** Extraiga la batería.

**7.** Inserte el SIM en la ranura para SIM y entonces presione suavemente el SIM en la ranura hasta que se encaje firmemente.

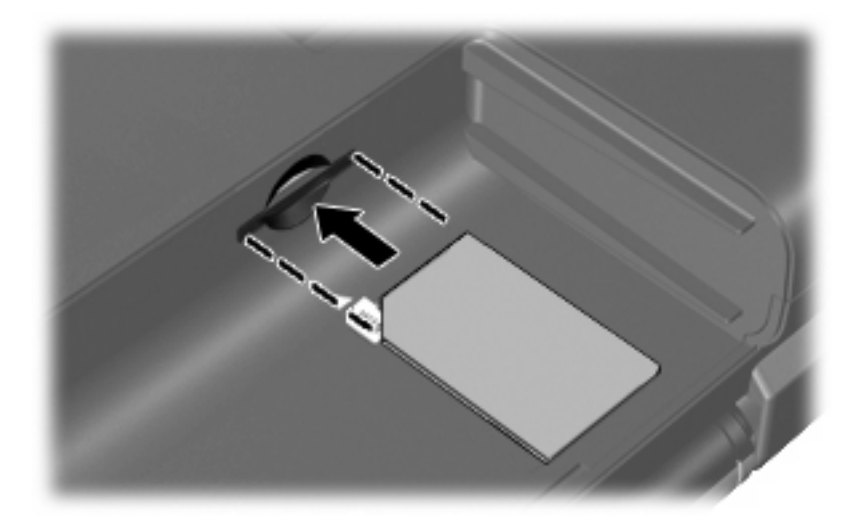

- **8.** Vuelva a colocar la batería.
- **E** NOTA: HP Mobile Broadband se desactivará si no se vuelve a colocar la batería.
- **9.** Reconecte la alimentación externa.
- **10.** Reconecte los dispositivos externos.
- **11.** Encienda el dispositivo.

### **Extracción de un SIM**

Para extraer un SIM:

- **1.** Apague el dispositivo. Si no está seguro de si el dispositivo está apagado o en hibernación, encienda el dispositivo presionando el botón de alimentación. Entonces, apague el dispositivo mediante el sistema operativo.
- **2.** Cierre la pantalla.
- **3.** Desconecte todos los dispositivos externos conectados al dispositivo.
- **4.** Desconecte el cable de alimentación de la toma eléctrica de CA.
- **5.** Voltee el dispositivo sobre una superficie plana, con el compartimento de la batería orientado hacia usted.
- **6.** Extraiga la batería.

**7.** Presione el SIM **(1)**, y luego retírelo de la ranura **(2)**.

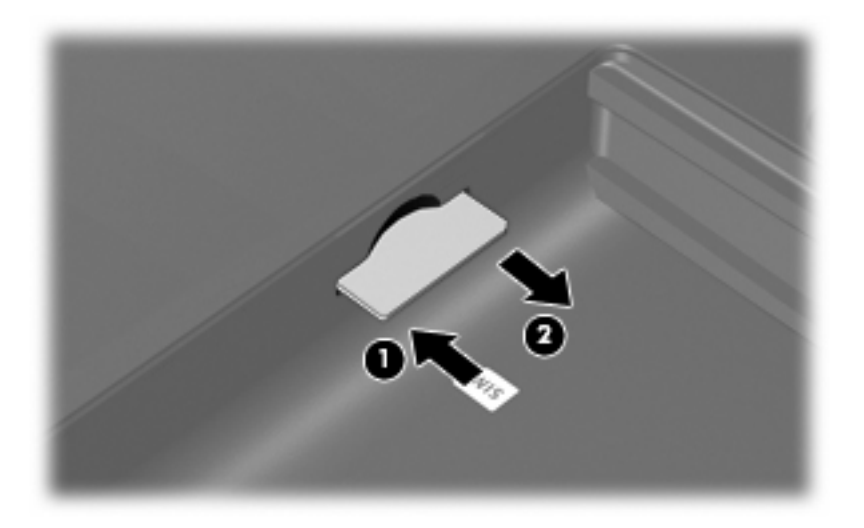

- **8.** Vuelva a colocar la batería.
- **9.** Reconecte la alimentación externa.
- **10.** Reconecte los dispositivos externos.
- **11.** Encienda el dispositivo.

# **Uso de dispositivos inalámbricos Bluetooth (sólo en algunos modelos)**

Un dispositivo Bluetooth proporciona comunicaciones inalámbricas de corto alcance que sustituyen las conexiones físicas por cable que tradicionalmente conectan los dispositivos electrónicos, como por ejemplo:

- Dispositivos (de escritorio, PC portátil, PDA)
- Teléfonos (móviles, inalámbricos y smartphone)
- Dispositivos de imagen (impresora, cámara)
- Dispositivos de audio (set de auriculares y micrófono, altavoces)

Los dispositivos Bluetooth brindan capacidad de conexión punto a punto que le permite configurar una red de área personal (PAN) de dispositivos Bluetooth. Para obtener información sobre la configuración y el uso de dispositivos Bluetooth, consulte la Ayuda del software Bluetooth.

### **Bluetooth e Internet Connection Sharing (ICS)**

HP **no** recomienda configurar un dispositivo con Bluetooth como host y usarlo como gateway a través de la cual otros dispositivos podrían conectarse a Internet. Cuando hay dos o más dispositivos conectados usando Bluetooth e Internet Connection Sharing (ICS) está activado en uno de los dispositivos, es posible que los otros dispositivos no puedan conectarse a Internet usando la red Bluetooth.

El punto fuerte de la tecnología Bluetooth está en la sincronización de transferencias de información entre su dispositivo y dispositivos inalámbricos, como teléfonos celulares, impresoras, cámaras y PDA. La incapacidad de conectar de manera consistente dos o más dispositivos para que compartan Internet a través de Bluetooth es una limitación de esta tecnología y el sistema operativo Windows.

# **4 Multimedia**

# **Recursos multimedia**

Su dispositivo incluye recursos multimedia que le permiten escuchar música, ver películas y fotos. Su dispositivo puede incluir los siguientes componentes multimedia:

- Altavoces integrados para escuchar música
- Cámara web integrada que le permite capturar fotos y videos
- Software multimedia preinstalado que le permite reproducir y administrar su música, sus películas e imágenes
- **NOTA:** Es posible que su dispositivo no incluya todos los componentes enumerados.

Las secciones siguientes explican cómo identificar y usar los componentes multimedia incluidos con su dispositivo.

### **Identificación de sus componentes multimedia**

La imagen y la tabla que aparecen a continuación describen los recursos multimedia del dispositivo.

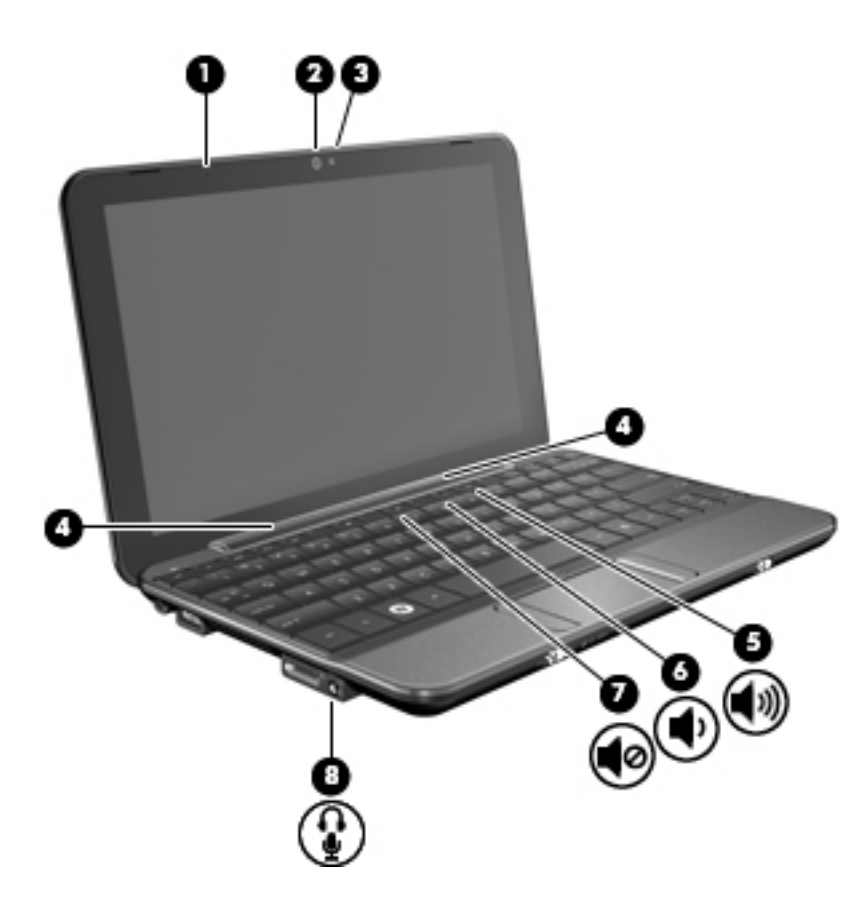

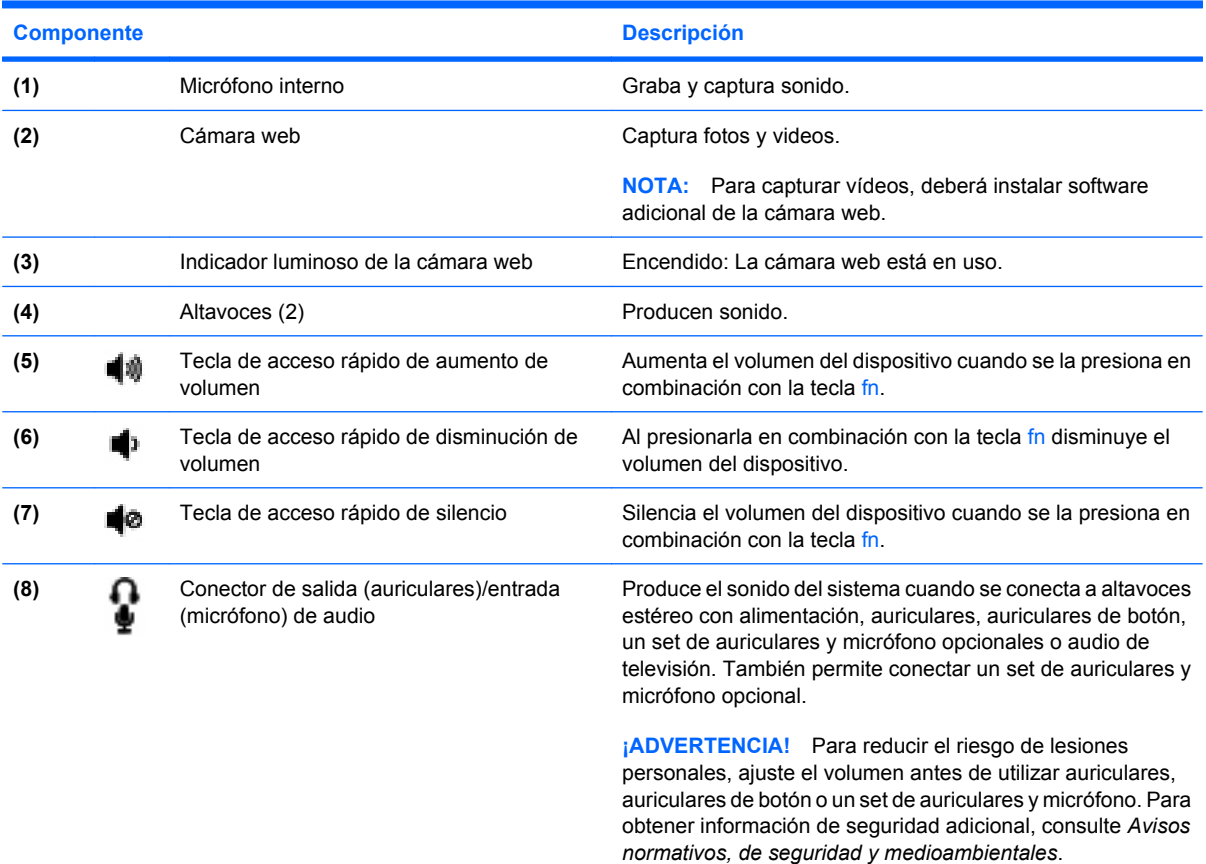

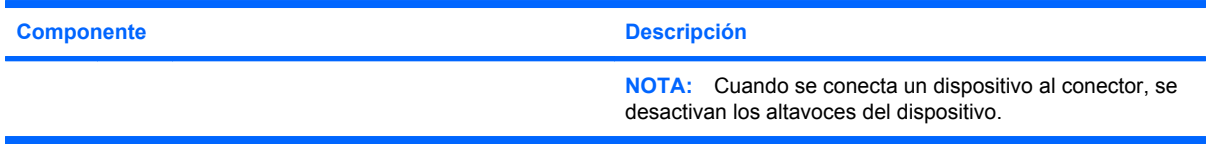

### **Ajuste del volumen**

Se puede ajustar el volumen utilizando los siguientes controles:

- Tecla de acceso rápido de volumen del dispositivo Una combinación de la tecla fn **(1)** y las teclas de función f8 **(2)**, f10 **(3)** o f11 **(4)**:
	- Para silenciar o restaurar el volumen, presione fn+f8.
	- Para disminuir el volumen, presione fn+f10.
	- Para aumentar el volumen, presione fn+f11.

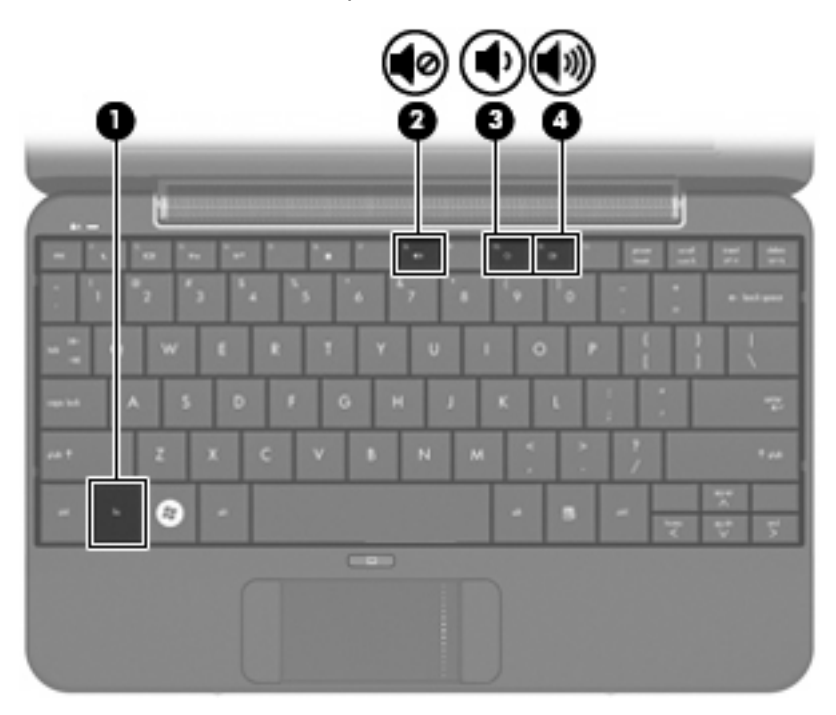

- Control de volumen de Windows®:
	- **a.** Haga clic en el icono de **Volumen** en el área de notificación, en el extremo derecho de la barra de tareas.
	- **b.** Aumente o disminuya el volumen moviendo el control deslizante hacia arriba o hacia abajo. Seleccione la casilla de verificación **Silencio** para suprimir el volumen.
	- o
	- **a.** Haga doble clic en el icono **Volumen** en el área de notificación.
	- **b.** En la columna Control de volumen, puede aumentar o disminuir el volumen moviendo el control deslizante de **Volumen** hacia arriba o hacia abajo. También puede ajustar el balance o suprimir el volumen.

Si el icono Volumen no aparece en el área de notificación, siga estos pasos para colocarlo allí:

- **a.** Seleccione **Inicio > Panel de control > Dispositivos de sonido, audio y voz > Dispositivos de sonido y audio >** ficha **Volumen**.
- **b.** Seleccione la casilla de verificación **Colocar un icono de volumen en la barra de tareas**.
- **c.** Haga clic en **Aplicar**.
- Control de volumen de programas:

El volumen también se puede ajustar dentro de algunos programas.

## **Software multimedia**

Su dispositivo incluye software multimedia preinstalado que le permite escuchar música, ver películas y fotos.

### **Uso de otro software multimedia preinstalado**

Para localizar otro software multimedia preinstalado:

- ▲ Seleccione **Inicio > Todos los programas**, y entonces abra el programa multimedia que desee usar. Por ejemplo, si desea utilizar el Reproductor de Windows Media (sólo en algunos modelos), haga clic en **Reproductor de Windows Media**.
	- **EX NOTA:** Algunos programas pueden encontrarse en subcarpetas.

### **Instalación de software multimedia desde Internet**

- ▲ Para instalar software multimedia desde Internet, vaya al sitio web del fabricante del software y siga las instrucciones.
- **NOTA:** El software descargado desde Internet puede tener virus. Consulte el capítulo "Seguridad" para obtener más información.

# **Audio**

Su dispositivo tiene una variedad de recursos de audio que le permiten:

- Reproducir música usando los altavoces de su dispositivo y/o altavoces externos conectados.
- Grabar sonido usando un set de auriculares y micrófono externo opcional.
- Descargar música de Internet.
- Crear presentaciones multimedia usando audio e imágenes.
- Transmitir sonido e imágenes con programas de mensajería instantánea.

### **Conexión de dispositivos de audio externos**

**¡ADVERTENCIA!** Para reducir el riesgo de lesiones personales, ajuste el volumen antes de utilizar auriculares, auriculares de botón o un set de auriculares y micrófono. Para obtener información de seguridad adicional, consulte *Avisos normativos, de seguridad y medioambientales*.

Para conectar dispositivos externos, como altavoces externos, auriculares o un set de auriculares y micrófono, consulte la información suministrada con el dispositivo. Para lograr mejores resultados, recuerde estos consejos:

- Asegúrese de que el cable del dispositivo esté conectado adecuadamente al conector correcto de su dispositivo. (Los conectores del cable normalmente se identifican por colores que coinciden con los colores de los conectores correspondientes del dispositivo).
- Asegúrese de instalar todos los controladores necesarios para el dispositivo externo.
- **NOTA:** Un controlador es un programa necesario que actúa como si fuera un traductor entre el dispositivo y los programas que usan el dispositivo.

### **Verificación de sus funciones de audio**

Para verificar el sonido del sistema en su dispositivo, siga estos pasos:

- **1.** Seleccione **Inicio > Panel de control > Dispositivos de sonido, audio y voz > Dispositivos de sonido y audio**.
- **2.** Cuando se abra la ventana de Propiedades de Dispositivos de sonido y audio, haga clic en la ficha **Sonidos**. Debajo de **Sucesos de programa**, seleccione algún evento de sonido, como un bip o una alarma, y haga clic en el botón de flecha para probar el sonido.

Debe oír sonido a través de los altavoces o mediante auriculares conectados.

Para verificar las funciones de grabación del dispositivo, siga estos pasos:

- **1.** Seleccione **Inicio > Todos los programas > Accesorios > Entretenimiento > Grabadora de sonidos**.
- **2.** Haga clic en el botón de grabación y hable en dirección al micrófono. Guarde su archivo en el escritorio.
- **3.** Abra un programa multimedia y reproduzca el sonido.
- **E NOTA:** Para obtener mejores resultados al grabar, hable directamente al micrófono y grabe sonido en un ambiente silencioso.
	- Para confirmar o cambiar las configuraciones de audio de su dispositivo, haga clic con el botón derecho del mouse en el icono de **Volumen**, en la barra de tareas, o seleccione **Inicio > Panel de control > Dispositivos de sonido, audio y voz > Dispositivos de sonido y audio**.

# **Vídeo**

Su dispositivo le permite utilizar una variedad de recursos de vídeo:

- Ver películas
- Jugar a través de Internet
- Editar imágenes y vídeo para crear presentaciones
- Conectar dispositivos de vídeo externos

### **Conexión de un monitor externo o un proyector**

Utilice el cable VGA (comprado por separado) para conectar una pantalla externa, como un monitor o proyector, al puerto de expansión del dispositivo.

Para conectar un monitor externo o un proyector:

**1.** Conecte el cable VGA opcional al puerto de expansión del dispositivo.

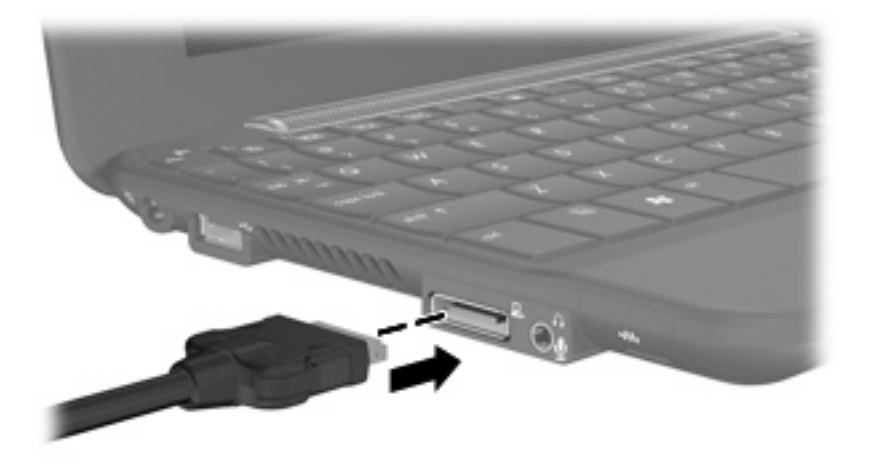

**2.** Conecte el monitor externo o proyector al otro extremo del cable.

**NOTA:** Si un monitor externo o proyector conectado adecuadamente no muestra una imagen en la pantalla, presione fn+f2 para transferir la imagen a la pantalla externa. Al presionar fn+f2 varias veces se alterna la imagen de la pantalla entre la pantalla externa y el dispositivo.

# **Cámara web**

Su dispositivo incluye una cámara web integrada, ubicada en la parte superior de la pantalla. La cámara web es un dispositivo de entrada que le permite capturar fotos y videos.

**NOTA:** Para capturar vídeos, deberá instalar software adicional de la cámara web.

Para acceder a la cámara web:

- **1.** Haga clic en **Inicio > Mi PC** y, a continuación, haga doble clic en el icono de la cámara.
- **2.** Haga clic en **Tomar una nueva imagen** para tomar una fotografía.

**E** NOTA: La foto se guarda automáticamente en la carpeta Mis documentos.

# **5 Seguridad**

# **Protección del dispositivo**

Los recursos de seguridad estándar suministrados por el sistema operativo Windows y por la utilidad de configuración del equipo, que no pertenece a Windows, pueden proteger su configuración y sus datos personales contra varios riesgos.

Siga los procedimientos de este capítulo para usar los siguientes recursos:

- Contraseñas
- Software de firewall
- Actualizaciones de seguridad críticas
- **E** NOTA: Las soluciones de seguridad han sido diseñadas para actuar como medidas disuasorias, pero es posible que no impidan ataques de software ni eviten la manipulación indebida o el robo del dispositivo.

**NOTA:** Antes de enviar su dispositivo al servicio técnico, elimine todas las configuraciones de contraseña.

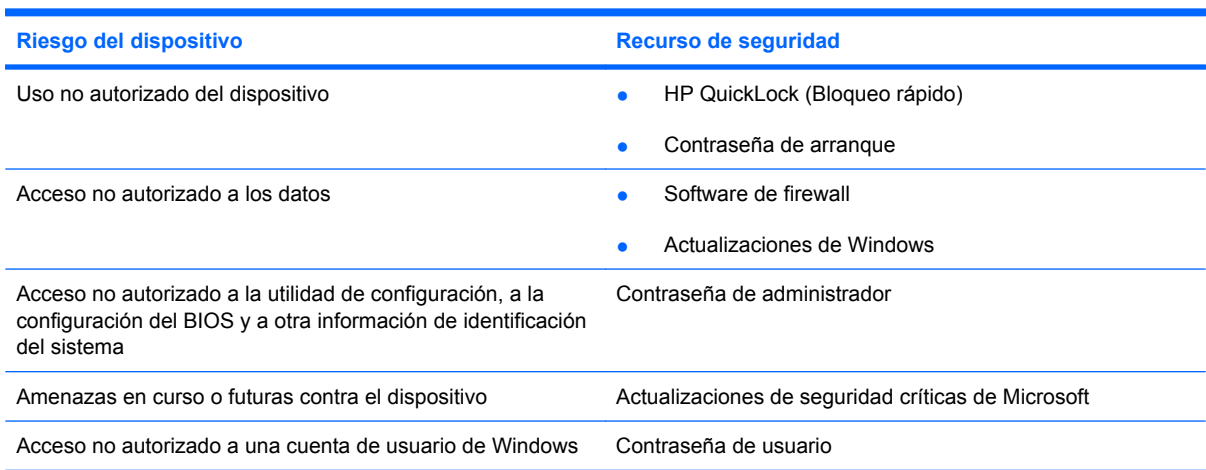

### **Uso de contraseñas**

Una contraseña es un conjunto de caracteres seleccionado para proteger la información que se encuentra en su dispositivo. Es posible establecer varios tipos de contraseñas, dependiendo de cómo desee controlar el acceso a su información. Las contraseñas pueden establecerse en Windows o en la utilidad de configuración, que no pertenece a Windows, preinstalada en el dispositivo.

**PRECAUCIÓN:** Para evitar el bloqueo del dispositivo, registre cada contraseña que defina. Como la mayoría de las contraseñas no se visualizan cuando se establecen, modifican o eliminan, es esencial registrar cada contraseña inmediatamente y guardar la información en un lugar seguro.

Puede utilizar la misma contraseña para un recurso de la utilidad de configuración y para un recurso de seguridad de Windows. También puede utilizar la misma contraseña para más de un recurso de la utilidad de configuración.

Use las siguientes directrices cuando defina una contraseña en la utilidad de configuración:

- Una contraseña puede ser cualquier combinación de hasta ocho letras y números, con reconocimiento de mayúsculas y minúsculas.
- Una contraseña definida en la utilidad de configuración debe ingresarse cuando se la solicite en la utilidad de configuración. Una contraseña definida en Windows debe introducirse en una solicitud de Windows.

Use los siguientes consejos para crear y guardar contraseñas:

- Para crear contraseñas, siga los requerimientos del programa.
- Anote sus contraseñas y guárdelas en un lugar seguro, lejos del dispositivo.
- No almacene sus contraseñas en un archivo del dispositivo.
- No utilice su nombre ni información personal que un extraño pueda descubrir fácilmente.

Las siguientes secciones enumeran contraseñas de Windows y de la utilidad de configuración del equipo y describen sus funciones. Para obtener información acerca de las contraseñas de Windows, como por ejemplo las contraseñas del protector de pantalla, seleccione **Inicio > Ayuda y soporte técnico**.

### **Configuración de contraseñas en Windows**

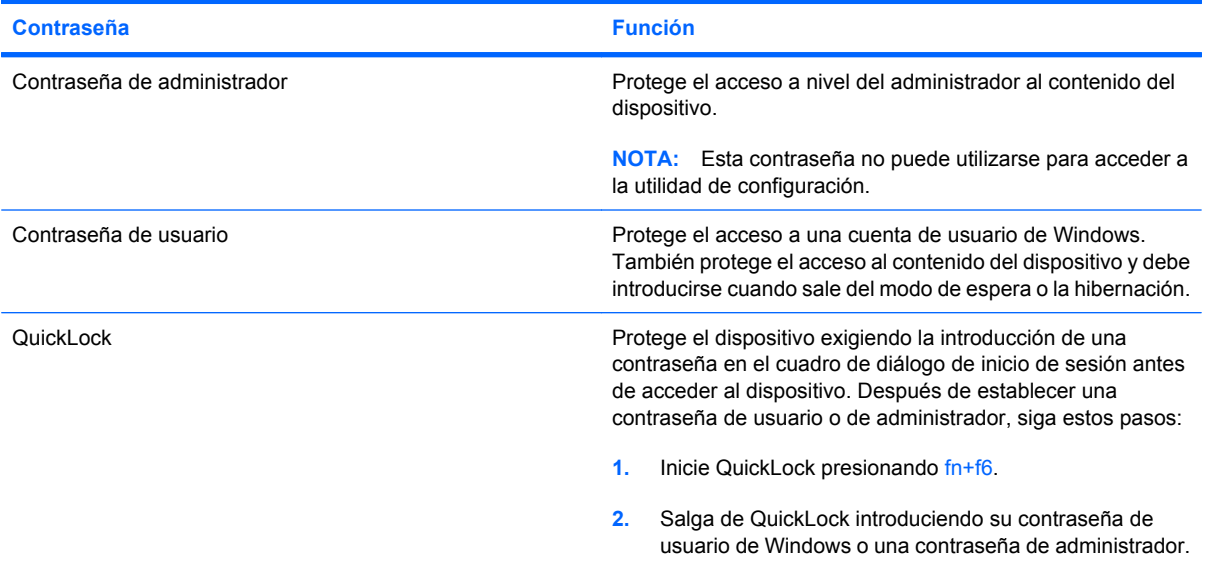

### **Definición de contraseñas en la utilidad de configuración**

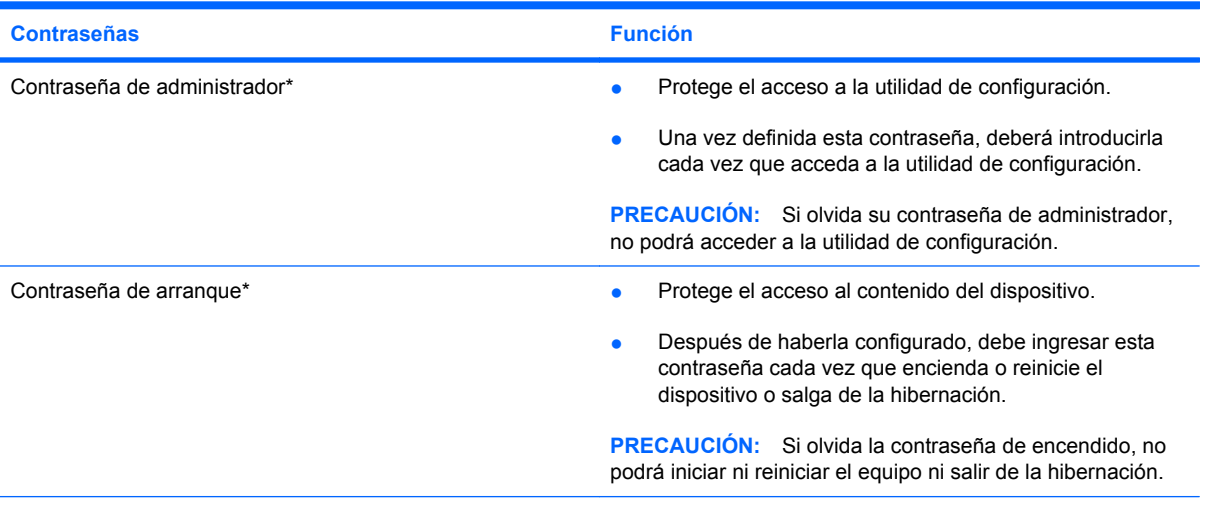

\*Para obtener más detalles acerca de estas contraseñas, consulte los tópicos siguientes.

#### **Contraseña de administrador**

Su contraseña de administrador protege los parámetros de configuración y la información de identificación del sistema en la utilidad de configuración. Una vez definida esta contraseña, deberá introducirla cada vez que acceda a la utilidad de configuración.

Su contraseña de administrador no es intercambiable con una contraseña de administrador definida en Windows; no es exhibida al definirla, ingresarla, modificarla ni al eliminarla. Asegúrese de registrar cada contraseña y guardarla en un lugar seguro.

#### **Administración de una contraseña de administrador**

Para definir, cambiar o eliminar esta contraseña, siga estos pasos:

- **1.** Abra la utilidad de configuración encendiendo o reiniciando el dispositivo y presionando f10 mientras aparece el mensaje "F10 = BIOS Setup Options" (F10 = Opciones de configuración de BIOS) en la esquina inferior izquierda de la pantalla.
- **2.** Utilice las teclas de flecha para seleccionar **Security** (Seguridad) **> Set Administrator Password** (Definir contraseña de administrador) y, a continuación, presione intro.
	- Para definir una contraseña de administrador, escriba su contraseña en los campos **Enter New Password** (Introducir nueva contraseña) y **Confirm New Password** (Confirmar nueva contraseña) y entonces presione intro.
	- Para cambiar una contraseña de administrador, escriba su actual contraseña en el campo **Enter Current Password** (Introducir contraseña actual), escriba una nueva contraseña en los campos **Enter New Password** (Introducir nueva contraseña) y **Confirm New Password** (Confirmar nueva contraseña) y entonces presione intro.
	- Para eliminar una contraseña de administrador, escriba la contraseña actual en el campo **Enter Password** (Introducir contraseña) y presione la tecla *intro* cuatro veces.
- **3.** Para guardar sus cambios y salir de la utilidad de configuración, use las teclas de flecha para seleccionar **Exit** (Salir) **> Exit Saving Changes** (Salir guardando los cambios).

Sus cambios se harán efectivos al reiniciar el dispositivo.

#### **Ingreso de una contraseña de administrador**

Cuando aparezca el mensaje **Enter Password** (Introducir contraseña), ingrese su contraseña de administrador y entonces presione intro. Después de tres intentos fallidos por ingresar la contraseña de administrador, debe reiniciar el dispositivo y volver a intentarlo.

#### **Contraseña de arranque**

Su contraseña de encendido impide el uso no autorizado del dispositivo. Después de haberla configurado, debe ingresar esta contraseña cada vez que encienda o reinicie el dispositivo o salga de la hibernación. La contraseña de encendido no se muestra cuando se configura, ingresa, cambia o elimina.

#### **Administración de una contraseña de arranque**

Para definir, cambiar o eliminar esta contraseña, siga estos pasos:

- **1.** Abra la utilidad de configuración encendiendo o reiniciando el dispositivo y presionando f10 mientras aparece el mensaje "F10 = BIOS Setup Options" (F10 = Opciones de configuración de BIOS) en la esquina inferior izquierda de la pantalla.
- **2.** Utilice las teclas de flecha para seleccionar **Security** (Seguridad) **> Set Power-On Password** (Definir contraseña de arranque) y, a continuación, presione intro.
	- Para definir una contraseña de arranque, escriba su contraseña en los campos **Enter New Password** (Introducir nueva contraseña) y **Confirm New Password** (Confirmar nueva contraseña) y entonces presione intro.
	- Para cambiar una contraseña de arranque, escriba su actual contraseña en el campo **Enter Current Password** (Introducir contraseña actual), escriba una nueva contraseña en los campos **Enter New Password** (Introducir nueva contraseña) y **Confirm new password** (Confirmar nueva contraseña) y entonces presione intro.
	- Para eliminar una contraseña de arranque, escriba la contraseña actual en el campo **Enter Current Password** (Introducir contraseña actual) y presione la tecla intro cuatro veces.
- **3.** Para guardar sus cambios y salir de la utilidad de configuración, use las teclas de flecha para seleccionar **Exit** (Salir) **> Exit Saving Changes** (Salir guardando los cambios).

Sus cambios se harán efectivos al reiniciar el dispositivo.

#### **Introducción de una contraseña de arranque**

Cuando aparezca el mensaje **Enter password** (Introducir contraseña), escriba su contraseña y entonces presione intro. Después de tres intentos fallidos por ingresar la contraseña, debe reiniciar el dispositivo y volver a intentarlo.

# **Uso de software antivirus**

Cuando utiliza el dispositivo para correo electrónico, redes o acceso a Internet, usted lo expone a virus informáticos que pueden desactivar el sistema operativo, los programas, las utilidades o hacer que funcionen de forma anormal.

#### **NOTA:** HP le recomienda instalar software antivirus para ayudarlo a proteger su dispositivo.

El software antivirus puede detectar la mayoría de los virus, destruirlos y, en la mayoría de los casos, reparar los daños que hayan causado. Para proveer protección contra los virus recientemente descubiertos, el software antivirus debe mantenerse actualizado.

El programa de antivirus Norton Internet Security está previamente instalado en el dispositivo.

- Su versión de Norton Internet Security incluye 60 días de actualizaciones gratuitas. Se recomienda enfáticamente que proteja su dispositivo contra nuevos virus, una vez transcurridos los 60 días, comprando un servicio de actualización extendida. Las instrucciones para el uso y actualización del software Norton Internet Security y para la adquisición del servicio de actualización extendida se suministran dentro del programa.
- Para acceder a Norton Internet Security u obtener más información sobre el software, haga clic en **Inicio > Todos los programas > Norton Internet Security**.
- **ET NOTA:** Para obtener más información sobre virus informáticos, escriba virus en el campo Buscar, en Ayuda y soporte técnico.

# **Uso de software de firewall**

Cuando utiliza el dispositivo para correo electrónico, redes o acceso a Internet, es posible que personas no autorizadas obtengan acceso al dispositivo, a sus archivos personales y a información sobre usted. Utilice el software de firewall preinstalado en el dispositivo para proteger su privacidad.

Los recursos de firewall incluyen registro e informes sobre la actividad de la red y monitoreo automático de todo el tráfico entrante y saliente. Para obtener más información, consulte la guía de usuario del firewall o póngase en contacto con el fabricante del firewall.

**NOTA:** En algunas circunstancias, un firewall puede bloquear el acceso a juegos de Internet, interferir con la capacidad de compartir impresoras y archivos en la red o bloquear archivos adjuntos autorizados. Para resolver el problema temporalmente, desactive el firewall, lleve a cabo la tarea que desea realizar y, a continuación, vuelva a activar el firewall. Para resolver el problema de forma permanente, reconfigure el firewall.

# **Instalación de actualizaciones críticas**

**PRECAUCIÓN:** Microsoft envía alertas sobre actualizaciones críticas. Para proteger el dispositivo de violaciones a la seguridad y virus del dispositivo, instale todas las actualizaciones críticas tan pronto como reciba una alerta de Microsoft.

Es posible que se hayan publicado actualizaciones del sistema operativo y de otro software después de la entrega del dispositivo. Para estar seguro de que todas las actualizaciones disponibles hayan sido instaladas en el dispositivo, tenga en cuenta estas pautas:

- Ejecute Windows Update tan pronto como sea posible después de configurar su dispositivo. Utilice el enlace de actualización en **Inicio > Todos los programas > Windows Update**.
- Ejecute Windows Update a intervalos periódicos, por lo menos una vez por mes.
- Obtenga actualizaciones de Windows y otros programas de Microsoft, a medida que son publicadas, desde el sitio web de Microsoft y a través del enlace de actualizaciones en Ayuda y soporte técnico.

# **6 Tarjetas digitales**

Las tarjetas digitales opcionales ofrecen un almacenamiento de datos seguro y una forma práctica para compartir datos. Estas tarjetas frecuentemente se utilizan con cámaras y PDA equipados con soporte para medios digitales, así como con otros dispositivos.

El lector de tarjetas SD admite los siguientes formatos:

- MultiMediaCard (MMC)
- Tarjeta de memoria Secure Digital (SD)

# **Inserción de una tarjeta digital**

 $\triangle$  **PRECAUCIÓN:** Para evitar que se produzcan daños en la tarjeta digital o en el dispositivo, no inserte ningún tipo de adaptador en el lector de tarjetas SD.

**PRECAUCIÓN:** Para evitar dañar los conectores de la tarjeta digital, utilice la mínima fuerza posible para insertarla.

- **1.** Sostenga la tarjeta digital con la etiqueta hacia arriba y con los conectores en dirección al dispositivo.
- **2.** Inserte la tarjeta en el lector de tarjetas SD y empújela hasta que encaje firmemente.

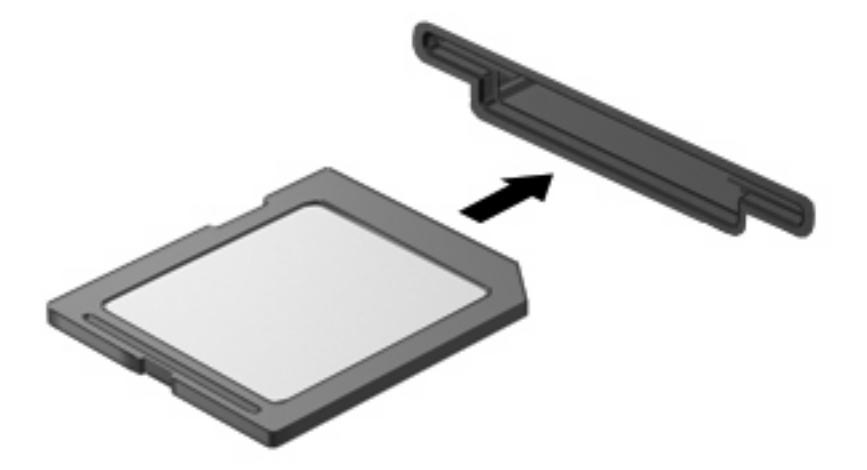

Oirá un sonido cuando se haya detectado el dispositivo y es posible que se vea un menú de opciones.

# **Detención y extracción de una tarjeta digital**

- **PRECAUCIÓN:** Para evitar la pérdida de datos o que un sistema deje de responder, detenga la tarjeta digital antes de extraerla.
	- **1.** Guarde toda su información y cierre todos los programas asociados con la tarjeta digital.
	- **NOTA:** Para detener una transferencia de datos, haga clic en **Cancelar** en la ventana Copiando del sistema operativo.
	- **2.** Detenga la tarjeta digital:
		- **a.** Haga doble clic en el icono **Extracción segura del hardware** en el área de notificación, en el extremo derecho de la barra de tareas.
		- **E NOTA:** Para visualizar el icono Extracción segura del hardware, haga clic en Mostrar **iconos ocultos** (**<** o **<<**) en el área de notificación.
		- **b.** Haga clic en el nombre de la tarjeta digital en la lista.
		- **c.** Haga clic en **Detener** y, a continuación, en **Aceptar**.
	- **3.** Presione en la tarjeta digital **(1)**, y luego retire la tarjeta de la ranura **(2)**.

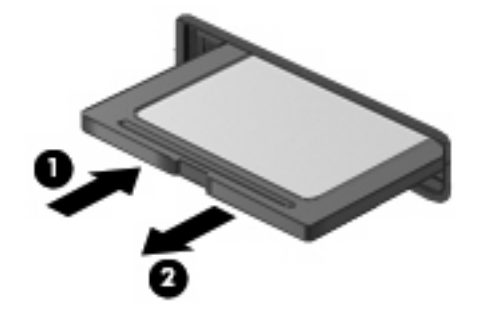

# **7 Dispositivos USB**

# **Uso de un dispositivo USB**

El bus serie universal (USB) es una interfaz de hardware que se puede usar para conectar un dispositivo externo opcional, como un teclado, un mouse, una unidad, una impresora, un escáner o un concentrador USB. Los dispositivos pueden conectarse al sistema, a un dispositivo de acoplamiento opcional o a un producto de expansión opcional.

Algunos dispositivos USB pueden necesitar software adicional que, generalmente, se incluye con el dispositivo. Para obtener más información acerca del software específico para un dispositivo, consulte las instrucciones del fabricante del dispositivo.

El dispositivo tiene dos puertos USB que admiten dispositivos USB 1.0, USB 1.1 y USB 2.0. Dependiendo del modelo, el dispositivo también puede tener un USB SmartDrive que admite un diskon-key HP opcional. Un concentrador USB, un dispositivo de acoplamiento o un producto de expansión opcionales proporcionan puertos USB adicionales que pueden utilizarse con el dispositivo.

### **Conexión de un dispositivo USB**

- **PRECAUCIÓN:** Para evitar dañar un conector USB, utilice la mínima fuerza posible para conectar un dispositivo USB.
	- ▲ Para conectar un dispositivo USB, conecte el cable USB del dispositivo al puerto USB.

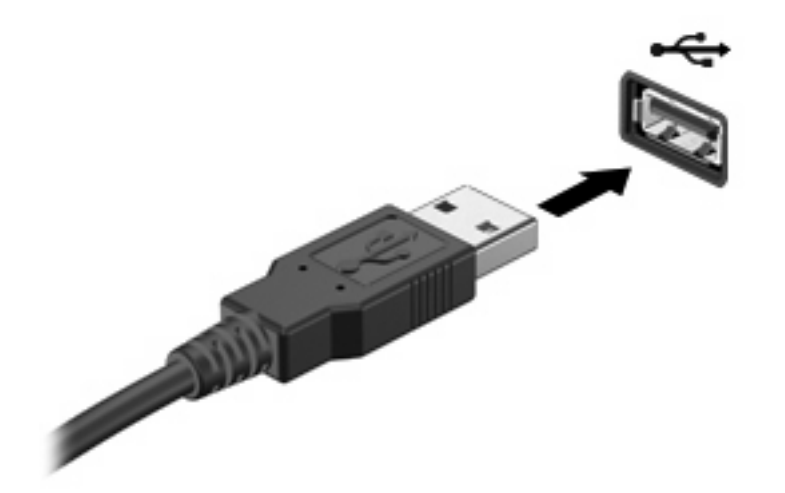

Oirá un sonido cuando se detecte el dispositivo.

**E** NOTA: Cuando conecta un dispositivo USB, puede ver un mensaje en el área de notificación que le informará que el sistema.reconoce al dispositivo.

### **Detención y extracción de un dispositivo USB**

**PRECAUCIÓN:** Para evitar la pérdida de información o impedir que el sistema deje de responder, detenga el dispositivo USB antes de extraerlo.

**PRECAUCIÓN:** Para evitar dañar un conector USB, no tire del cable para desconectar el dispositivo USB.

Para detener y extraer un dispositivo USB:

- **1.** Haga doble clic en el icono **Extracción segura del hardware** en el área de notificación, en el extremo derecho de la barra de tareas.
- **NOTA:** Para visualizar el icono Extracción segura del hardware, haga clic en Mostrar iconos **ocultos** (**<** o **<<**) en el área de notificación.
- **2.** Haga clic en el nombre del dispositivo en la lista.
- **NOTA:** Si el dispositivo USB no está en la lista, no es necesario detenerlo antes de extraerlo.
- **3.** Haga clic en **Detener** y, a continuación, en **Aceptar**.
- **4.** Retire el dispositivo.

## **Uso del compartimento de la unidad HP Mini Móvil (sólo en algunos modelos)**

El compartimento de la unidad HP Mini Móvil es un puerto USB que le permite agregar más almacenamiento a su dispositivo. La unidad HP Móvil puede utilizarse únicamente con la unidad HP Mini Móvil (se compra por separado).

### **Inserción de la unidad HP Mini Móvil**

▲ Inserte la unidad HP Mini Móvil en el compartimento de la unidad HP Mini Móvil y empuje hasta que la unidad mini esté bien ajustada y alineada con la parte externa del dispositivo.

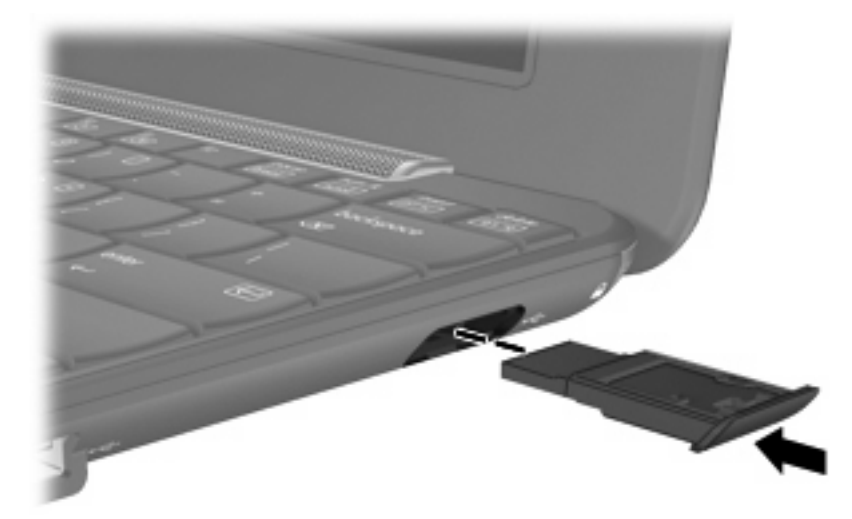

Oirá un sonido cuando se detecte la unidad mini.

**Formal:** Cuando conecta un dispositivo USB, puede ver un mensaje en el área de notificación, en el extremo derecho de la barra de tareas, que le informará que el sistema reconoce al dispositivo.

### **Detención y extracción de la unidad HP Mini Móvil**

**PRECAUCIÓN:** Para evitar la pérdida de información o que el sistema deje de responder, detenga la unidad HP Mini Móvil antes de extraerla.

Para detener y extraer la unidad HP Mini Móvil:

- **1.** Haga doble clic en el icono de **Extracción segura del hardware** en el área de notificación.
- **NOTA:** Para visualizar el icono Extracción segura del hardware, haga clic en **Mostrar iconos ocultos** (**<** o **<<**) en el área de notificación.
- **2.** Haga clic en el nombre de la unidad mini en la lista.
- **3.** Haga clic en **Detener** y, a continuación, haga clic en **Aceptar**.
- **4.** Extraiga la unidad HP Mini Móvil.

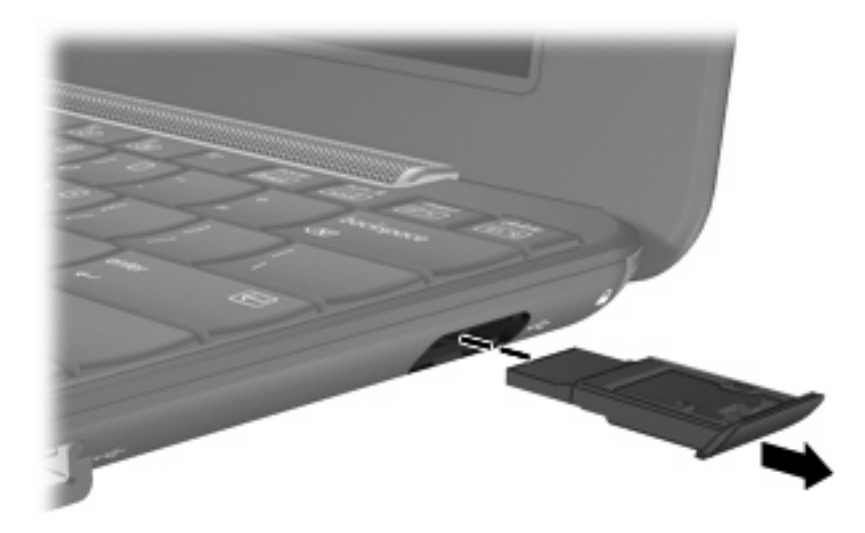

# **8 Dispositivos señaladores y teclado**

## **Configuración de las preferencias de dispositivo señalador**

Utilice Propiedades del mouse en Windows® para personalizar la configuración de los dispositivos señaladores, como la configuración de botones, la velocidad del clic y las opciones de los dispositivos señaladores.

Para acceder a la ventana Preferencias de mouse, seleccione **Inicio > Panel de control > Impresoras y otro hardware > Mouse**.

## **Uso de los dispositivos señaladores**

### **Uso del TouchPad**

Para mover el puntero, deslice el dedo a través de la superficie del TouchPad en la dirección en la que desea que se desplace el puntero. Use los botones del TouchPad como si fueran los botones correspondientes de un mouse externo. Para desplazarse hacia arriba y hacia abajo usando el área de desplazamiento vertical del TouchPad, deslice el dedo hacia arriba o hacia abajo sobre las líneas.

**F** NOTA: Si está usando el TouchPad para mover el puntero, debe levantar el dedo del TouchPad antes de moverlo hacia el área de desplazamiento. El hecho de simplemente deslizar el dedo desde el TouchPad hacia el área de desplazamiento no activará la función de desplazamiento.

### **Conexión de un mouse externo**

Es posible conectar un mouse USB externo al dispositivo utilizando uno de los puertos USB del dispositivo.

## **Uso del teclado**

### **Uso de teclas de acceso rápido**

Las teclas de acceso rápido son combinaciones de la tecla fn **(1)** y una de las teclas de función **(2)**.

Los iconos de las teclas f1 a f4 y f6, f8, f10 y f11 representan las funciones de las teclas de acceso rápido. Las funciones y los procedimientos de las teclas de acceso rápido se describen en las siguientes secciones.

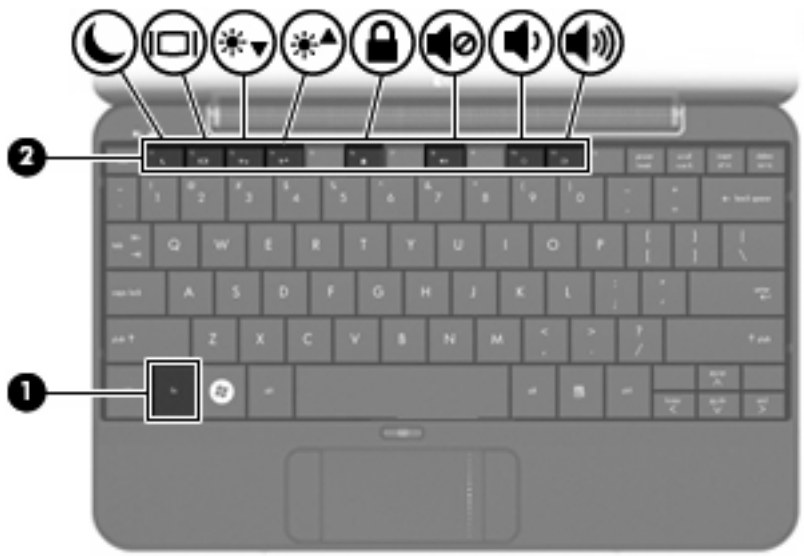

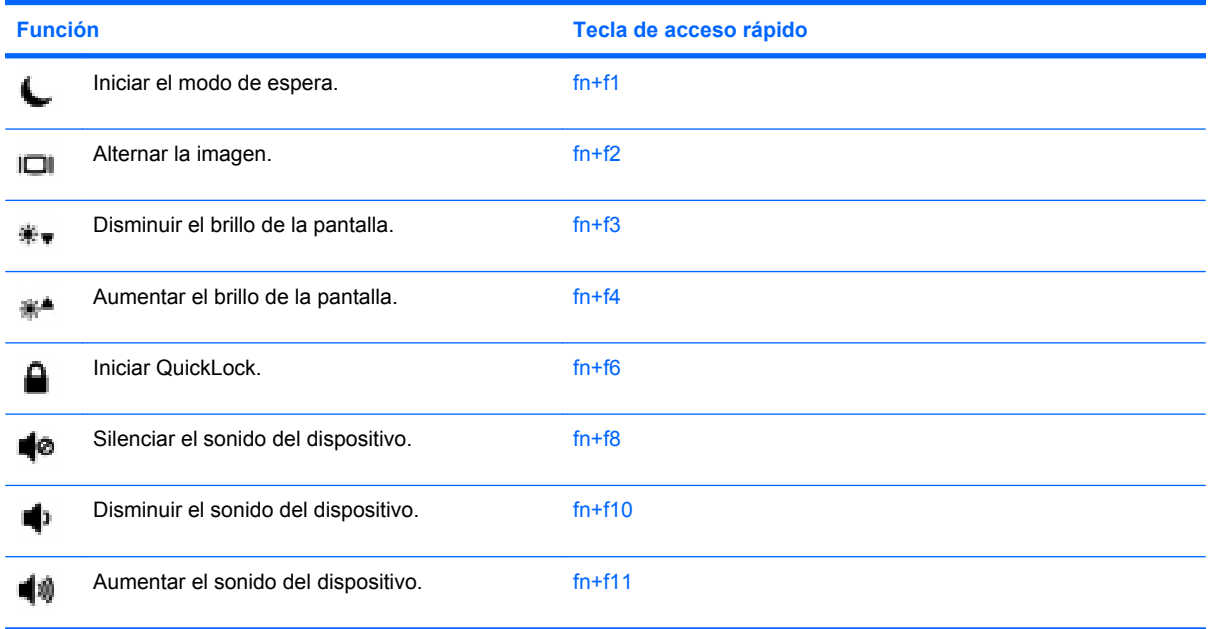

Para utilizar un comando de tecla de acceso rápido en el teclado del dispositivo, siga cualquier de estos pasos:

● Presione brevemente la tecla fn y luego presione brevemente la segunda tecla del comando de la tecla de acceso rápido.

– o –

● Presione y mantenga presionada la tecla fn, presione brevemente la segunda tecla del comando de la tecla de acceso rápido y luego libere ambas teclas al mismo tiempo.

#### **Inicio del modo de espera (fn+f1)**

Presione fn+f1 para iniciar el modo de espera.

Al iniciarse el modo de espera, la información se guarda en la memoria, la pantalla se pone en blanco y se ahorra energía. Mientras el dispositivo se encuentra en modo de espera, los indicadores luminosos de alimentación se encienden de forma intermitente.

 $\triangle$  **PRECAUCIÓN:** Para reducir el riesgo de que se pierda información, guarde su trabajo antes de iniciar el modo de espera.

Debe encenderse el dispositivo antes de iniciar el modo de espera.

**ET NOTA:** Si se produce un nivel crítico de batería mientras el dispositivo está en modo de espera, se inicia la hibernación y la información almacenada en la memoria se guarda en el disco duro. La configuración de fábrica para un nivel crítico de batería es hibernar, pero esta configuración puede modificarse en configuración avanzada de energía.

Para salir del modo de espera, deslice brevemente el interruptor de alimentación.

Es posible modificar la función de la tecla de acceso rápido fn+f1. Por ejemplo, puede configurar la tecla de acceso rápido fn+f1 para que inicie la hibernación en lugar del modo de espera.

**NOTA:** En todas las ventanas del sistema operativo Windows, las referencias al *botón de suspensión* se aplican a la tecla de acceso rápido fn+f1.

#### **Alternancia de la imagen de la pantalla (fn+f2)**

Presione fn+f2 para alternar la imagen de la pantalla entre dispositivos de visualización conectados al sistema. Por ejemplo, si se ha conectado un monitor al dispositivo, al presionar fn+f2 la imagen alternará entre la pantalla del dispositivo, la pantalla del monitor y la exhibición simultánea de la imagen en el dispositivo y el monitor.

**E** NOTA: Debe usar un cable VGA (comprado por separado) para conectar una pantalla externa, como un monitor o proyector, al puerto de expansión del dispositivo.

La mayoría de los monitores externos recibe información de video desde el dispositivo mediante el estándar de video VGA externo. La tecla de acceso rápido fn+f2 también alterna imágenes entre otros dispositivos que reciben información de vídeo desde el dispositivo.

A continuación se indican varios tipos de transmisión de vídeo admitidos mediante la tecla de acceso rápido fn+f2, con ejemplos de los dispositivos que los utilizan:

- LCD (pantalla del dispositivo)
- VGA externo (la mayoría de los monitores externos)

#### **Disminución del brillo de la pantalla (fn+f3)**

Presione fn+f3 para disminuir el brillo de la pantalla. Mantenga presionada la tecla de acceso rápido para disminuir gradualmente el nivel de brillo.

#### **Aumento del brillo de la pantalla (fn+f4)**

Presione fn+f4 para aumentar el brillo de la pantalla. Mantenga presionada la tecla de acceso rápido para aumentar el brillo gradualmente.

#### **Inicio de QuickLock (fn+f6)**

Presione fn+f6 para iniciar el recurso de seguridad QuickLock.

QuickLock protege su información mostrando la ventana de inicio de sesión del sistema operativo. Mientras se visualiza la pantalla de inicio de sesión, no es posible acceder al dispositivo hasta que se ingrese la contraseña de un usuario de Windows o la de un administrador de Windows.

**Eta NOTA:** Antes de utilizar el recurso QuickLock, debe definir una contraseña de usuario de Windows o una contraseña de administrador de Windows. Para obtener instrucciones, consulte Ayuda y soporte técnico.

Para utilizar el QuickLock, presione fn+f6 para mostrar la ventana de inicio de sesión y bloquear el dispositivo. A continuación, siga las instrucciones que aparecerán en la pantalla para ingresar su contraseña de usuario de Windows o su contraseña de administrador de Windows y poder acceder al dispositivo.

#### **Silencio del sonido del equipo (fn+f8)**

Presione fn+f8 para silenciar el sonido del equipo. Vuelva a presionar la tecla de acceso rápido para restaurar el sonido del equipo.

#### **Disminución del volumen de sonido del equipo (fn+f10)**

Presione fn+f10 para disminuir el volumen de sonido del equipo. Mantenga presionada la tecla de acceso rápido para disminuir gradualmente el volumen de sonido del equipo.

#### **Aumento del volumen de sonido del equipo (fn+f11)**

Presione fn+f11 para aumentar el volumen de sonido del equipo. Mantenga presionada la tecla de acceso rápido para aumentar gradualmente el volumen de sonido del equipo.

# **9 Unidades**

# **Identificación de unidades instaladas**

Para ver las unidades instaladas en el dispositivo, seleccione **Inicio > Mi PC**.

# **Manipulación de unidades**

Las unidades son componentes frágiles del dispositivo que se deben manipular con cuidado. Consulte las siguientes precauciones antes de manipular las unidades. Se incluyen precauciones adicionales con los procedimientos a los cuales se aplican.

**PRECAUCIÓN:** Para reducir el riesgo de daños al dispositivo, a la unidad o pérdida de información, observe estas medidas de precaución:

Antes de trasladar un dispositivo que está conectado a una unidad de disco duro externa, inicie el modo de espera y deje que la pantalla se ponga en blanco, o bien desconecte adecuadamente la unidad de disco duro externa.

Antes de manipular una unidad, descargue la electricidad estática tocando la superficie metálica sin pintura de la unidad.

No toque los pines de los conectores de la unidad extraíble ni del dispositivo.

Manipule la unidad con cuidado; no la deje caer ni la presione.

Antes de extraer o insertar una unidad, apague el dispositivo. Si no está seguro de si el dispositivo está apagado, en espera o en hibernación, enciéndalo y luego apáguelo a través del sistema operativo.

No use fuerza excesiva al insertar las unidades en el compartimento para unidades.

No escriba en el teclado ni mueva el dispositivo mientras la unidad óptica está grabando un disco. El proceso de grabación es sensible a las vibraciones.

Cuando la batería es la única fuente de alimentación, antes de grabar en un medio asegúrese de que tenga carga suficiente.

Evite exponer la unidad a temperaturas o humedad extremas.

Evite exponer la unidad a líquidos. No rocíe la unidad con productos de limpieza.

Retire el medio de la unidad antes de extraer la unidad de su compartimento o antes de viajar, transportar o almacenar una unidad.

Si es necesario enviar por correo una de las unidades, colóquela en un paquete de envío con acolchado de burbujas o algún otro tipo de material de empaque de protección y ponga un rótulo que diga "FRÁGIL".

Evite exponer la unidad a campos magnéticos. Los dispositivos de seguridad con campos magnéticos incluyen los dispositivos detectores y sensores de seguridad de los aeropuertos. Los dispositivos de seguridad de los aeropuertos que verifican el equipaje de mano, como las correas transportadoras, usan rayos X en lugar de magnetismo y no dañan la unidad.

## **Uso de unidades externas**

Las unidades externas extraíbles amplían sus opciones de almacenamiento y acceso a la información.

Las unidades USB incluyen los siguientes tipos:

- Unidad de disquete de 1,44 MB
- Módulo de unidad de disco duro (una unidad de disco duro con un adaptador adjunto)
- Unidad de DVD-ROM
- Unidad combinada de DVD/CD-RW
- Unidad combinada de DVD+RW/R y CD-RW
- Unidad combinada de DVD+RW/R y CD-RW

### **Uso de dispositivos externos opcionales**

**EY NOTA:** Para obtener más información sobre el software y los controladores requeridos, o para aprender cuál puerto del dispositivo usar, consulte las instrucciones del fabricante.

Para conectar un dispositivo externo:

- **PRECAUCIÓN:** Para reducir el riesgo de daños al equipo al conectar un equipo con alimentación, asegúrese de que el dispositivo esté apagado y de que el cable de alimentación de CA esté desconectado.
	- **1.** Conecte el dispositivo.
	- **2.** Si va a conectar un dispositivo con alimentación, enchufe el cable de alimentación del dispositivo a una toma eléctrica de CA con conexión a tierra.
	- **3.** Encienda el dispositivo.

Para desconectar un dispositivo externo sin alimentación, apague el dispositivo y entonces desconéctelo. Para desconectar un dispositivo externo con alimentación, apague el dispositivo, desconéctelo y entonces desenchufe el cable de alimentación de CA.
# <span id="page-72-0"></span>**10 Módulos de memoria**

El dispositivo tiene un compartimiento de módulo de memoria ubicado en la parte inferior. La capacidad de memoria del dispositivo puede actualizarse sustituyendo el módulo de memoria existente en la ranura del módulo de memoria primario.

- **¡ADVERTENCIA!** Para reducir el riesgo de descargas eléctricas o daños al equipo, desconecte el cable de alimentación y retire todas las baterías antes de instalar un módulo de memoria.
- **PRECAUCIÓN:** La descarga electrostática (ESD) puede dañar los componentes electrónicos. Antes de iniciar cualquier procedimiento, asegúrese de no estar cargado de electricidad estática tocando un objeto metálico conectado a tierra.

Para añadir o reemplazar un módulo de memoria:

- **1.** Guarde su trabajo.
- **2.** Apague el dispositivo y cierre la pantalla.

Si no está seguro de si el dispositivo está apagado o en hibernación, enciéndalo deslizando el interruptor de alimentación. Entonces, apague el dispositivo mediante el sistema operativo.

- **3.** Desconecte todos los dispositivos externos conectados al dispositivo.
- **4.** Desconecte el cable de alimentación de la toma eléctrica de CA.
- **5.** Voltee el dispositivo sobre una superficie plana.
- **6.** Extraiga la batería del dispositivo.
- **7.** Presione suavemente el pestillo de liberación con un destornillador de punta plana o con otro objeto con punta para liberar la cubierta del compartimento del módulo de memoria **(1)**.

<span id="page-73-0"></span>**8.** Levante la cubierta del compartimiento del módulo de memoria **(2)** del dispositivo.

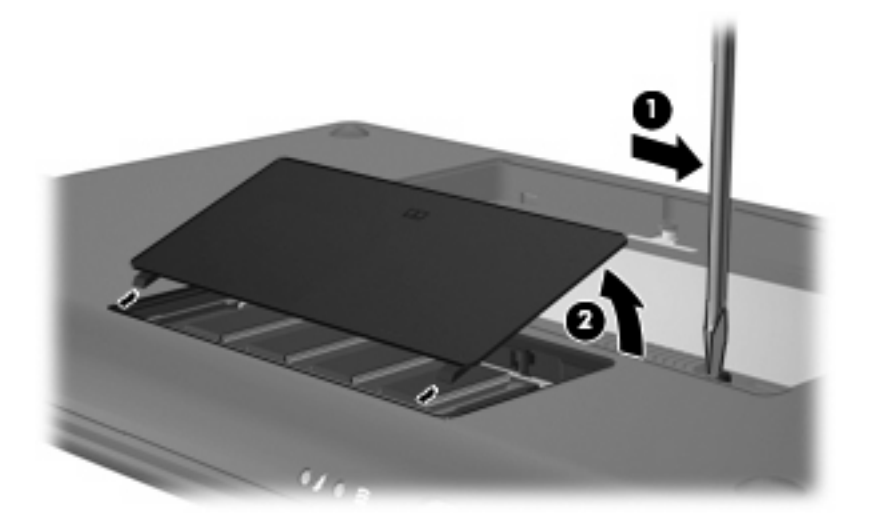

- **9.** Extraiga el módulo de memoria existente:
	- **a.** Extraiga los clips de retención **(1)** de cada lado del módulo de memoria.

El módulo de memoria se inclina hacia arriba.

- **PRECAUCIÓN:** Para evitar dañar el módulo de memoria, sosténgalo únicamente por los bordes. No toque los componentes del módulo de memoria.
- **b.** Sujete los bordes del módulo de memoria **(2)** y extráigalo suavemente de la ranura.

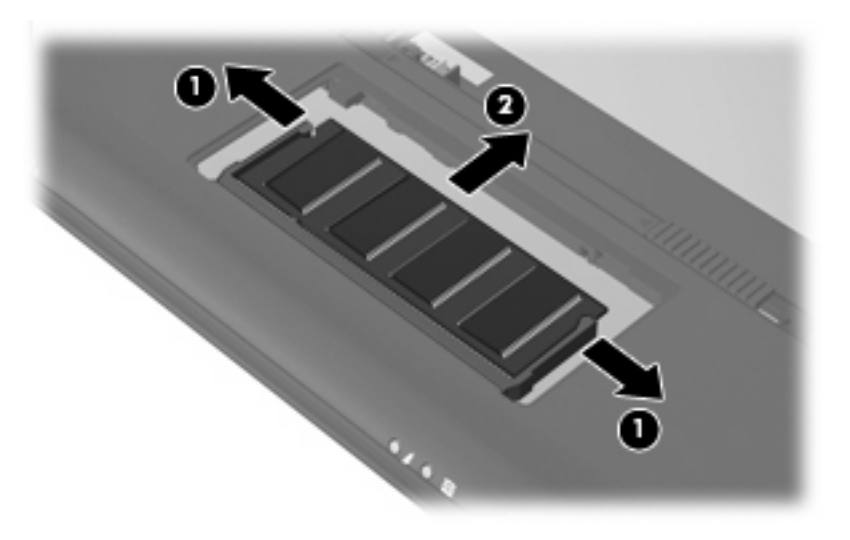

Para proteger un módulo de memoria después de extraerlo, póngalo en un estuche de protección antielectrostático.

**10.** Inserte un nuevo módulo de memoria:

- <span id="page-74-0"></span>**PRECAUCIÓN:** Para evitar dañar el módulo de memoria, sosténgalo únicamente por los bordes. No toque los componentes del módulo de memoria, ni lo doble.
	- **a.** Alinee el borde con muesca **(1)** del módulo de memoria con el área con pestañas de la ranura del módulo.
	- **b.** Con el módulo formando un ángulo de 45 grados con la superficie del compartimento del módulo de memoria, presione el módulo de memoria **(2)** hasta que encaje en su ranura correctamente.
	- **c.** Presione suavemente el módulo de memoria **(3)** hacia abajo, presionando sus bordes izquierdo y derecho hasta que los clips de retención encajen en el lugar correcto.
		- **PRECAUCIÓN:** Para evitar daños al módulo de memoria, asegúrese de no doblarlo.

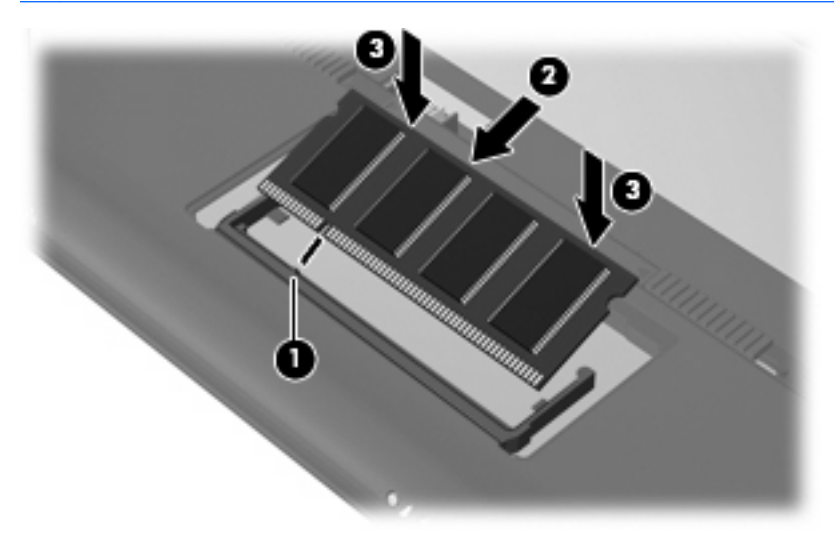

- **11.** Alinee las pestañas **(1)** de la cubierta del compartimento del módulo de memoria con las muescas del dispositivo.
- **12.** Cierre la cubierta **(2)**.

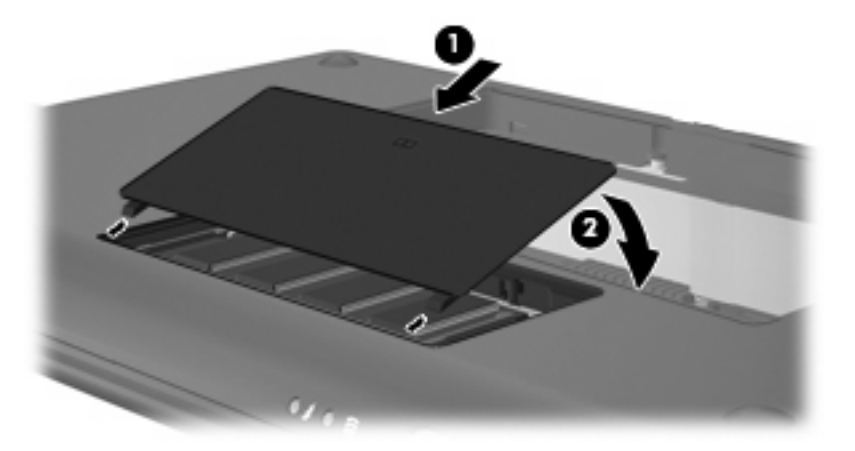

- **13.** Vuelva a colocar la batería.
- **14.** Voltee el dispositivo hacia arriba y, a continuación, reconecte la alimentación externa y los dispositivos externos.
- **15.** Encienda el dispositivo.

# **11 Actualización de software**

Versiones actualizadas del software suministrado con su dispositivo pueden estar disponibles en el sitio web de HP.

La mayor parte de las actualizaciones de software y de BIOS incluidas en el sitio web de HP están empaquetadas en archivos comprimidos denominados *SoftPaq*.

Algunos paquetes de descarga contienen un archivo denominado Readme.txt, que contiene información relativa a la instalación y la solución de problemas del archivo.

Para actualizar el software, siga estos pasos, que se explican en el resto de esta guía:

**1.** Identifique el modelo de su dispositivo, la categoría de producto y la serie o familia. Prepárese para realizar una actualización del sistema básico de entrada y salida (BIOS) identificando la versión del BIOS actualmente instalada en el dispositivo.

Si conecta el dispositivo a una red, consulte al administrador de la red antes de instalar cualquier actualización de software, especialmente si se trata de una actualización del BIOS del sistema.

- **ET NOTA:** El BIOS del sistema del dispositivo se almacena en la ROM del sistema. El BIOS inicia el sistema operativo, determina el modo en que el dispositivo interactuará con los dispositivos de hardware y se encarga de la transferencia de información entre dichos dispositivos, incluida la hora y la fecha.
- **2.** Acceda a las actualizaciones en el sitio web de HP en <http://www.hp.com>.
- **3.** Instale las actualizaciones.

# <span id="page-76-0"></span>**Actualización del BIOS**

Para actualizar el BIOS, primero determine qué versión de BIOS posee actualmente y luego descargue e instale el nuevo BIOS.

# **Determinación de la versión del BIOS**

Para determinar si las actualizaciones del BIOS disponibles contienen versiones posteriores a las que están instaladas en el dispositivo, debe conocer la versión del BIOS del sistema instalada actualmente.

La información de la versión del BIOS (también conocida como *fecha de la ROM* y *BIOS del sistema*) puede mostrarse abriendo la utilidad de configuración.

Para mostrar la información del BIOS:

- **1.** Abra la utilidad de configuración encendiendo o reiniciando el dispositivo y presionando f10 mientras aparece el mensaje "F10 = BIOS Setup Options" (F10 = Opciones de configuración de BIOS) en la esquina inferior izquierda de la pantalla.
- **2.** Si la utilidad de configuración se abre sin mostrar la información del sistema, utilice las teclas de flecha para seleccionar el menú **Main** (Principal).

Cuando se selecciona el menú Main (Principal), se visualiza información sobre el BIOS y otra información del sistema.

**3.** Para salir de la utilidad de configuración, utilice las teclas de flecha para seleccionar **Exit** (Salir) > **Exit Discarding Changes** (Salir descartando los cambios) y, a continuación, presione intro.

# **Descarga de una actualización del BIOS**

**PRECAUCIÓN:** Para evitar que se produzcan daños en el dispositivo o que la instalación no se realice correctamente, descargue e instale una actualización del BIOS sólo cuando el dispositivo esté conectado a una fuente de alimentación externa segura a través de un adaptador de CA. No descargue ni instale ninguna actualización del BIOS si el dispositivo está funcionando con alimentación por batería, está conectado a un producto de expansión opcional o a una fuente de alimentación opcional. Durante la descarga y la instalación, siga estas instrucciones:

No desconecte la alimentación del dispositivo desconectando el cable de alimentación de la toma eléctrica de CA.

No apague el dispositivo ni inicie el modo de espera o la hibernación.

No introduzca, extraiga, conecte ni desconecte ningún dispositivo o cable.

Para descargar una actualización del BIOS:

**1.** Vaya a la página del sitio web de HP en la que se proporciona software para su dispositivo:

Seleccione **Inicio > Ayuda y soporte técnico**, y luego seleccione la opción de actualización de software y controladores.

- **2.** Siga las instrucciones que aparecen en la pantalla para identificar su dispositivo y acceder a la actualización del BIOS que desea descargar.
- **3.** En el área de descarga, siga estos pasos:
	- **a.** Identifique la actualización del BIOS que sea más reciente que la versión del BIOS instalada actualmente en el dispositivo. Anote la fecha, el nombre u otro identificador. Es posible que más adelante necesite esta información para localizar la actualización, una vez que la haya descargado en la unidad de disco duro.
	- **b.** Siga las instrucciones que aparecen en la pantalla para descargar la actualización seleccionada en la unidad de disco duro.

Anote la ruta de la ubicación de la unidad de disco duro en la que se descargará la actualización del BIOS. Deberá seguir esta ruta cuando esté a punto de instalar la actualización.

**NOTA:** Si conecta el dispositivo a una red, consulte al administrador de la red antes de instalar cualquier actualización de software, especialmente si se trata de una actualización del BIOS del sistema.

Existen varios procedimientos para instalar el BIOS. Siga las instrucciones que aparecen en la pantalla después de realizar la descarga. Si no aparecen instrucciones, siga estos pasos:

- **1.** Abra el Explorador de Windows seleccionando **Inicio > Mi PC**.
- **2.** Haga doble clic en su designación de unidad de disco duro. La designación de la unidad de disco duro suele ser Disco local (C:).
- **3.** Mediante la ruta anotada anteriormente, abra la carpeta de la unidad de disco duro que contiene la actualización.
- **4.** Haga doble clic en el archivo con la extensión .exe (por ejemplo, *nombre\_de\_archivo*.exe).

Empezará entonces el proceso de instalación del BIOS.

- **5.** Para completar la instalación, siga las instrucciones que aparecen en la pantalla.
- **ET NOTA:** Cuando aparezca un mensaje en la pantalla que notifique que la instalación ha finalizado correctamente, podrá eliminar el archivo de descarga de la unidad de disco duro.

# <span id="page-78-0"></span>**Actualización de programas y controladores**

Para descargar e instalar software que no sea una actualización del BIOS, siga estos pasos:

**1.** Vaya a la página del sitio web de HP en la que se proporciona software para su dispositivo:

Seleccione **Inicio > Ayuda y soporte técnico,** luego seleccione la actualización de controladores y software.

- **2.** Siga las instrucciones que aparecen en la pantalla para localizar el software que desea actualizar.
- **3.** En el área de descarga, seleccione el software que desee descargar y siga las instrucciones que aparecen en la pantalla.
- **NOTA:** Anote la ruta de la ubicación de la unidad de disco duro en la que se descargará el software. Deberá seguir esta ruta cuando esté listo para instalar el software.
- **4.** Cuando haya concluido la descarga, abra el Explorador de Windows seleccionando **Inicio > Mi PC**.
- **5.** Haga doble clic en la designación de la unidad de disco duro. La designación de la unidad de disco duro es normalmente disco local (C:).
- **6.** Mediante la ruta anotada anteriormente, abra la carpeta de la unidad de disco duro que contiene la actualización.
- **7.** Haga doble clic en el archivo con la extensión .exe (por ejemplo, *nombre\_de\_archivo*.exe).

Empezará el proceso de instalación.

- **8.** Para completar la instalación, siga las instrucciones que aparecen en la pantalla.
- **E NOTA:** Cuando aparezca un mensaje en la pantalla que notifique que la instalación finalizó con éxito, usted podrá eliminar el archivo de descarga de la unidad de disco duro.

# <span id="page-79-0"></span>**12 Utilidad de configuración**

# **Inicio de la utilidad de configuración**

La utilidad de configuración es una utilidad de información y personalización basada en la memoria ROM que se puede usar incluso cuando su sistema operativo Windows no funciona.

La utilidad ofrece información acerca del dispositivo y brinda configuraciones de inicio, de seguridad y otras preferencias.

Para abrir la Utilidad de configuración:

▲ Abra la utilidad de configuración encendiendo o reiniciando el dispositivo y presionando f10 mientras aparece el mensaje "F10 = BIOS Setup Options" (F10 = Opciones de configuración de BIOS) en la esquina inferior izquierda de la pantalla.

# **Uso de la utilidad de configuración**

# **Cambio de idioma de la utilidad de configuración**

El siguiente procedimiento explica cómo cambiar el idioma de la Utilidad de configuración. Si no está abierta la Utilidad de configuración, comience por el paso 1. Si la Utilidad de configuración está abierta, comience por el paso 2.

- **1.** Abra la utilidad de configuración encendiendo o reiniciando el dispositivo y presionando f10 mientras aparece el mensaje "F10 = BIOS Setup Options" (F10 = Opciones de configuración de BIOS) en la esquina inferior izquierda de la pantalla.
- **2.** Utilice las teclas de flecha para seleccionar **System Configuration** (Configuración del sistema) **> Language** (Idioma) y, a continuación, presione intro.
- **3.** Utilice las teclas de flecha para seleccionar un idioma y a continuación presione intro.
- **4.** Cuando aparezca un indicador de confirmación con su idioma seleccionado, presione intro.
- **5.** Para guardar su cambio y salir de la utilidad de configuración, use las teclas de flecha para seleccionar **Exit** (Salir) **> Exit Saving Changes** (Salir guardando los cambios) y entonces presione intro.

Sus cambios se aplicarán de inmediato.

# <span id="page-80-0"></span>**Exploración y selección en la utilidad de configuración**

Como la utilidad de configuración no se basa en Windows, no admite el TouchPad. La exploración y la selección se realizan presionando las teclas.

- Para seleccionar el menú o un elemento del menú, use las teclas de flecha.
- Para elegir un elemento en una lista o para alternar un campo, por ejemplo un campo Activar/ Desactivar, use las teclas de flecha o f5 o f6.
- Para seleccionar un elemento, presione enter.
- Para cerrar una caja de texto o retornar a la pantalla de menú, presione esc.
- Para visualizar información adicional sobre navegación y selección mientras está abierta la utilidad de configuración, presione f1.

# **Visualización de información del sistema**

El siguiente procedimiento explica cómo mostrar la información del sistema en la utilidad de configuración. Si la utilidad de configuración no está abierta, comience por el paso 1. Si la utilidad de configuración está abierta, comience por el paso 2.

- **1.** Abra la utilidad de configuración encendiendo o reiniciando el dispositivo y presionando f10 mientras aparece el mensaje "F10 = BIOS Setup Options" (F10 = Opciones de configuración de BIOS) en la esquina inferior izquierda de la pantalla.
- **2.** Seleccione el menú **Main** (Principal). Se mostrará información del sistema, como la hora y fecha, e información de identificación del dispositivo.
- **3.** Para salir de la utilidad de configuración sin cambiar las configuraciones, utilice las teclas de flecha para seleccionar **Exit** (Salir) **> Exit Discarding Changes** (Salir descartando los cambios) y entonces presione intro.

# **Restauración de la configuración predeterminada en la utilidad de configuración**

El siguiente procedimiento explica cómo restaurar la configuración predeterminada de la Utilidad de configuración. Si no está abierta la Utilidad de configuración, comience por el paso 1. Si la Utilidad de configuración está abierta, comience por el paso 2.

- **1.** Abra la utilidad de configuración encendiendo o reiniciando el dispositivo y presionando f10 mientras aparece el mensaje "F10 = BIOS Setup Options" (F10 = Opciones de configuración de BIOS) en la esquina inferior izquierda de la pantalla.
- **2.** Utilice las teclas de flecha para seleccionar **Exit** (Salir) **> Load Setup Defaults** (Cargar config. predeterminada) y entonces presione intro.
- **3.** Cuando aparezca la confirmación de configuración, presione intro.
- **4.** Para guardar su cambio y salir de la utilidad de configuración, use las teclas de flecha para seleccionar **Exit** (Salir) **> Exit Saving Changes** (Salir guardando los cambios) y entonces presione intro.

La configuración predeterminada de la utilidad de configuración tendrá efecto cuando se reinicie el dispositivo.

<span id="page-81-0"></span>**E** NOTA: Las configuraciones de contraseña, de seguridad y de idioma no cambian al restaurar los valores predeterminados de fábrica.

# **Salida de la utilidad de configuración**

Es posible salir de la utilidad de configuración guardando los cambios o sin guardarlos.

Para salir de la utilidad de configuración y guardar los cambios efectuados en la sesión actual:

Si los menús de la utilidad de configuración no están visibles, presione esc para volver a la pantalla del menú. A continuación, utilice las teclas de flecha para seleccionar **Exit** (Salir) **> Exit Saving Changes** (Salir guardando los cambios), y entonces presione intro.

Para salir de la utilidad de configuración sin guardar los cambios efectuados en la sesión actual:

Si los menús de la utilidad de configuración no están visibles, presione esc para volver a la pantalla del menú. A continuación, utilice las teclas de flecha para seleccionar **Exit** (Salir) **> Exit Discarding Changes** (Salir descartando los cambios), y entonces presione intro.

Después de la opción que haya elegido, el dispositivo se reinicia en Windows.

# **Menús de la utilidad de configuración**

Las tablas de menús que aparecen en esta sección brindan una visión general acerca de las opciones de la utilidad de configuración.

**ET NOTA:** Algunos de los elementos del menú de la utilidad de configuración listados en este capítulo pueden no corresponder a su dispositivo.

# **Menú Main (Principal)**

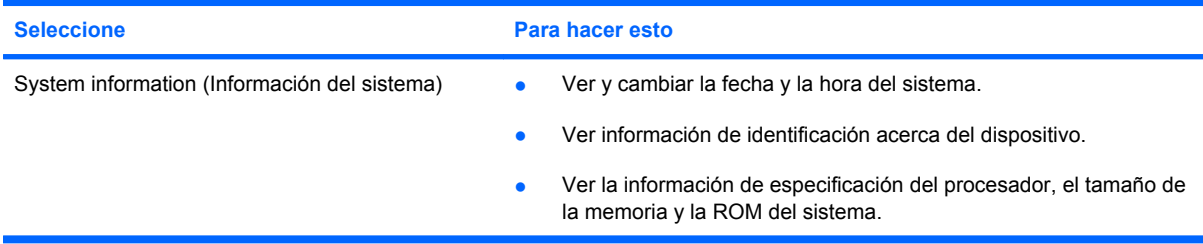

# **Menú Security (Seguridad)**

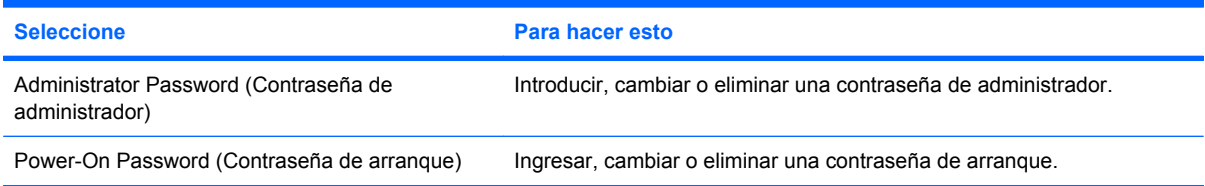

# **Menú System Configuration (Configuración del sistema)**

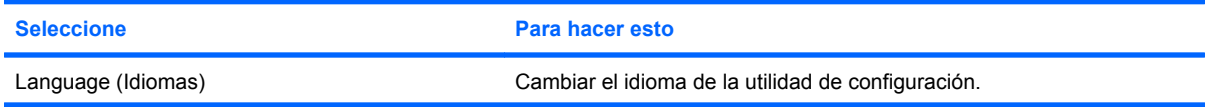

<span id="page-82-0"></span>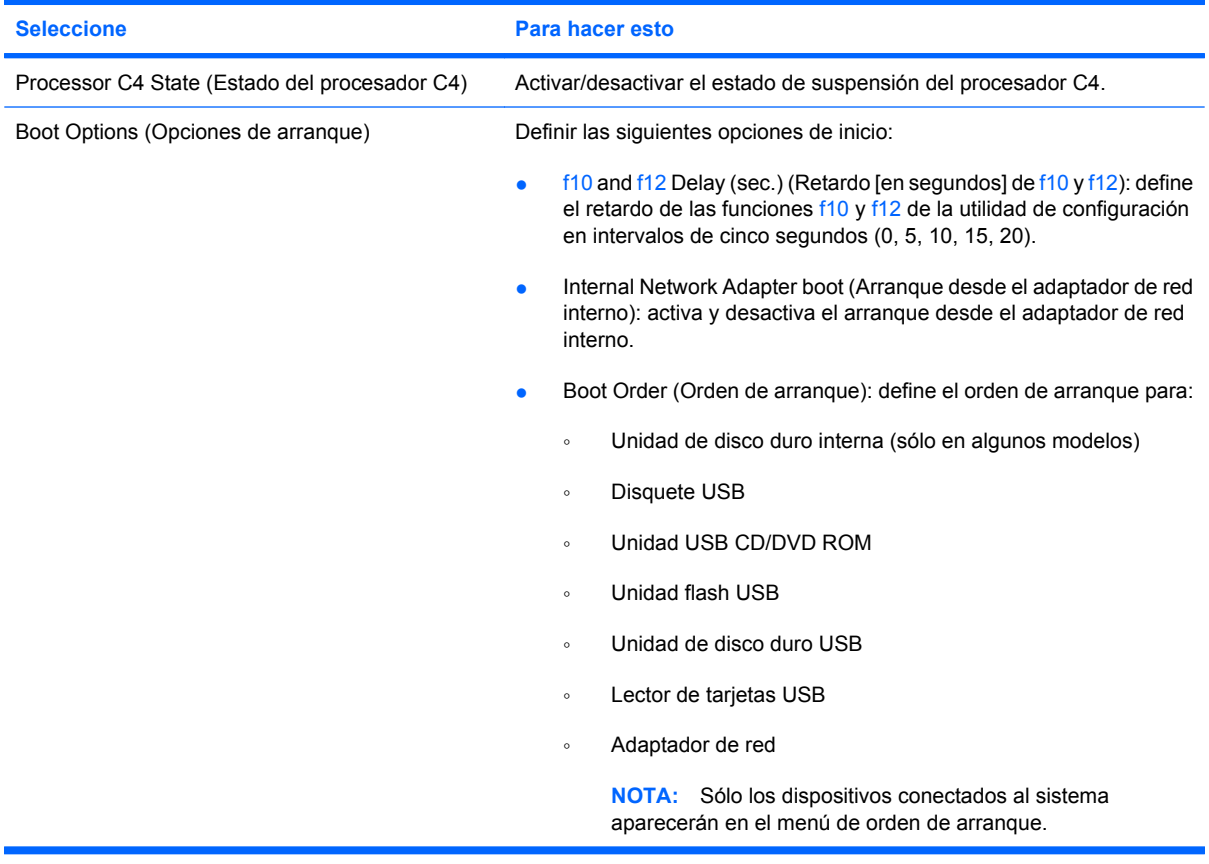

# **Menú Diagnostics (Diagnóstico)**

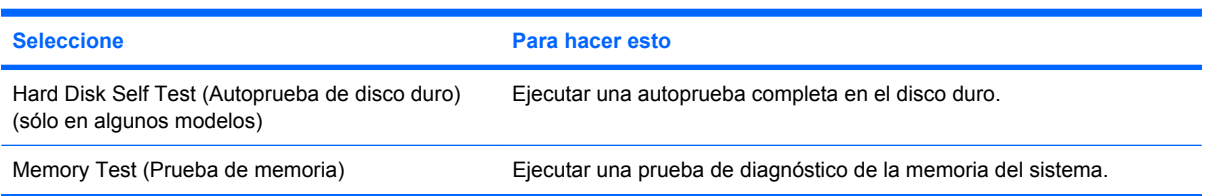

# **Índice**

#### **A**

adaptador de CA conexión [15](#page-22-0) identificación [10](#page-17-0) administración de una contraseña de administrador [47](#page-54-0) administración de una contraseña de arranque [48](#page-55-0) alimentación conexión [15](#page-22-0) alimentación, cable [10](#page-17-0) alimentación, identificación del conector [6](#page-13-0) alimentación, identificación del indicador luminoso [4](#page-11-0) alimentación, identificación del interruptor [4](#page-11-0) alimentación por batería [16](#page-23-0) almacenamiento de una batería [23](#page-30-0) altavoces, identificación [7](#page-14-0), [38](#page-45-0) antenas [9](#page-16-0) antenas inalámbricas [9](#page-16-0) antenas WLAN, identificación [9](#page-16-0) apagado [24](#page-31-0) apagado del dispositivo [24](#page-31-0) aplicaciones de Windows, tecla [3](#page-10-0) audio, conexión de dispositivos externos [41](#page-48-0) audio, verificación de funciones [42](#page-49-0) aumento de volumen, identificación de la tecla de acceso rápido [38](#page-45-0) auriculares [6](#page-13-0), [38](#page-45-0) auriculares (salida de audio), conector [6,](#page-13-0) [38](#page-45-0) auriculares de botón [6](#page-13-0), [38](#page-45-0) autoprueba de disco duro [75](#page-82-0)

# **B**

batería almacenar [23](#page-30-0) calibración [20](#page-27-0) carga [18](#page-25-0), [20](#page-27-0) conservar energía [23](#page-30-0) descarga [19](#page-26-0) eliminación [24](#page-31-0) extracción [17](#page-24-0) identificación [10](#page-17-0) inserción [17](#page-24-0) Niveles de batería bajos [19](#page-26-0) recargar [23](#page-30-0) batería, identificación del compartimento [8](#page-15-0) BIOS, actualización [69](#page-76-0) bloq mayús, identificación del indicador luminoso [2](#page-9-0) botón, silencio [39](#page-46-0) botón de silencio [39](#page-46-0) botones derecho del Touchpad [2](#page-9-0) izquierdo del TouchPad [2](#page-9-0) TouchPad, activación/ desactivación [1](#page-8-0)

## **C**

cable de alimentación, identificación [10](#page-17-0) cable de red circuito de eliminación de ruido [26](#page-33-0) conexión [26](#page-33-0) cables LAN (red de área local) [26](#page-33-0) USB [54](#page-61-0) VGA [43](#page-50-0) calibración batería [20](#page-27-0) cámara web, identificación [7](#page-14-0), [38](#page-45-0) cámara web, identificación del indicador luminoso [7,](#page-14-0) [38](#page-45-0) cambio de idioma de la utilidad de configuración [72](#page-79-0) carga de baterías [18](#page-25-0), [20](#page-27-0) circuito de supresión de ruido, cable de red [26](#page-33-0) compartimentos, módulo de memoria [8](#page-15-0) compartimiento, batería [8](#page-15-0) componentes inferior [8](#page-15-0) pantalla [7](#page-14-0) parte frontal [3](#page-10-0) parte lateral derecha [5](#page-12-0) parte lateral izquierda [6](#page-13-0) software adicional [10](#page-17-0) TouchPad [1](#page-8-0) concentradores [54](#page-61-0) concentradores USB [54](#page-61-0) conectar la energía externa [15](#page-22-0) conector de red, identificación [6](#page-13-0) conector de salida de audio (auriculares) [6](#page-13-0), [38](#page-45-0) conectores entrada de audio (micrófono) [6](#page-13-0), [38](#page-45-0) RJ-45 (red) [6](#page-13-0) salida de audio (auriculares) [6,](#page-13-0) [38](#page-45-0) conexión a una WLAN [31](#page-38-0) conexión a WLAN corporativa [31](#page-38-0) conexión a WLAN pública [31](#page-38-0) conexiones inalámbricas, identificación del indicador luminoso [5,](#page-12-0) [28](#page-35-0) configuración, dispositivo [1](#page-8-0) configuración de una WLAN [29](#page-36-0) conservar energía [23](#page-30-0)

contraseña de administrador administración [47](#page-54-0) creación [47](#page-54-0) ingreso [48](#page-55-0) contraseña de arranque administración [48](#page-55-0) creación [48](#page-55-0) ingreso [48](#page-55-0) contraseñas administrador [47](#page-54-0) definición en la utilidad de configuración [47](#page-54-0) definidas en Windows [46](#page-53-0) inicio [48](#page-55-0) controles inalámbricos botón [28](#page-35-0) sistema operativo [28](#page-35-0) cubierta del compartimento del módulo de memoria recolocación [67](#page-74-0) cuerda de seguridad, identificación del conector [5](#page-12-0)

## **D**

derecho, botón del Touchpad, identificación [2](#page-9-0) de viaje con el dispositivo [23](#page-30-0) disco duro, unidad externa [63](#page-70-0) disminución de volumen, identificación de la tecla de acceso rápido [38](#page-45-0) dispositivos de seguridad de los aeropuertos [63](#page-70-0) dispositivos USB conexión [54](#page-61-0) descripción [54](#page-61-0) detención [55](#page-62-0) extracción [55](#page-62-0) dispositivo WLAN [27](#page-34-0)

#### **E**

encriptación [30](#page-37-0) energía ahorro [23](#page-30-0) entrada de audio (micrófono), conector [6,](#page-13-0) [38](#page-45-0) etiqueta de servicio técnico [10](#page-17-0) etiquetas Certificado de autenticidad de Microsoft [11](#page-18-0)

etiqueta de servicio técnico [10](#page-17-0) reglamentarias [11](#page-18-0) exploración en la utilidad de configuración [73](#page-80-0) externos, conexión de dispositivos de audio [41](#page-48-0)

## **F**

firewall [30](#page-37-0) fn, tecla [3,](#page-10-0) [58](#page-65-0)

## **H**

hardware, identificación [1](#page-8-0) Hibernación iniciado durante un nivel de batería crítico [19](#page-26-0) inicio [13](#page-20-0) salida [13](#page-20-0)

## **I**

icono de la conexión inalámbrica [27](#page-34-0) icono del estado de la red [27](#page-34-0) iconos conexiones inalámbricas [27](#page-34-0) estado de la red [27](#page-34-0) idioma admitido [74](#page-81-0) imagen en pantalla, alternancia [60](#page-67-0) inalámbrica, conexión a una red [27](#page-34-0) inalámbrica, red (WLAN) conexión [31](#page-38-0) conexión a WLAN corporativa [31](#page-38-0) conexión a WLAN pública [31](#page-38-0) radio de acción [31](#page-38-0) indicadores luminosos alimentación [4](#page-11-0) batería [4](#page-11-0) bloq mayús [2](#page-9-0) cámara web [7](#page-14-0) conexiones inalámbricas [5](#page-12-0) TouchPad, activación/ desactivación [2](#page-9-0) unidad [4](#page-11-0) indicador luminoso de la batería [4,](#page-11-0) [18](#page-25-0), [19](#page-26-0) información del sistema [74](#page-81-0)

información normativa conexiones inalámbricas [11](#page-18-0) etiqueta reglamentaria [11](#page-18-0) módulo HP Mobile Broadband, número de serie [11](#page-18-0) ingreso de una contraseña de administrador [48](#page-55-0) ingreso de una contraseña de arranque [48](#page-55-0) Internet, configuración de una conexión [29](#page-36-0) interruptor de conexiones inalámbricas, identificación [5](#page-12-0). [28](#page-35-0) interruptor de pantalla, identificación [7](#page-14-0) interruptor de pantalla interno, identificación [7](#page-14-0) interruptores alimentación [4](#page-11-0) conexiones inalámbricas [5](#page-12-0) izquierdo del TouchPad, identificación del botón [2](#page-9-0)

## **L**

lector de tarjetas SD, identificación [5](#page-12-0) liberación, pestillos batería [8,](#page-15-0) [17](#page-24-0) módulo de memoria, cubierta del compartimento [65](#page-72-0) logotipo de Windows, identificación de la tecla [3](#page-10-0)

## **M**

medios de grabación [12](#page-19-0) medios de lectura [12](#page-19-0) menú Diagnostics (Diagnóstico) [75](#page-82-0) menú Main (Principal) [74](#page-81-0) menú Security (Seguridad) [74](#page-81-0) menú System Configuration (Configuración del sistema) [74](#page-81-0) micrófono (entrada de audio), conector [6,](#page-13-0) [38](#page-45-0) micrófono interno, identificación [7](#page-14-0), [38](#page-45-0) modo de espera iniciar [12](#page-19-0) salida [12](#page-19-0)

modo de espera, tecla de acceso rápido [59](#page-66-0) módulo de memoria extracción [66](#page-73-0) inserción [66](#page-73-0) módulo de memoria, cubierta del compartimento extracción [66](#page-73-0) liberación, pestillo de [65](#page-72-0) módulo de memoria, identificación del compartimento [8](#page-15-0) Módulo HP Mobile Broadband [33](#page-40-0) módulo HP Mobile Broadband, desactivado [33](#page-40-0) monitor, conexión [43](#page-50-0) mouse, externo conexión [58](#page-65-0) configuración de preferencias [58](#page-65-0) multimedia, identificación de los componentes [37](#page-44-0)

#### **N**

Nivel de batería bajo [19](#page-26-0) nivel de batería crítico [19](#page-26-0) nombre y número de producto del dispositivo [10](#page-17-0) número de serie, dispositivo [10](#page-17-0)

#### **O**

opciones de arranque [75](#page-82-0) orden de arranque [75](#page-82-0) orificios de ventilación, identificación [5](#page-12-0), [6](#page-13-0), [8](#page-15-0)

#### **P**

pantalla imagen, alternancia [60](#page-67-0) teclas de acceso rápido para regular el brillo de la pantalla [60](#page-67-0) pestillos de liberación de la batería [8,](#page-15-0) [17](#page-24-0) Processor C4 State (Estado del procesador C4) [75](#page-82-0) programas, actualización [71](#page-78-0) proyector, conexión [43](#page-50-0) prueba de memoria [75](#page-82-0) puerto de expansión [43](#page-50-0) puerto de expansión, identificación [6](#page-13-0)

puertos expansión [6](#page-13-0), [43](#page-50-0) USB [5](#page-12-0), [6](#page-13-0), [54](#page-61-0) puertos USB, identificación [54](#page-61-0)

#### **Q**

QuickLock [46](#page-53-0)

#### **R**

red de área local (LAN) cable necesario [26](#page-33-0) conexión de cable [26](#page-33-0) red inalámbrica (WLAN) equipo necesario [29](#page-36-0) seguridad [30](#page-37-0) restauración de configuraciones predeterminadas [73](#page-80-0) RJ-45 (red), identificación del conector [6](#page-13-0)

#### **S**

salida de la utilidad de configuración [74](#page-81-0) seguridad, conector de la cuerda [5](#page-12-0) seguridad, conexiones inalámbricas [30](#page-37-0) selección en la utilidad de configuración [73](#page-80-0) silencio, identificación de la tecla de acceso rápido [38](#page-45-0) SIM extracción [34](#page-41-0) inserción [33](#page-40-0) sistema no responde [24](#page-31-0) sistema operativo [24](#page-31-0) software instalación [40](#page-47-0) multimedia [40](#page-47-0) Reproductor de Windows Media [40](#page-47-0) software multimedia instalación [40](#page-47-0) utilización [40](#page-47-0)

## **T**

tarjeta digital detención [53](#page-60-0) extracción [53](#page-60-0) inserción [52](#page-59-0)

tecla de acceso rápido de QuickLock [60](#page-67-0) teclado, identificación de teclas de acceso rápido [58](#page-65-0) teclas aplicaciones de Windows [3](#page-10-0) fn [3](#page-10-0) función [3](#page-10-0) logotipo de Windows [3](#page-10-0) teclas de acceso rápido alternancia de la imagen en pantalla [60](#page-67-0) aumento del brillo de la pantalla [60](#page-67-0) aumento del volumen de sonido [61](#page-68-0) descripción [58](#page-65-0) disminución del brillo de la pantalla [60](#page-67-0) disminución del volumen del sonido del equipo [61](#page-68-0) inicio del modo de espera [59](#page-66-0) inicio QuickLock [60](#page-67-0) silencio del sonido del equipo [61](#page-68-0) utilización [59](#page-66-0) teclas de acceso rápido para regular el brillo de la pantalla [60](#page-67-0) teclas de función [3,](#page-10-0) [58](#page-65-0) temperatura [23](#page-30-0) temperatura de la batería [23](#page-30-0) tipos de transmisión de vídeo [60](#page-67-0) **Touchpad** identificación [2](#page-9-0) **TouchPad** botones [2](#page-9-0) uso [58](#page-65-0) Touchpad, identificación del área de desplazamiento [2](#page-9-0) TouchPad, identificación del botón de activación/desactivación [1](#page-8-0) TouchPad, identificación del indicador luminoso de activación/ desactivación [2](#page-9-0)

## **U**

unidad, identificación del indicador luminoso [4](#page-11-0) Unidad de CD-ROM [63](#page-70-0)

unidad de disco duro, externa [63](#page-70-0) unidad de disquete [63](#page-70-0) unidad de DVD [63](#page-70-0) unidad de medios [12](#page-19-0) unidades disco duro [63](#page-70-0) disco flexible [63](#page-70-0) externo [63](#page-70-0) ópticas [63](#page-70-0) unidades, orden de inicio [75](#page-82-0) unidad externa [63](#page-70-0) unidad HP Mini Móvil detención [56](#page-63-0) extracción [56](#page-63-0) inserción [56](#page-63-0) unidad HP Móvil identificación [5](#page-12-0) utilización [56](#page-63-0) unidad óptica [63](#page-70-0) USB, conexión del cable [54](#page-61-0) USB, identificación de los puertos [5,](#page-12-0) [6](#page-13-0) utilidad de configuración, contraseñas definidas [47](#page-54-0)

#### **V**

Verificación de las funciones de audio [42](#page-49-0) visualización de información del sistema [73](#page-80-0) volumen, ajuste [39](#page-46-0)

#### **W**

Windows, configuración de contraseñas [46](#page-53-0) Windows, identificación de la tecla de aplicaciones [3](#page-10-0) WWAN, identificación de las antenas [9](#page-16-0)